**Intel® Q965 LGA775 Quad-core / Core 2 Exterme / Core2 Duo® / Pentium® D / Pentium® 4 / Celeron® D ATX Main Board** 

# **AX965Q User's Manual**

**Ver. 1.00** 

# **Contents**

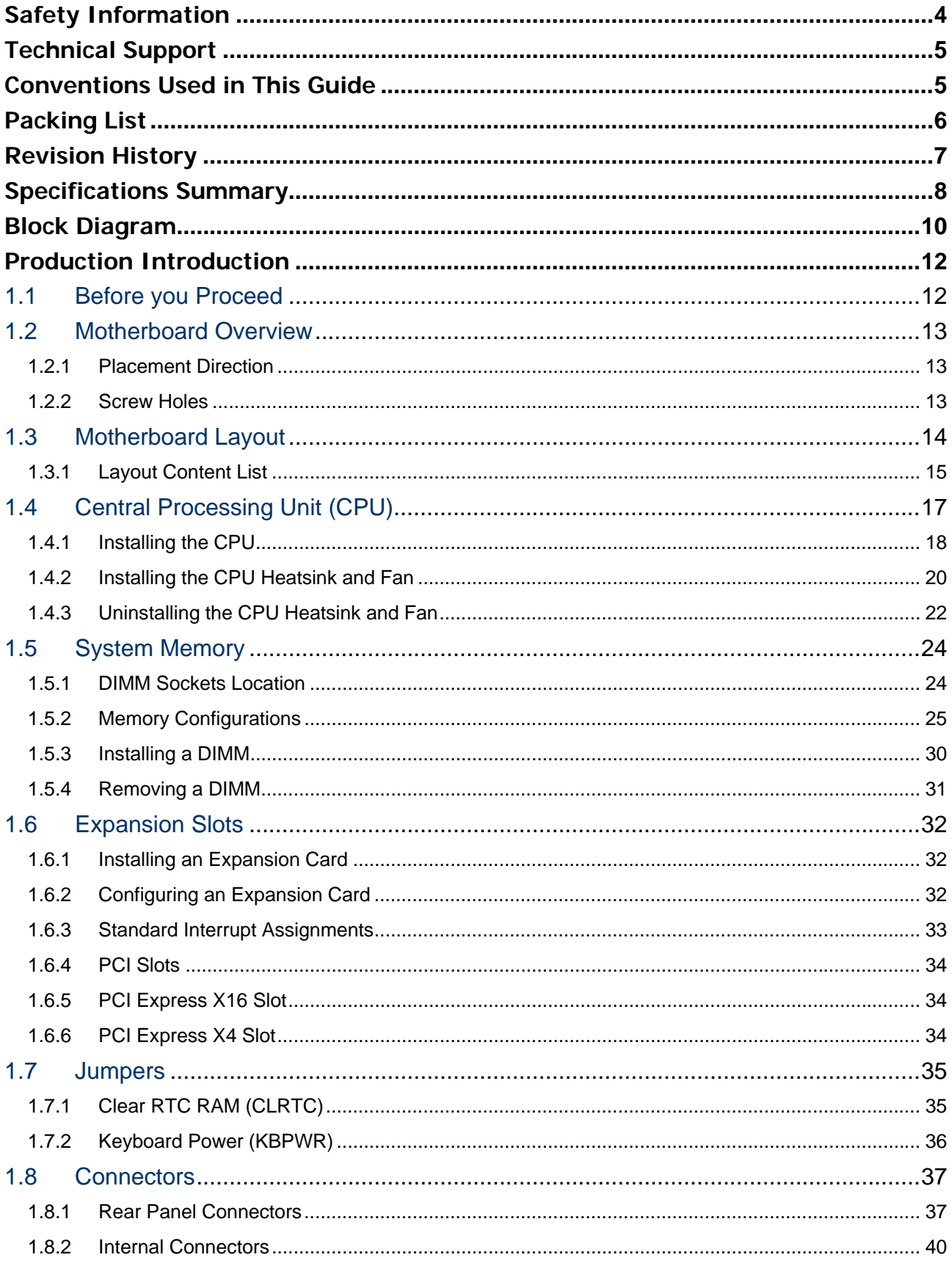

## **Contents**

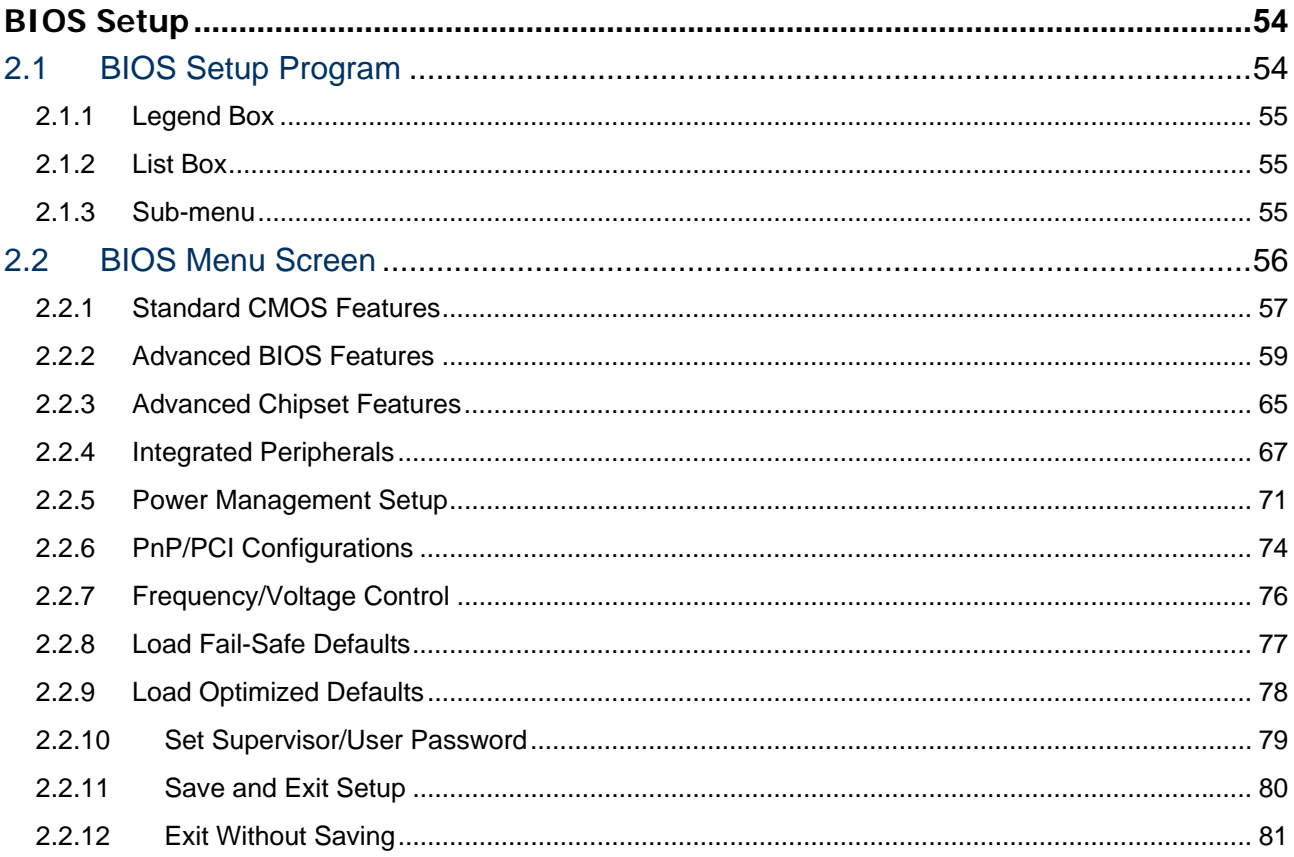

# <span id="page-3-0"></span>**Safety Information**

### **Electrical safety**

- To prevent electrical shock hazard, disconnect the power cable from the electrical outlet before relocating the system.
- When adding or removing devices to or from the system, ensure that the power cables for the devices are unplugged before the signal cables are connected. If possible, disconnect all power cables from the existing system before you add a device.
- $\bullet$  Before connecting or removing signal cables from the motherboard, ensure that all power cables are unplugged.
- Seek professional assistance before using an adapter or extension cord. These devices could interrupt the grounding circuit.
- Make sure that your power supply is set to the correct voltage in your area. If you are not sure about the voltage of the electrical outlet you are using, contact your local power company.
- If the power supply is broken, do not try to fix it by yourself. Contact a qualified service technician or your retailer.

### **Operation safety**

- $\bullet$  Before installing the motherboard and adding devices on it, carefully read all the manuals that came with the package.
- Before using the product, make sure all cables are correctly connected and the power cables are not damaged. If you detect any damage, contact your dealer immediately.
- To avoid short circuits, keep paper clips, screws, and staples away from connectors, slots, sockets and circuitry.
- Avoid dust, humidity, and temperature extremes. Do not place the product in any area where it may become wet.
- Place the product on a stable surface.
- If you encounter technical problems with the product, contact a qualified service technician or your retailer.

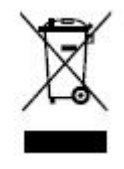

The symbol of the crossed out wheeled bin indicates that the product (electrical and electronic equipment) should not be placed in municipal waste. Check local regulations for disposal of electronic products.

# <span id="page-4-0"></span>**Technical Support**

If a problem arises with your system and no solution can be obtained from the user's manual, please contact your place of purchase or local distributor.

# **Conventions Used in This Guide**

To make sure that you perform certain tasks properly, take note of the following symbols used throughout this manual.

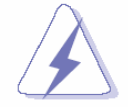

DANGER/WARNING: Information to prevent injury to yourself when trying to complete a task.

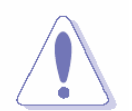

CAUTION: Information to prevent damage to the components when trying to complete a task.

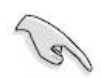

IMPORTANT: Instructions that you MUST follow to complete a task.

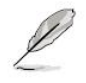

NOTE: Tips and additional information to help you complete a task.

# <span id="page-5-0"></span>**Packing List**

Before you begin installing your single board, please make sure that the following materials have been shipped:

- $\checkmark$  1 x ATX Main board
- $\checkmark$  1 x CD-ROM contains the followings:
	- $-$  User's manual (this manual in PDF file)
	- Drivers
- $\checkmark$  4 x SATA data cable
- $\checkmark$  1 x FDD cable (34-pin, pitch 2.54mm)
- $\checkmark$  1 x IDE cable
- $\checkmark$  4 x COM cable (9-pin, L=26cm)
- $\checkmark$  1 x I/O Bracket
- $\checkmark$  1 x Startaup Manual

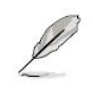

If any of the above items is damaged or missing, please contact your retailer.

# <span id="page-6-0"></span>**Revision History**

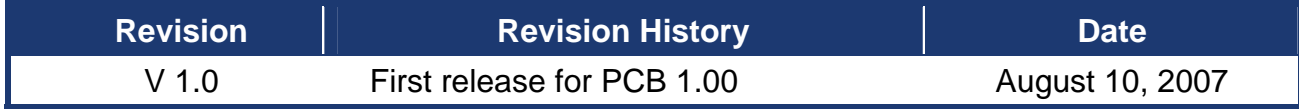

# <span id="page-7-0"></span>**Specifications Summary**

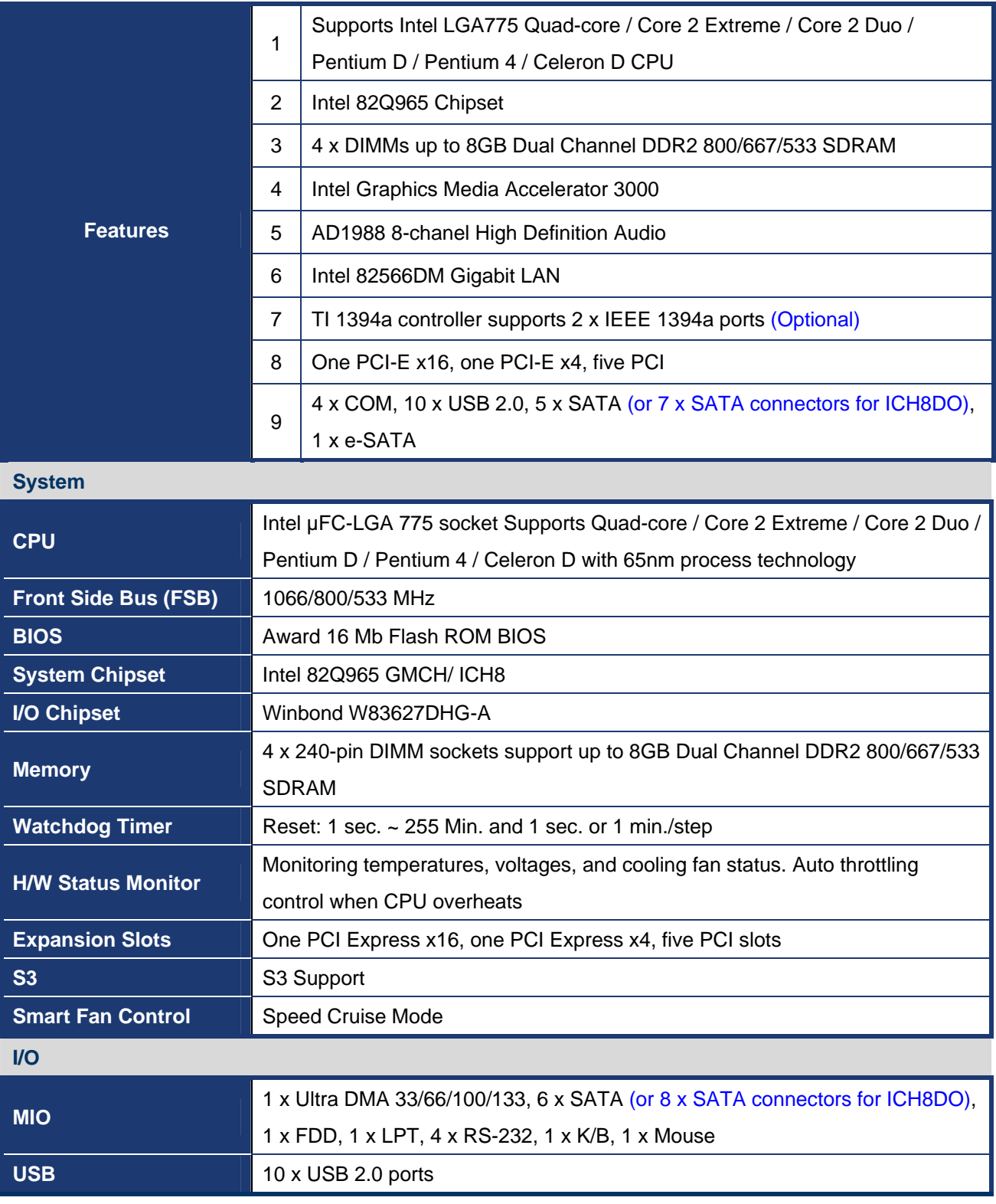

# **Specifications Summary**

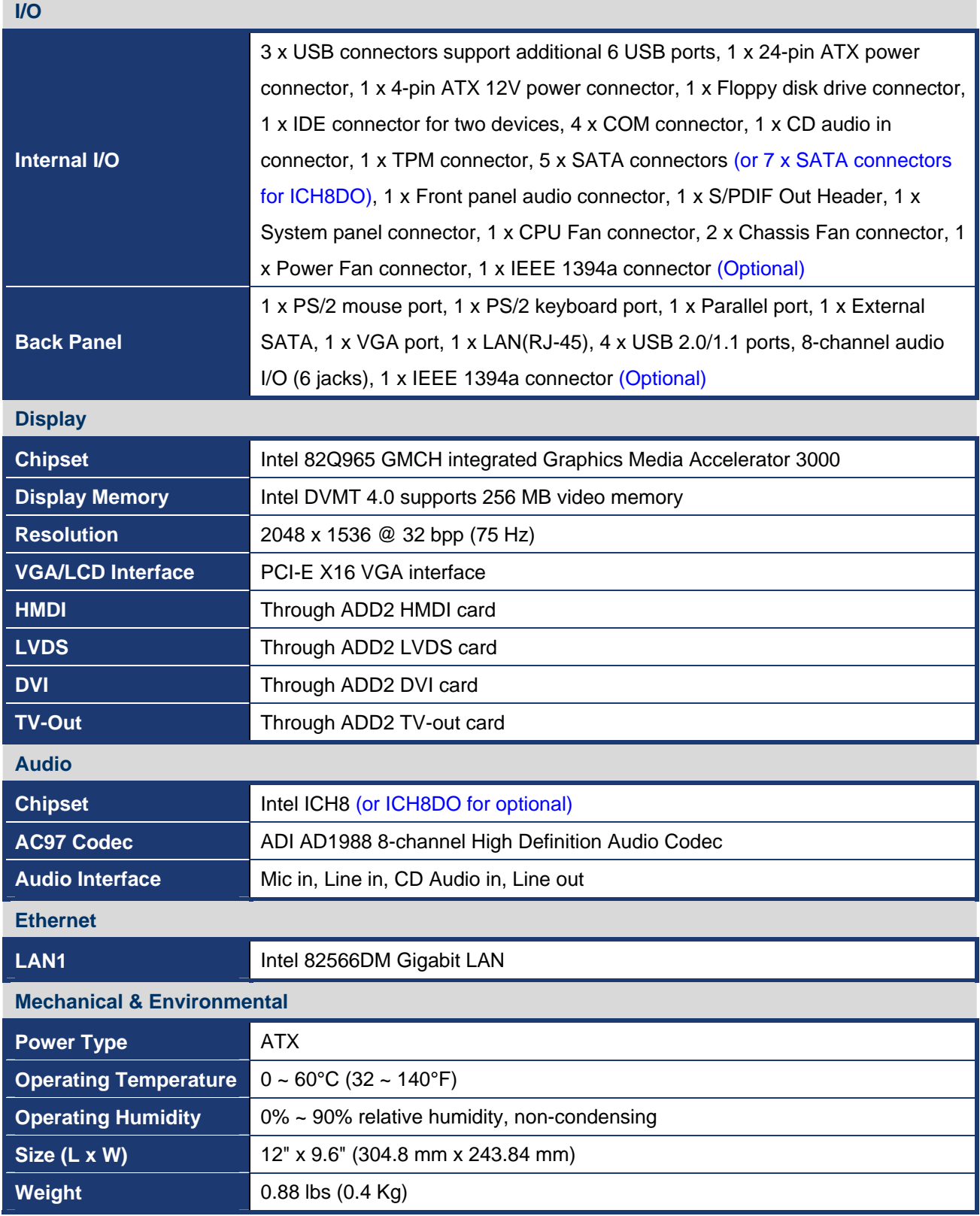

\* Specifications are subject to change without notice.

# <span id="page-9-0"></span>**Block Diagram**

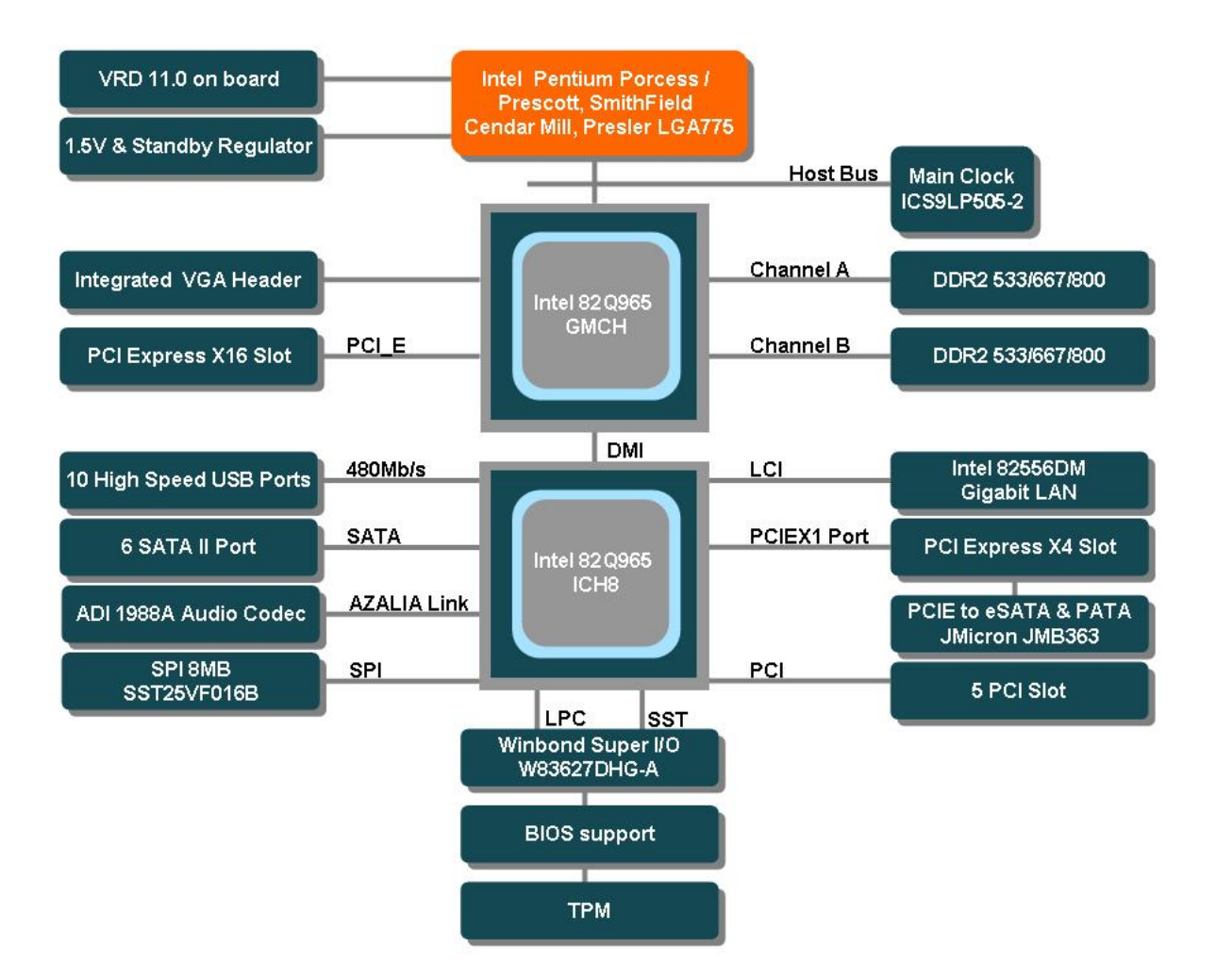

This chapter describes the motherboard features and the new technologies it supports.

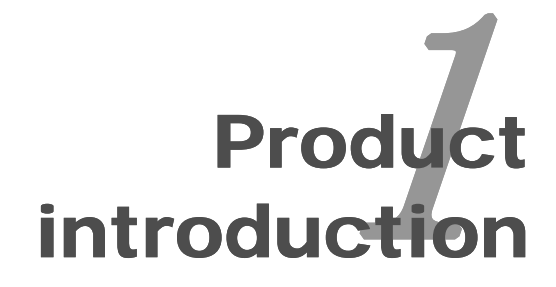

# <span id="page-11-0"></span>**Production Introduction**

#### **1.1 Before you Proceed**

Take note of the following precautions before you install motherboard components or change any motherboard settings.

- Unplug the power cord from the wall socket before touching any component.
- Use a grounded wrist strap or touch a safely grounded object or a metal object, such as the power supply case, before handling components to avoid damaging them due to static electricity
- Hold components by the edges to avoid touching the ICs on them.
- Whenever you uninstall any component, place it on a grounded antistatic pad or in the bag that came with the component.
- Before you install or remove any component, ensure that the ATX power supply is switched off or the power cord is detached from the power supply. Failure to do so may cause severe damage to the motherboard, peripherals, and/or components.

### **Onboard LED**

The motherboard comes with a standby power LED that lights up to indicate that the system is ON, in sleep mode, or in soft-off mode. This is a reminder that you should shut down the system and unplug the power cable before removing or plugging in any motherboard component. The illustration below shows the location of the onboard LED.

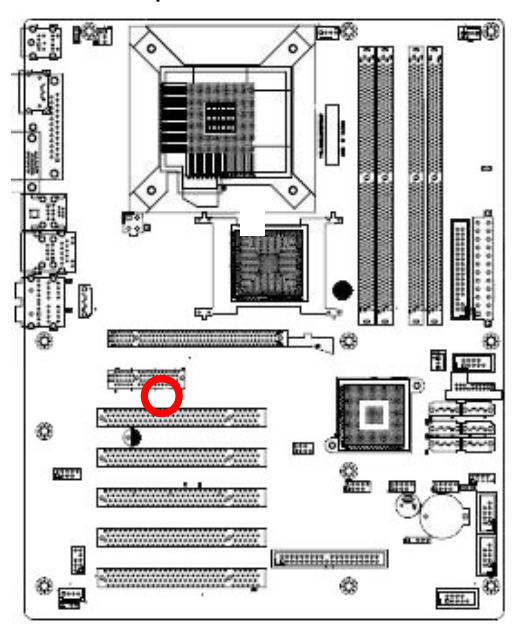

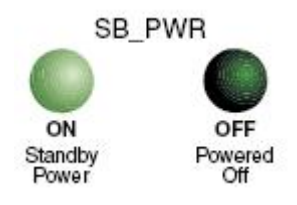

### <span id="page-12-0"></span>**1.2 Motherboard Overview**

Before you install the motherboard, study the configuration of your chassis to ensure that the motherboard fits into it. Refer to the chassis documentation before installing the motherboard.

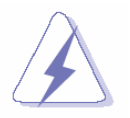

Make sure to unplug the power cord before installing or removing the motherboard. Failure to do so can cause you physical injury and damage motherboard components.

#### **1.2.1 Placement Direction**

When installing the motherboard, make sure that you place it into the chassis in the correct orientation. The edge with external ports goes to the rear part of the chassis as indicated in the image below.

#### **1.2.2 Screw Holes**

Place eleven (11) screws into the holes indicated by circles to secure the motherboard to the chassis.

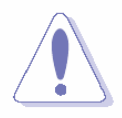

Do not over tighten the screws! Doing so can damage the motherboard.

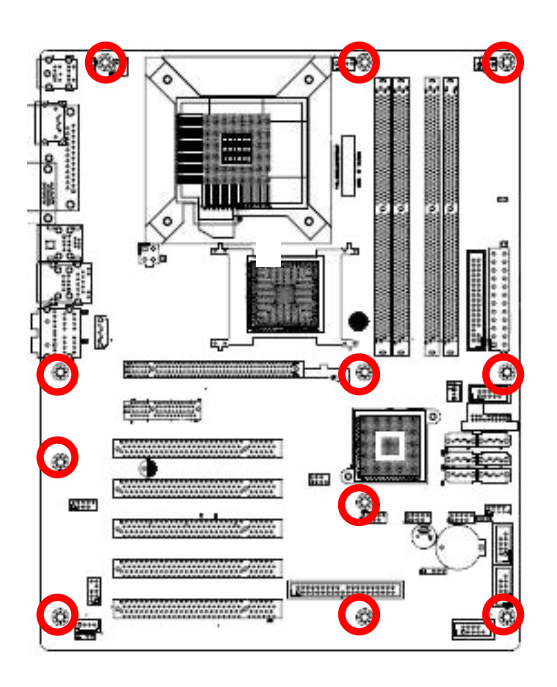

Place this side towards the rear of the chassis

### <span id="page-13-0"></span>**1.3 Motherboard Layout**

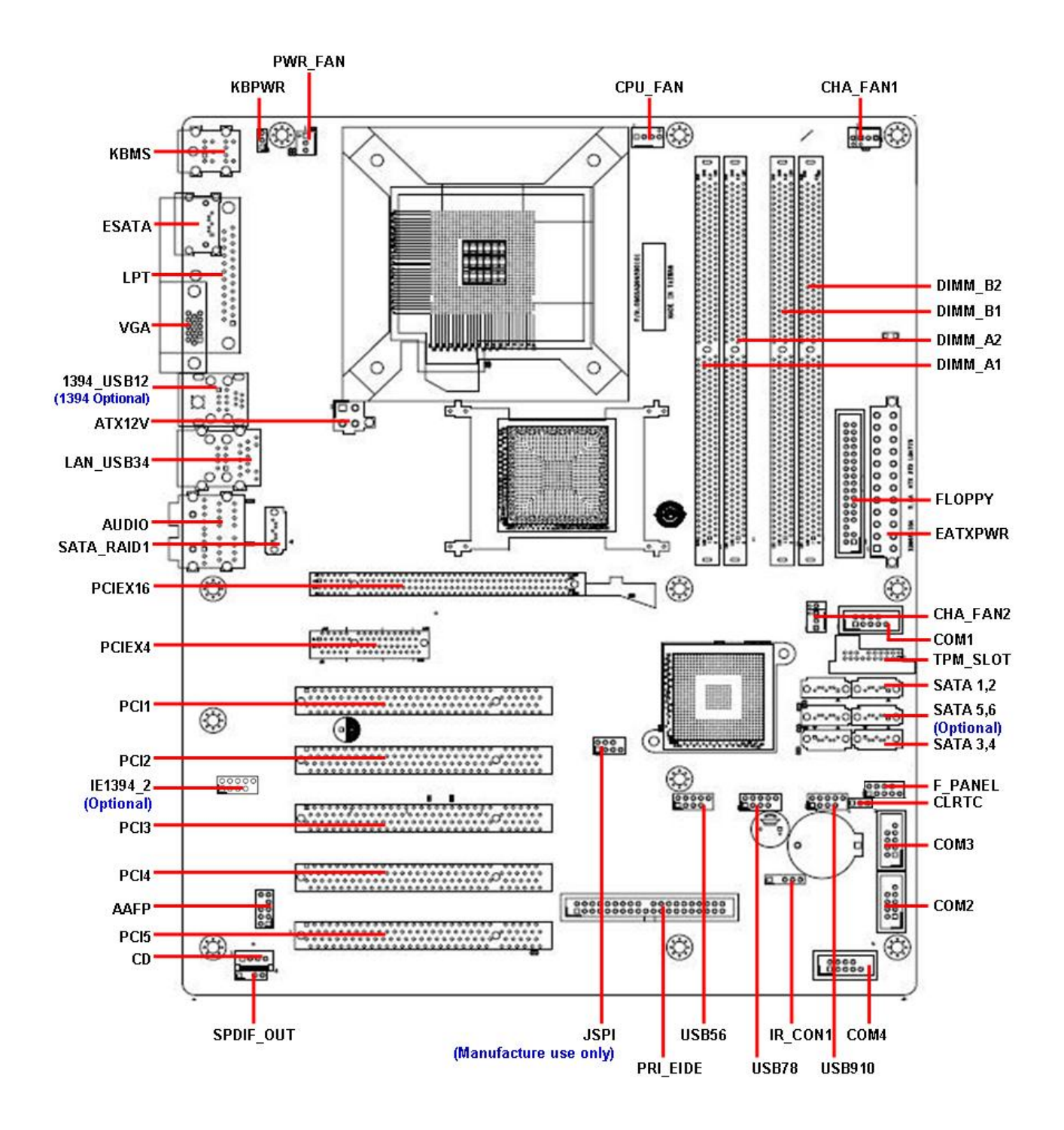

### <span id="page-14-0"></span>**1.3.1 Layout Content List**

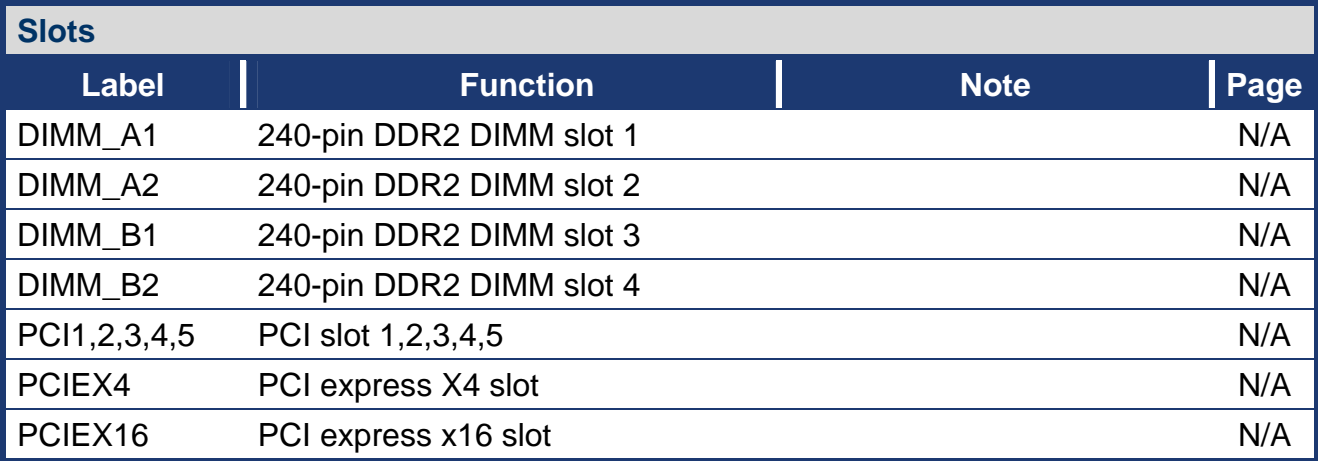

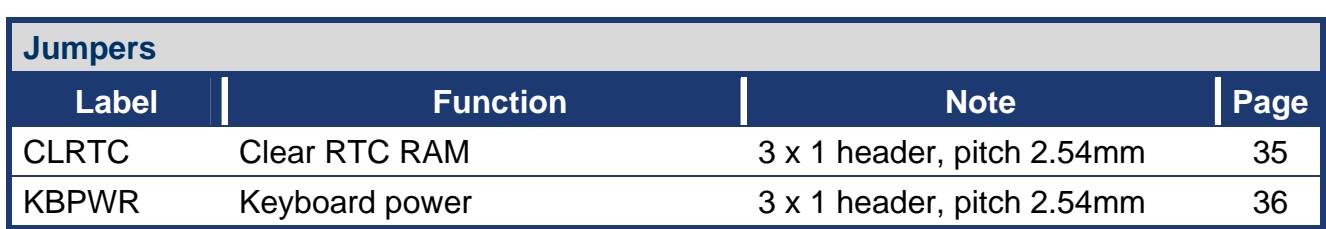

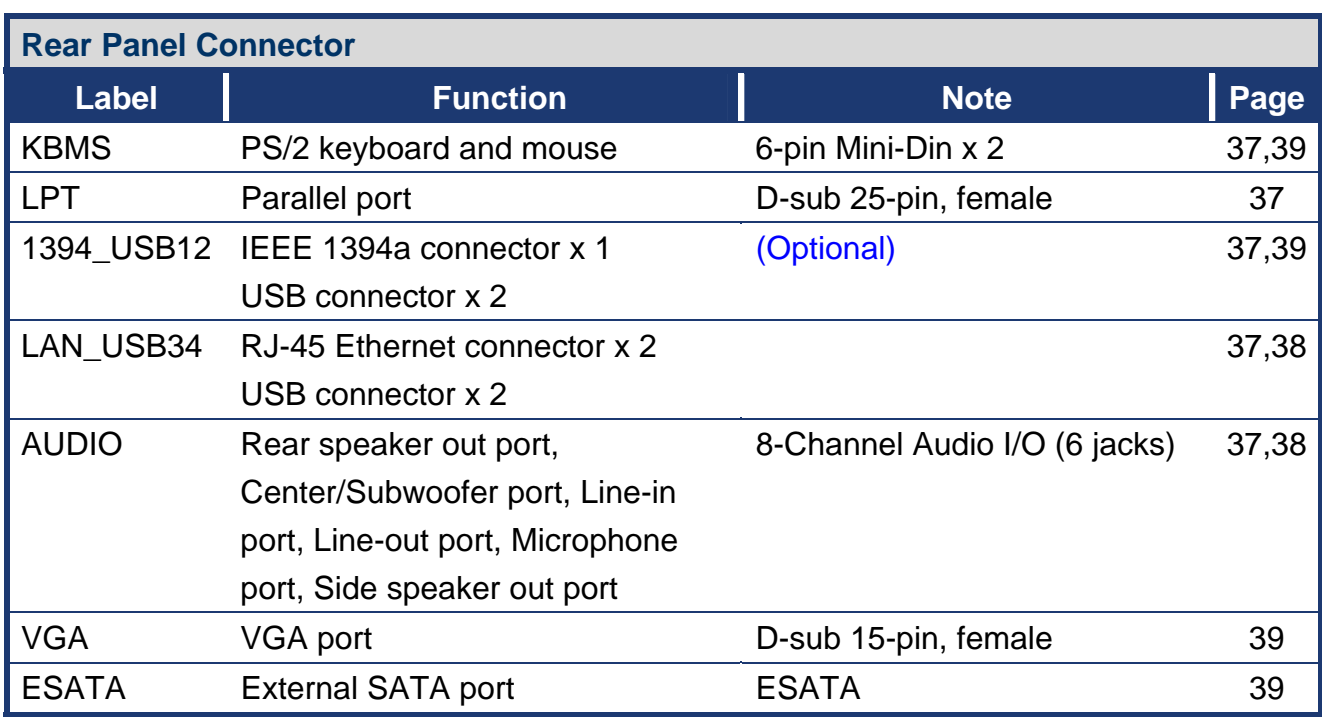

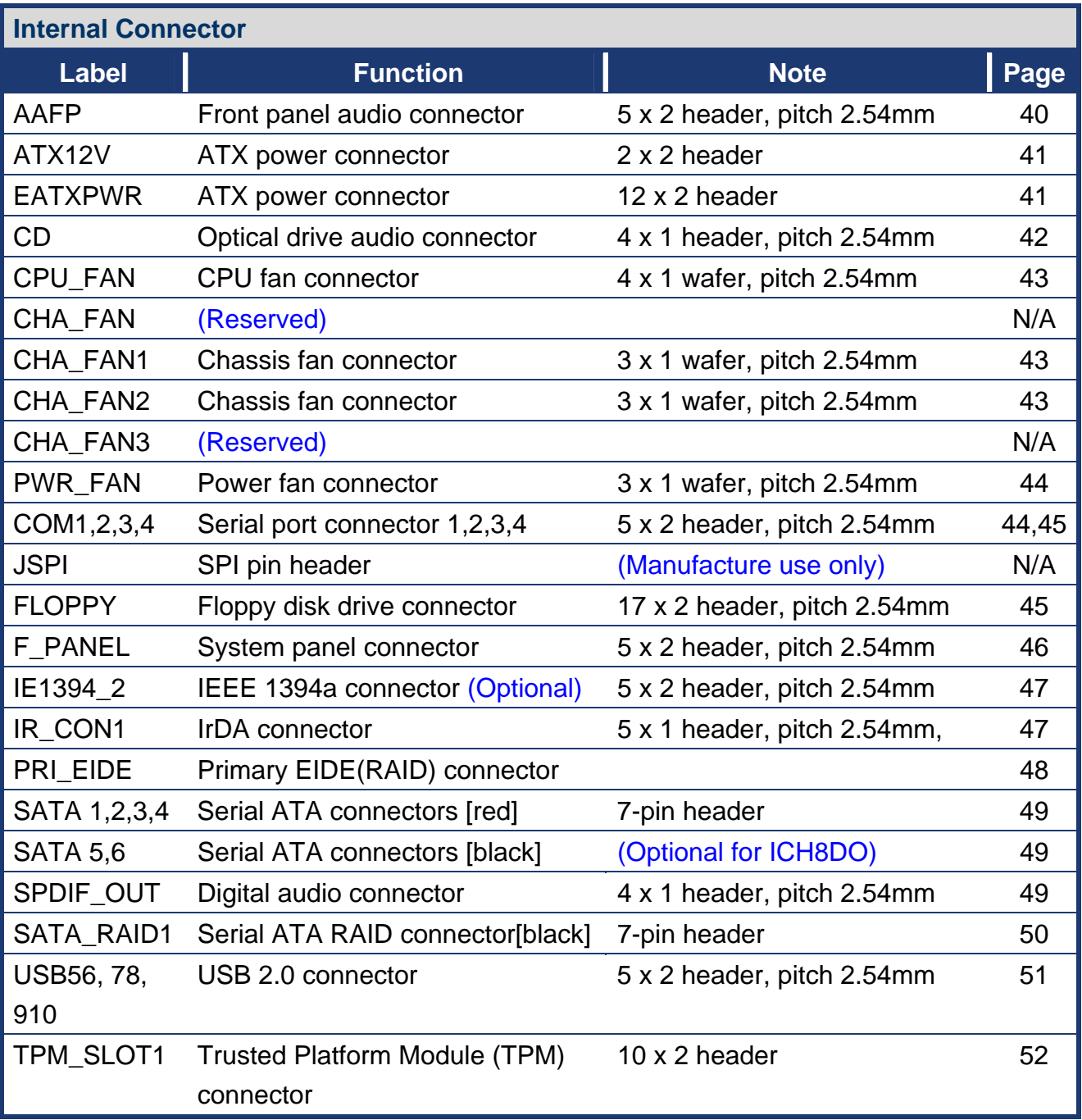

### <span id="page-16-0"></span>**1.4 Central Processing Unit (CPU)**

The motherboard comes with a surface mount LGA775 socket designed for the Intel® LGA775 Quad-core / Core 2 Extreme / Core 2 Duo / Pentium D / Pentium 4 / Celeron D CPU processors.

- Make sure the AC power is off before you install the CPU.
- If installing a dual-core CPU, connect the chassis fan cable to the CHA\_FAN connector to ensure system stability.

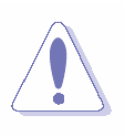

- Your boxed Intel® Quad-core / Core 2 Extreme / Core 2 Duo / Pentium D / Pentium 4 / Celeron D CPU LGA775 processor package should come with installation instructions for the CPU, heatsink , and the retention mechanism. If the instructions in this section do not match the CPU documentation, follow the latter.
- Upon purchase of the motherboard, make sure that the PnP cap is on the socket and the socket contacts are not bent. Contact your retailer immediately if the PnP cap is missing, or if you see any damage to the PnP cap/socket contacts/motherboard components. Your place of purchase or local distributor will shoulder the cost of repair only if the damage is shipment/transit-related.
- Keep the cap after installing the motherboard. Your place of purchase or local distributor will process Return Merchandise Authorization (RMA) requests only if the motherboard comes with the cap on the LGA775 socket.
- The product warranty does not cover damage to the socket contacts resulting from incorrect CPU installation/removal, or misplacement/loss/ incorrect removal of the PnP cap.

#### <span id="page-17-0"></span>**1.4.1 Installing the CPU**

1. Locate the CPU socket on the motherboard.

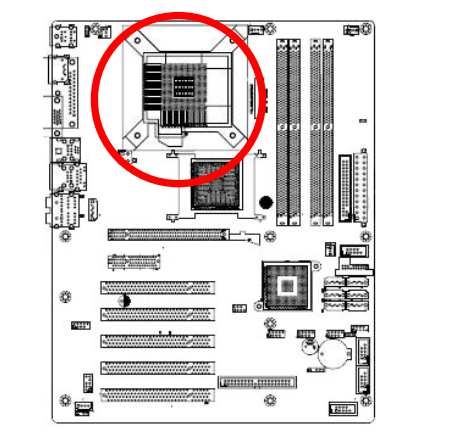

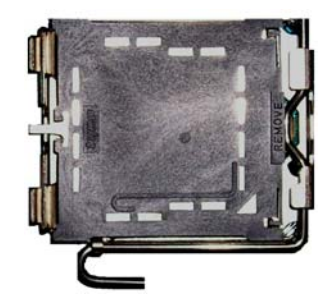

Before installing the CPU, make sure that the socket box is facing towards you and the load lever is on your left.

2. Press the load lever with your thumb (A), then move it to the left (B) until it is released from the retention tab.

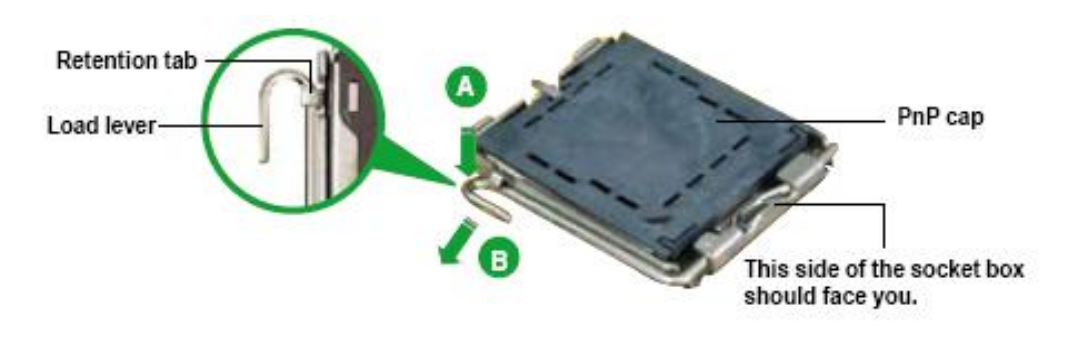

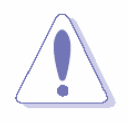

To prevent damage to the socket pins, do not remove the PnP cap unless you are installing a CPU.

3. Lift the load lever in the direction of the arrow to a 135º angle.

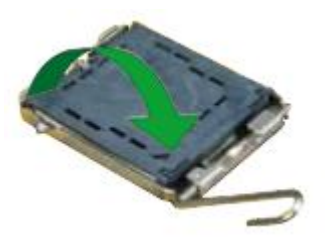

4. Lift the load plate with your thumb and forefinger to a 100º angle (A), then push the PnP cap from the load plate window to remove (B).

5. Position the CPU over the socket, making sure that the gold triangle is on the bottom-left corner of the socket then fit the socket alignment key into the CPU notch.

- 6. Close the load plate (A), then push the load lever (B) until it snaps into the retention tab.
- 7. If installing a dual-core CPU, connect the chassis fan cable to the CHA\_FAN1 connector to ensure system stability.

The CPU fits in only one correct orientation. DO NOT force the CPU into the socket to prevent bending the connectors on the socket and damaging the CPU!

Alignment key

CPU notch

Gold triangle mark

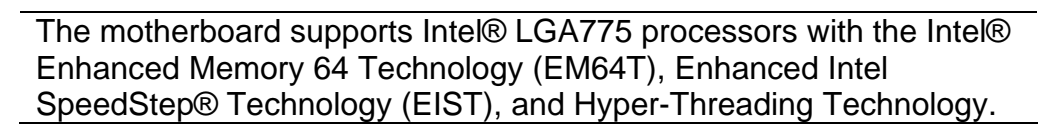

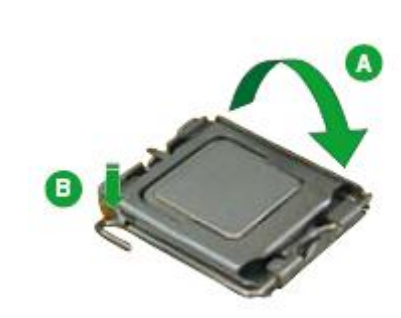

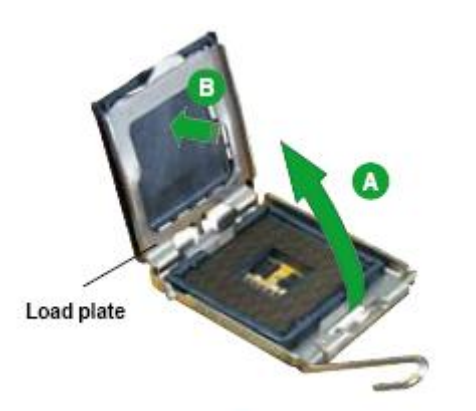

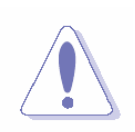

#### <span id="page-19-0"></span>**1.4.2 Installing the CPU Heatsink and Fan**

The Intel® Core™2 Duo/Pentium® D/Pentium® 4 and Celeron® D processor requires a specially designed heatsink and fan assembly to ensure optimum thermal condition and performance.

- Install the motherboard to the chassis before you install the CPU fan and heatsink assembly.
	- When you buy a boxed Intel® processor, the package includes the CPU fan and heatsink assembly. If you buy a CPU separately, make sure that you use only Intel®-certified multi‑directional heatsink and fan.
	- Your Intel® LGA775 heatsink and fan assembly comes in a push-pin design and requires no tool to install.

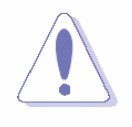

If you purchased a separate CPU heatsink and fan assembly, make sure that you have properly applied Thermal Interface Material to the CPU heatsink or CPU before you install the heatsink and fan assembly.

1. Place the heatsink on top of the installed CPU, making sure that the four fasteners match the holes on the motherboard.

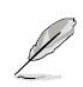

Orient the heatsink and fan assembly such that the CPU fan cable is closest to the CPU fan connector.

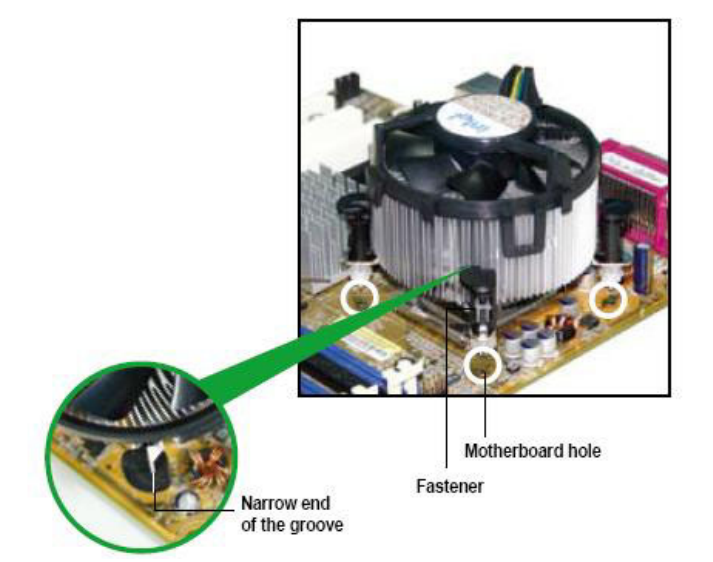

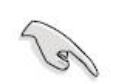

Make sure each fastener is oriented as shown, with the narrow groove directed outward.

2. Push down two fasteners at a time in a diagonal sequence to secure the heatsink and fan assembly in place.

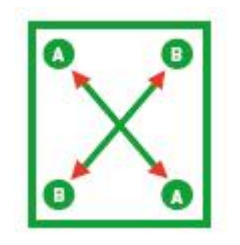

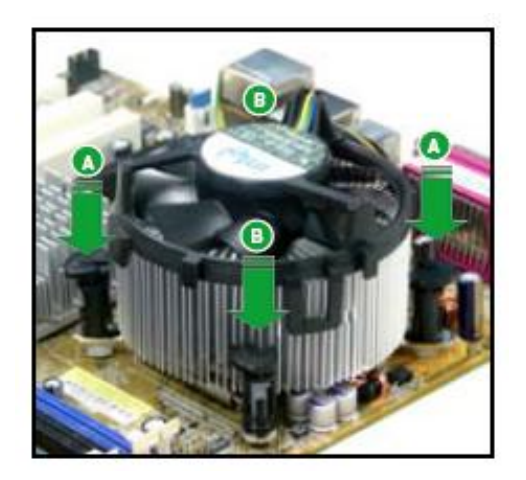

3. Connect the CPU fan cable to the connector on the motherboard labelled CPU\_FAN.

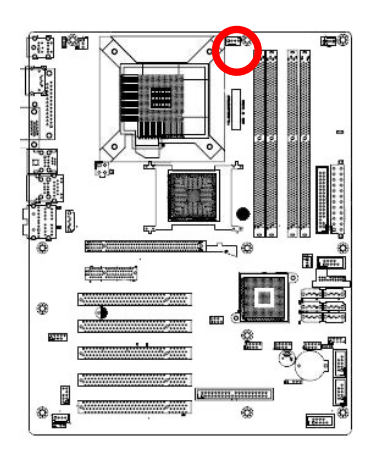

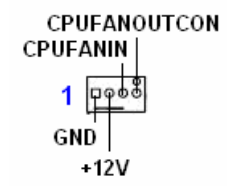

- Do not forget to connect the fan cables to the fan connectors. Insufficient air flow inside the system may damage the motherboard components, and hardware monitoring errors can occur if you fail to plug this connector.
- These are not jumpers! DO NOT place jumper caps on the fan connectors.

#### <span id="page-21-0"></span>**1.4.3 Uninstalling the CPU Heatsink and Fan**

- 1. Disconnect the CPU fan cable from the connector on the motherboard.
- 2. Rotate each fastener counterclockwise.

3. Pull up two fasteners at a time in a diagonal sequence to disengage the heatsink and fan assembly from the motherboard

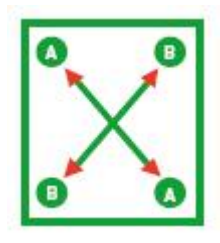

4. Carefully remove the heatsink and fan assembly from the motherboard.

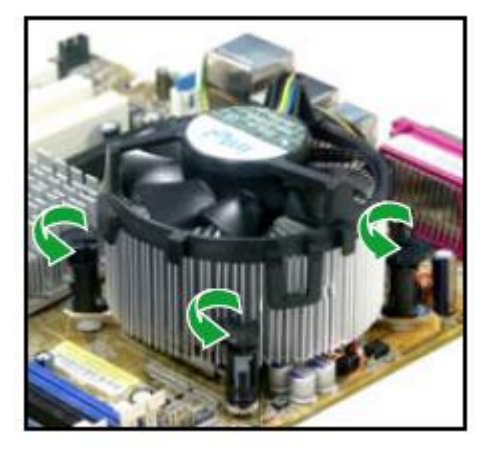

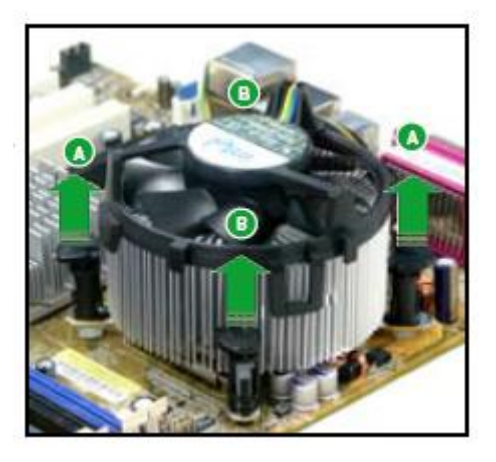

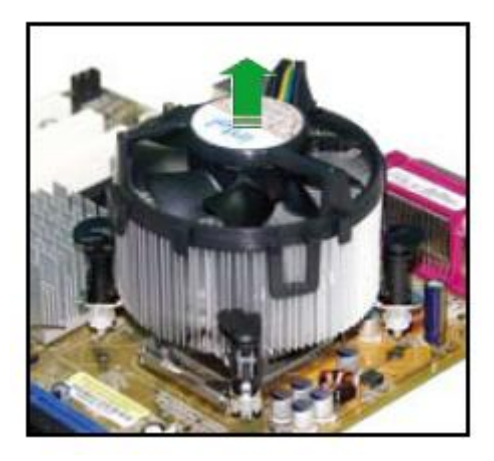

5. Rotate each fastener clockwise to ensure correct orientation when reinstalling.

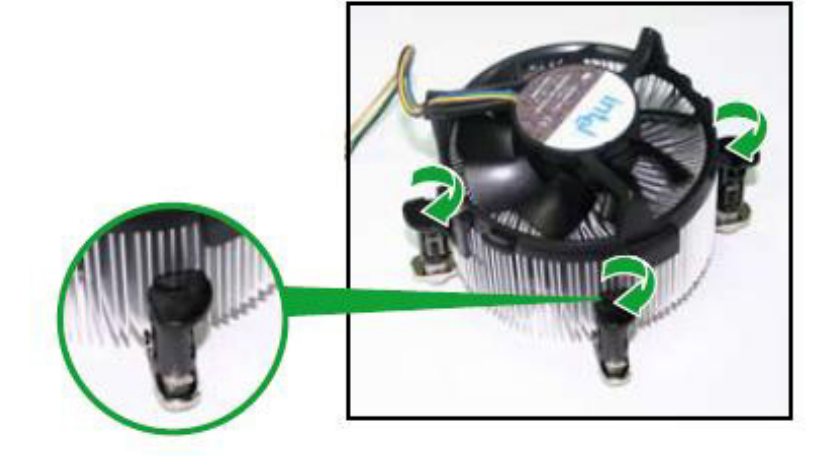

Narrow end of the groove

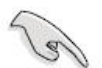

The narrow end of the groove should point outward after resetting. (The photo shows the groove shaded for emphasis.)

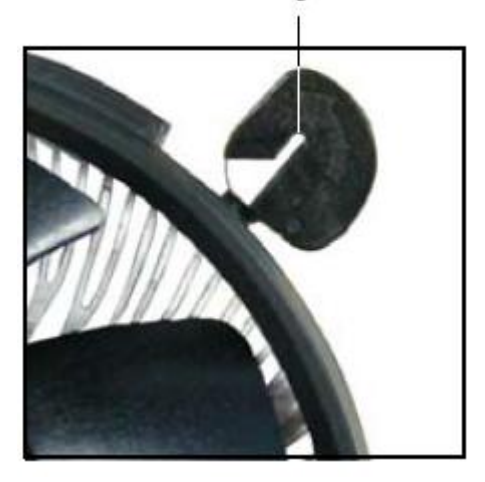

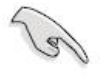

Refer to the documentation in the boxed or stand-alone CPU fan package for detailed information on CPU fan installation.

### <span id="page-23-0"></span>**1.5 System Memory**

#### **1.5.1 DIMM Sockets Location**

The motherboard comes with four 240-pin Double Data Rate 2 (DDR2) Dual Inline Memory Modules (DIMM) sockets.

A DDR2 module has the same physical dimensions as a DDR DIMM but has a 240-pin footprint compared to the 184-pin DDR DIMM. DDR2 DIMMs are notched differently to prevent installation on a DDR DIMM socket. The following figure illustrates the location of the sockets:

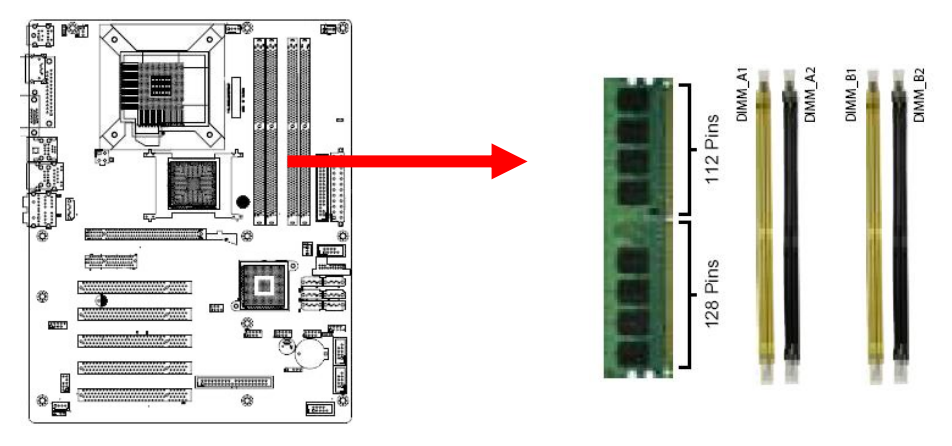

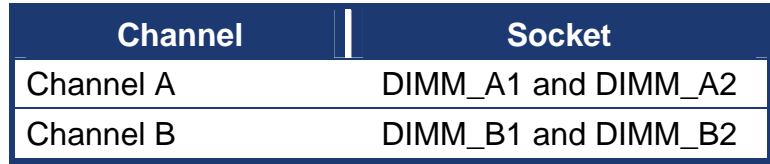

#### <span id="page-24-0"></span>**1.5.2 Memory Configurations**

You may install 256 MB, 512 MB, 1 GB and 2GB unbuffered non‑ECC DDR2 DIMMs into the DIMM sockets using the memory configurations in this section.

- You may install varying memory sizes in Channel A and Channel B. The system maps the total size of the lower-sized channel for the dual-channel configuration. Any excess memory from the higher-sized channel is then mapped for single-channel operation.
	- Always install DIMMs with the same CAS latency. For optimum compatibility, it is recommended that you obtain memory modules from the same vendor.
	- Due to chipset resource allocation, the system may detect less than 4 GB system memory when you installed four 1 GB DDR2 memory modules. This limitation appears on Windows® XP 32-bit operation system which does not support Physical Address Extension (PAE).
	- If you install Windows® XP 32-bit operation system, a total memory of less than 3GB is recommended.
	- This motherboard does not support memory modules made up of 128 Mb chips or double-sided x16 memory modules.

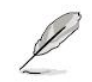

#### **Notes on memory limitations**

Due to chipset limitation, this motherboard can only support up to 8 GB on the operating systems listed below. You may install a maximum of 2 GB DIMMs on each slot, but only DDR2-533 and DDR2-667 2 GB density modules are available for this configuration.

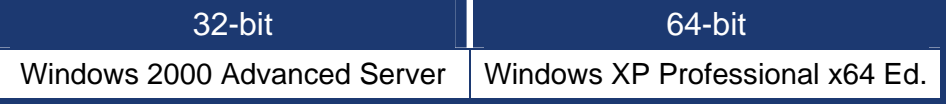

- Some old-version DDR2-800/667 DIMMs may not match Intel®'s On‑Die‑Termination (ODT) requirement and will automatically downgrade to run at DDR2-533. If this happens, contact your memory vendor to check the ODT value.
- Due to chipset limitation, DDR2-800 with CL=4 will be downgraded to run at DDR2-667 by default setting. If you want to operate with lower latency, adjust the memory timing manually.
- Due to chipset limitation, DDR2-667 with CL=3 will be downgraded to run at DDR2-533 by default setting. If you want to operate with lower latency, adjust the memory timing manually.
- The total memory may has 8MB reduction under Single Channel mode, and 16MB reduction under Dual Channel mode because the address space is reserved for the Intel® vPro™ Technology and the Intel® Quiet System Technology.

### 1.5.2.1 Qualified Vendors Lists (QVL) - DDR2-800MHz Capability

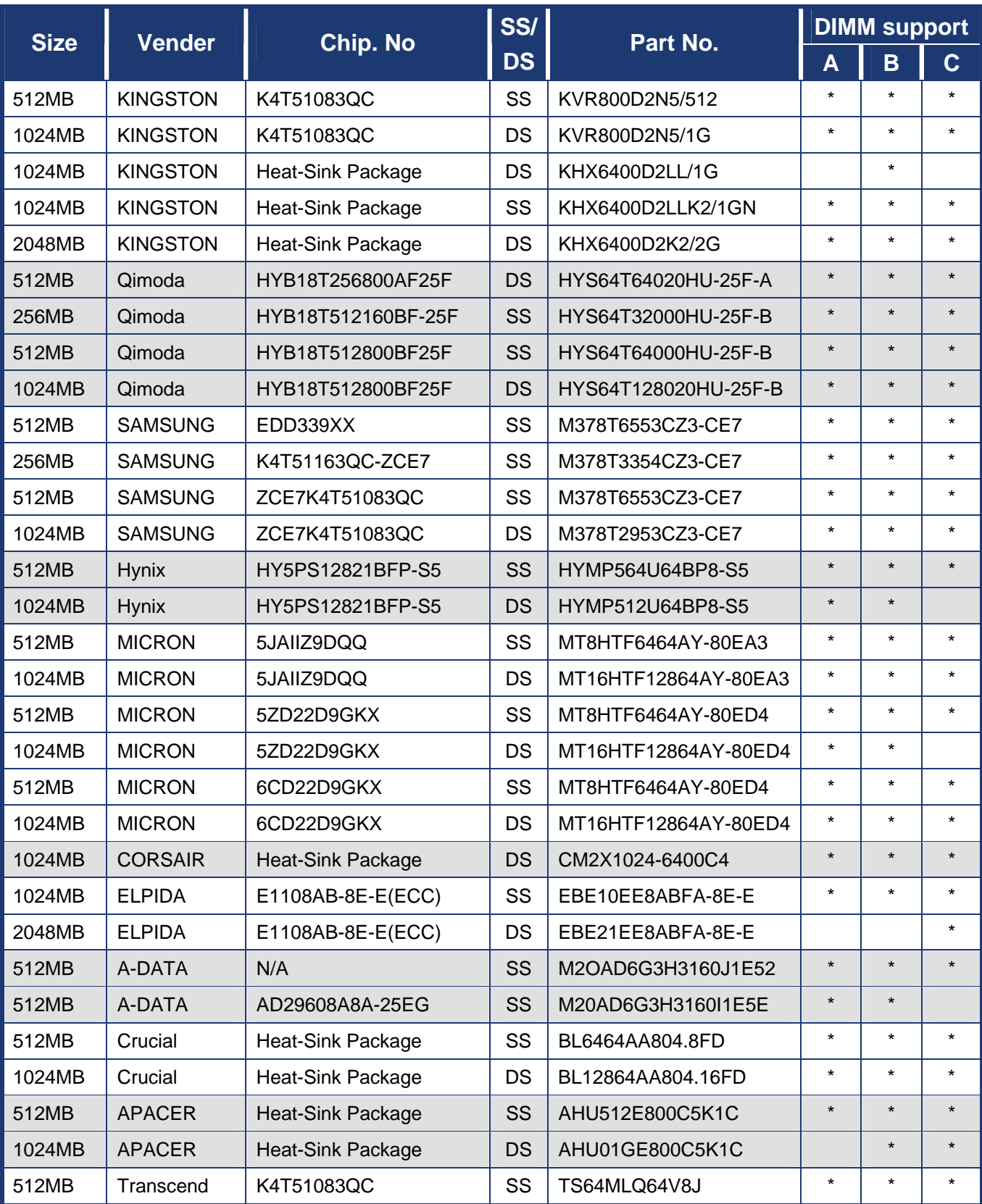

\* SS: Single-sided / DS: Double-sided

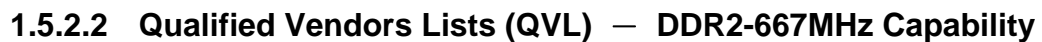

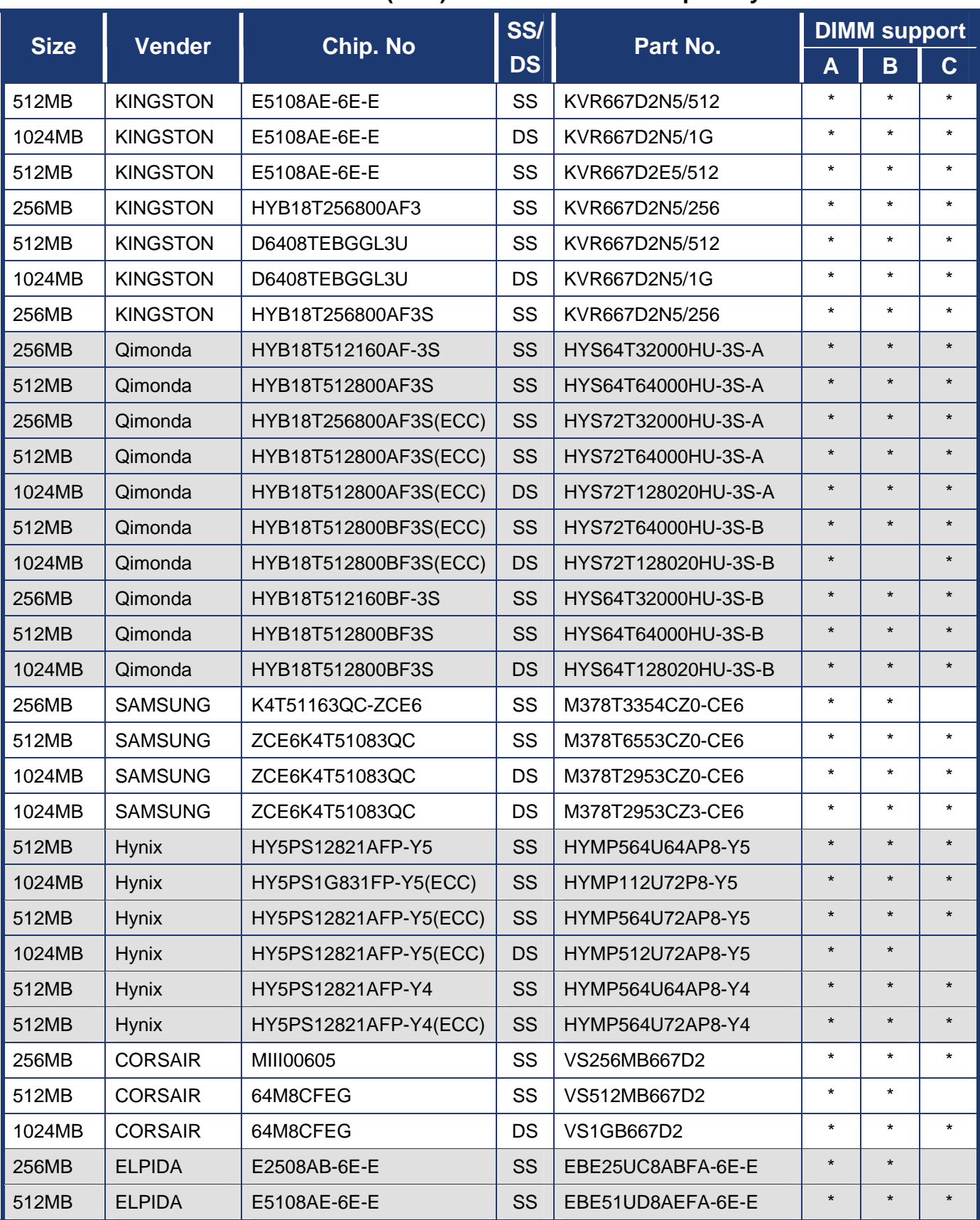

\* SS: Single-sided / DS: Double-sided

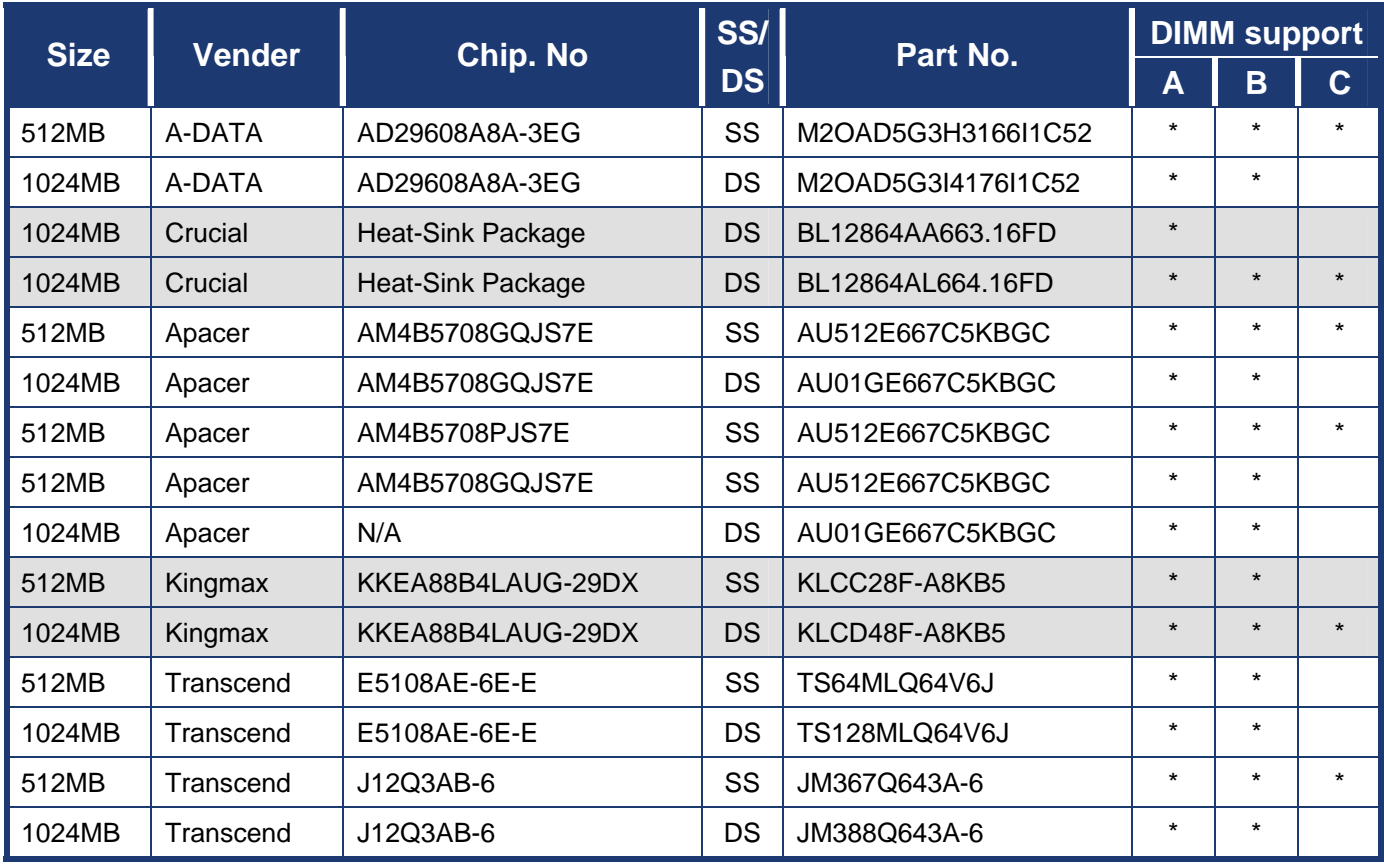

\* SS: Single-sided / DS: Double-sided

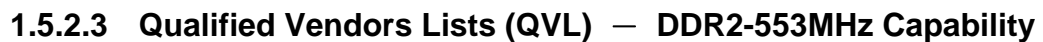

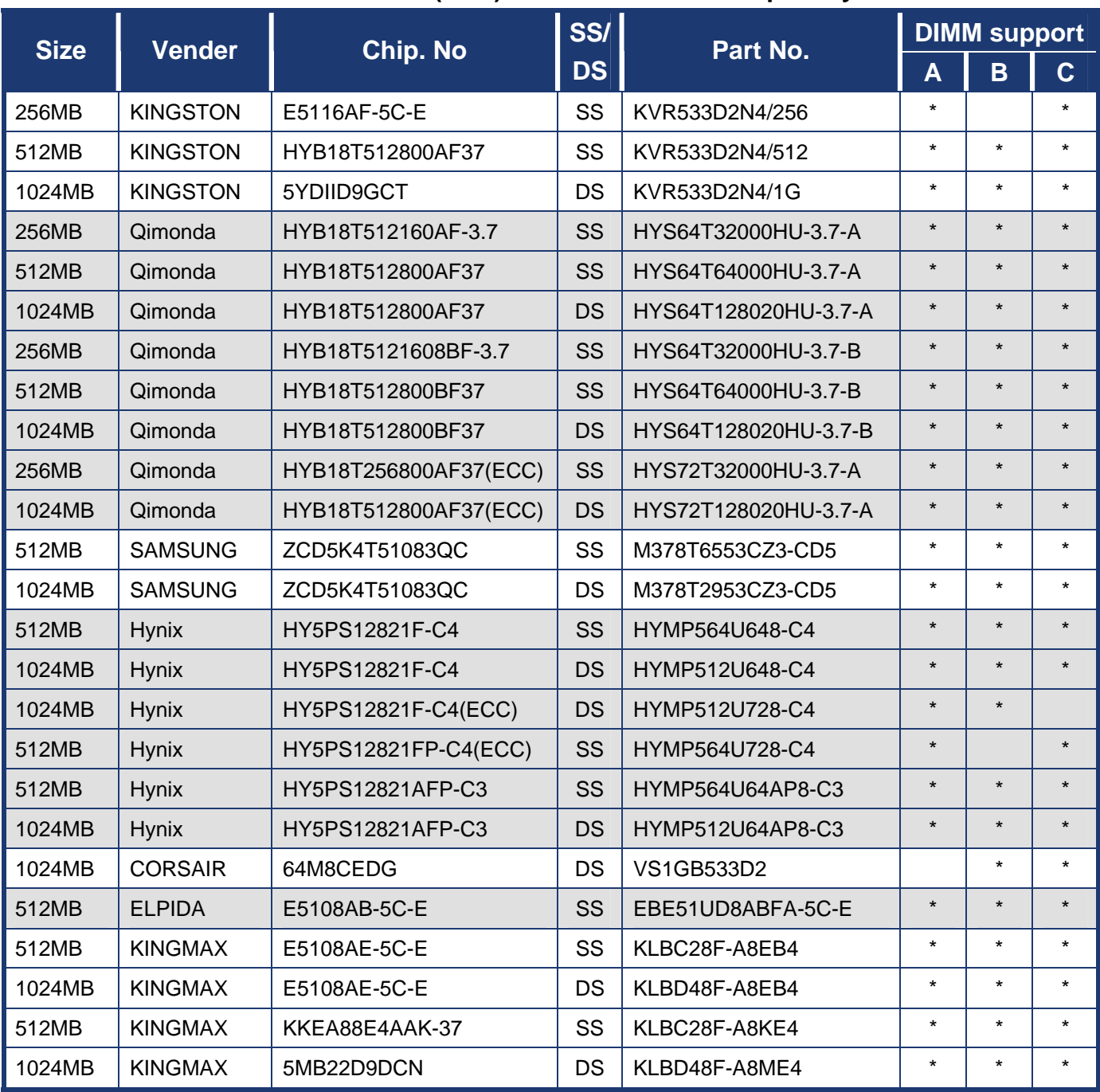

\* SS: Single-sided / DS: Double-sided

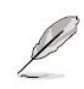

DIMM support

- A Supports one module inserted into either slot in Single-channel memory configuration.
- B Supports one pair of modules inserted into either the yellow slots or the black slots as one pair of Dual-channel memory configuration.
- C Supports four modules inserted into both the yellow and black slots as two pairs of Dual-channel memory configuration.

#### <span id="page-29-0"></span>**1.5.3 Installing a DIMM**

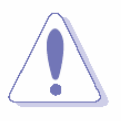

Make sure to unplug the power supply before adding or removing DIMMs or other system components. Failure to do so may cause severe damage to both the motherboard and the components.

- 1. Unlock a DIMM socket by pressing the retaining clips outward
- 2. Align a DIMM on the socket such that the notch on the DIMM matches the break on the socket.

3. Firmly insert the DIMM into the socket until the retaining clips snap back in place and

the DIMM is properly seated.

 $\mathbf{2}$ **DDR2 DIMM notch** Unlocked retaining clip

**Locked Retaining Clip** 

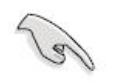

- A DDR2 DIMM is keyed with a notch so that it fits in only one direction. DO NOT force a DIMM into a socket to avoid damaging the DIMM.
- The DDR2 DIMM sockets do not support DDR DIMMs. DO NOT install DDR DIMMs to the DDR2 DIMM socket.

#### <span id="page-30-0"></span>**1.5.4 Removing a DIMM**

- 1. Simultaneously press the retaining clips outward to unlock the DIMM.
- 2. Remove the DIMM from the socket.

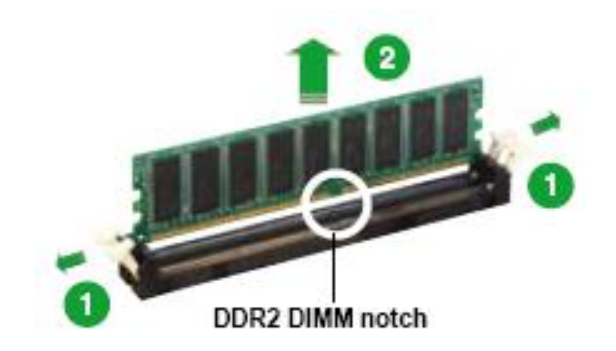

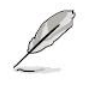

Support the DIMM lightly with your fingers when pressing the retaining clips. The DIMM might get damaged when it flips out with extra force.

### <span id="page-31-0"></span>**1.6 Expansion Slots**

In the future, you may need to install expansion cards. The following sub-sections describe the slots and the expansion cards that they support.

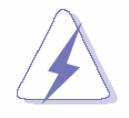

Make sure to unplug the power cord before adding or removing expansion cards. Failure to do so may cause you physical injury and damage motherboard components.

#### **1.6.1 Installing an Expansion Card**

- 1. Before installing the expansion card, read the documentation that came with it and make the necessary hardware settings for the card.
- 2. Remove the system unit cover (if your motherboard is already installed in a chassis).
- 3. Remove the bracket opposite the slot that you intend to use. Keep the screw for later use.
- 4. Align the card connector with the slot and press firmly until the card is completely seated on the slot.
- 5. Secure the card to the chassis with the screw you removed earlier.
- 6. Replace the system cover.

#### **1.6.2 Configuring an Expansion Card**

After installing the expansion card, configure it by adjusting the software settings.

- 1. Turn on the system and change the necessary BIOS settings, if any. See Chapter 2 for information on BIOS setup.
- 2. Assign an IRQ to the card if needed. Refer to the tables on the next page.
- 3. Install the software drivers for the expansion card.

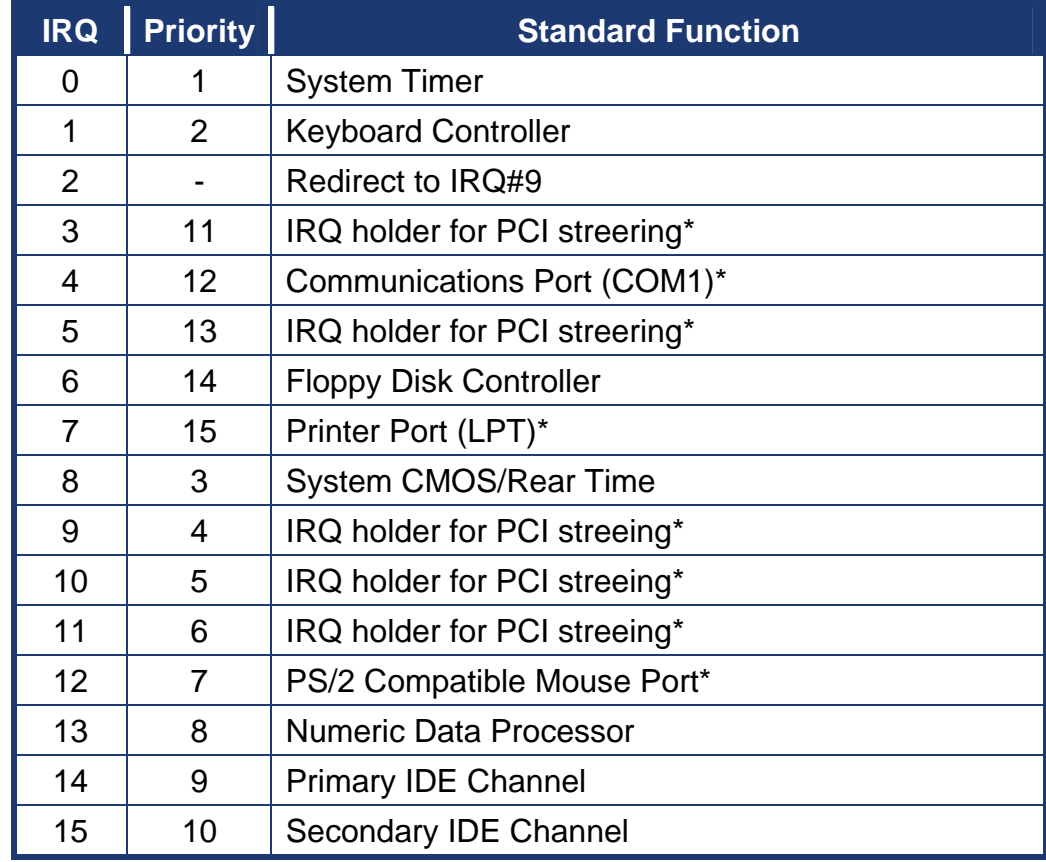

#### <span id="page-32-0"></span>**1.6.3 Standard Interrupt Assignments**

\* There IRQs are usually available for ISA or PCI device.

#### <span id="page-33-0"></span>**1.6.4 PCI Slots**

i945G-IGA has two PCI slots (i945G-IGA-IM has four slots). The PCI slots support cards such as a LAN card, SCSI card, USB card, and other cards that comply with PCI specifications. The figure shows a LAN card installed on a PCI slot.

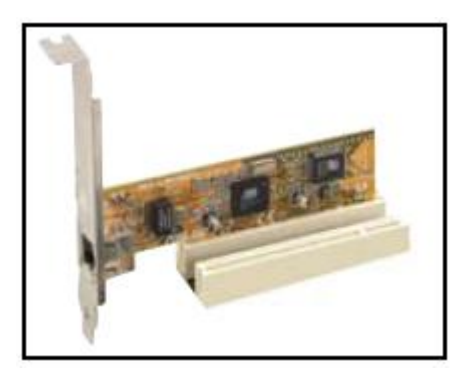

#### **1.6.5 PCI Express X16 Slot**

This motherboard supports one PCI Express x16 graphic cards that comply with the PCI Express specifications. The following figure shows a graphics card installed on the PCI Express x16 slot.

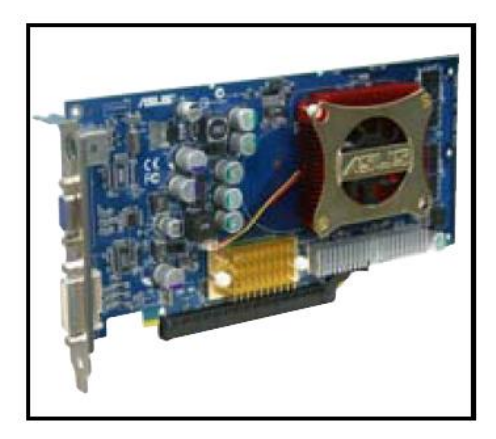

#### **1.6.6 PCI Express X4 Slot**

This motherboard supports one PCI Express X4 network card, SCSI cards and other cards that comply with the PCI Express specifications. The figure shows a network card install on the PCI Express X4 slot.

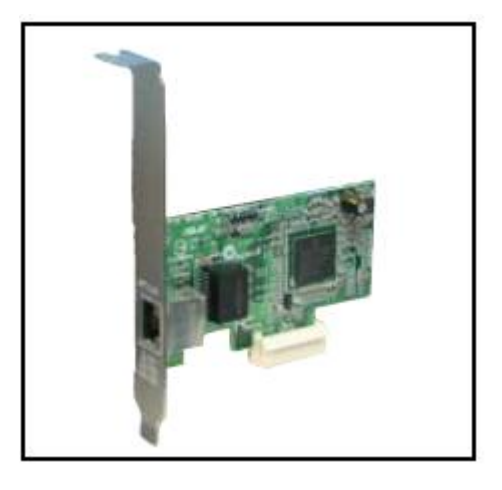

### <span id="page-34-0"></span>**1.7 Jumpers**

#### **1.7.1 Clear RTC RAM (CLRTC)**

This jumper allows you to clear the Real Time Clock (RTC) RAM in CMOS. You can clear the CMOS memory of date, time, and system setup parameters by erasing the CMOS RTC RAM data. The onboard button cell battery powers the RAM data in CMOS, which include system setup information such as system passwords. To erase the RTC RAM:

- 1. Turn OFF the computer and unplug the power cord.
- 2. Remove the onboard battery.
- 3. Move the jumper cap from pins 1-2 (default) to pins 2-3. Keep the cap on pins 2-3 for about 5~10 seconds, then move the cap back to pins 1-2.
- 4. Re-install the battery.
- 5. Plug the power cord and turn ON the computer.
- 6. Hold down the <Del> key during the boot process and enter BIOS setup to re-enter data.

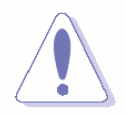

Except when clearing the RTC RAM, never remove the cap on CLRTC jumper default position. Removing the cap will cause system boot failure!

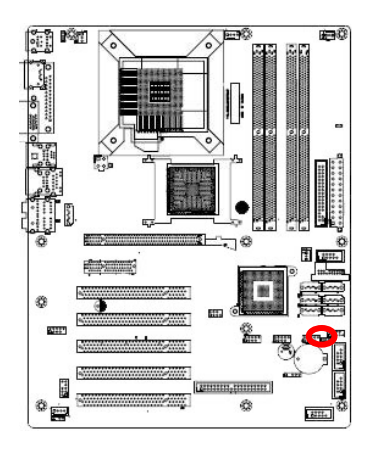

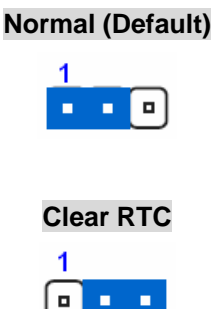

#### <span id="page-35-0"></span>**1.7.2 Keyboard Power (KBPWR)**

This jumper allows you to enable or disable the keyboard wake-up feature. Set this jumper to pins 2-3 (+5VSB) to wake up the computer when you press a key on the keyboard (the default is the Space Bar). This feature requires an ATX power supply that can supply at least 1A on the +5VSB lead, and a corresponding setting in the BIOS.

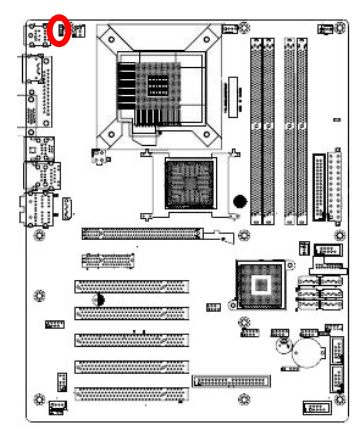

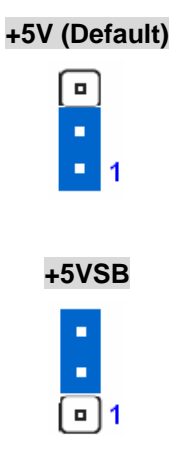
# **1.8 Connectors**

## **1.8.1 Rear Panel Connectors**

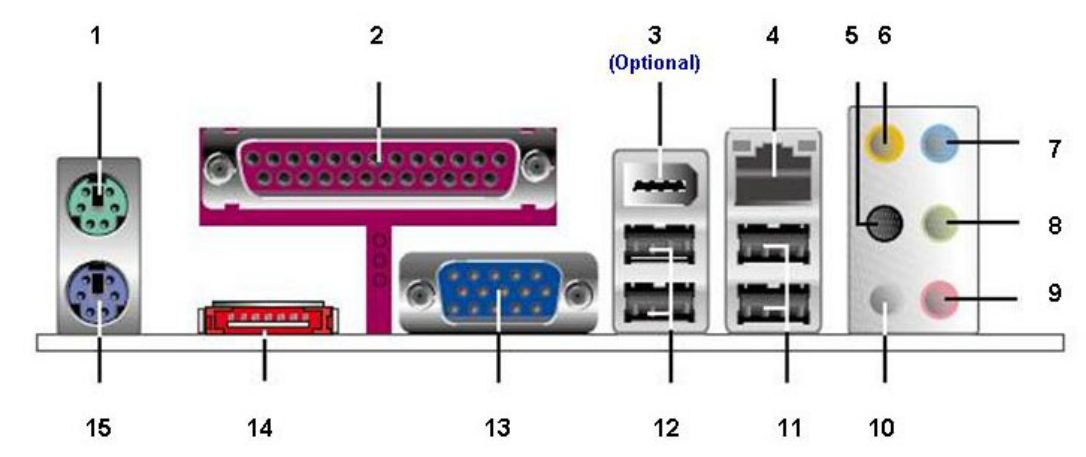

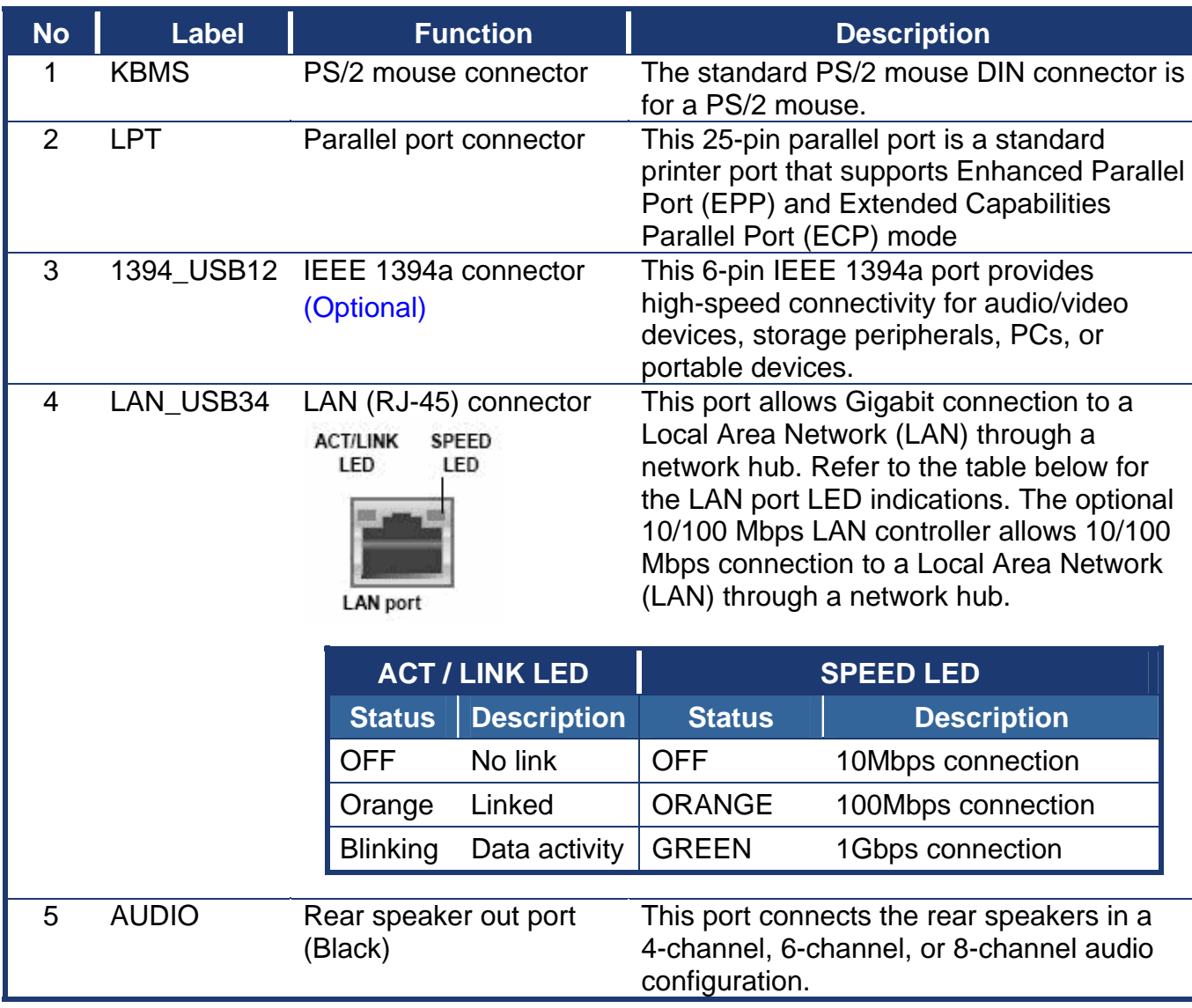

 $\mathscr{D}$ 

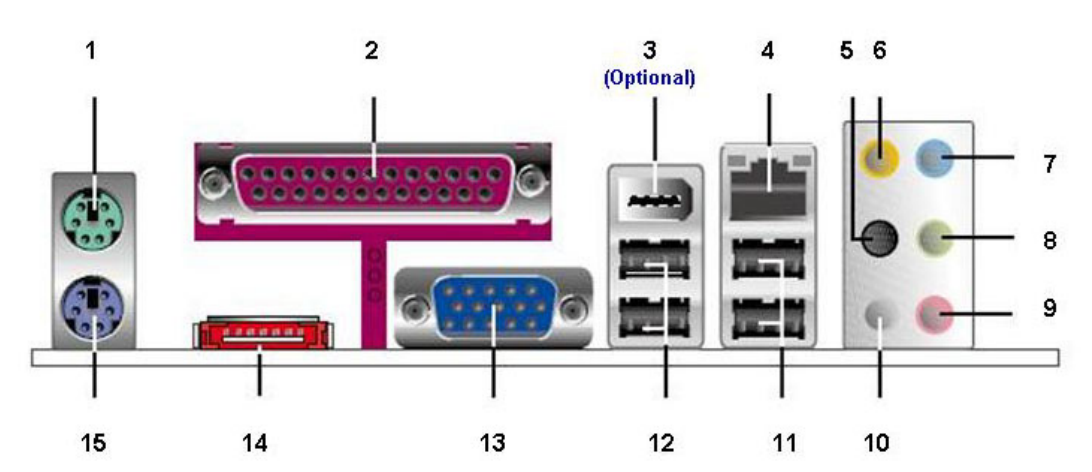

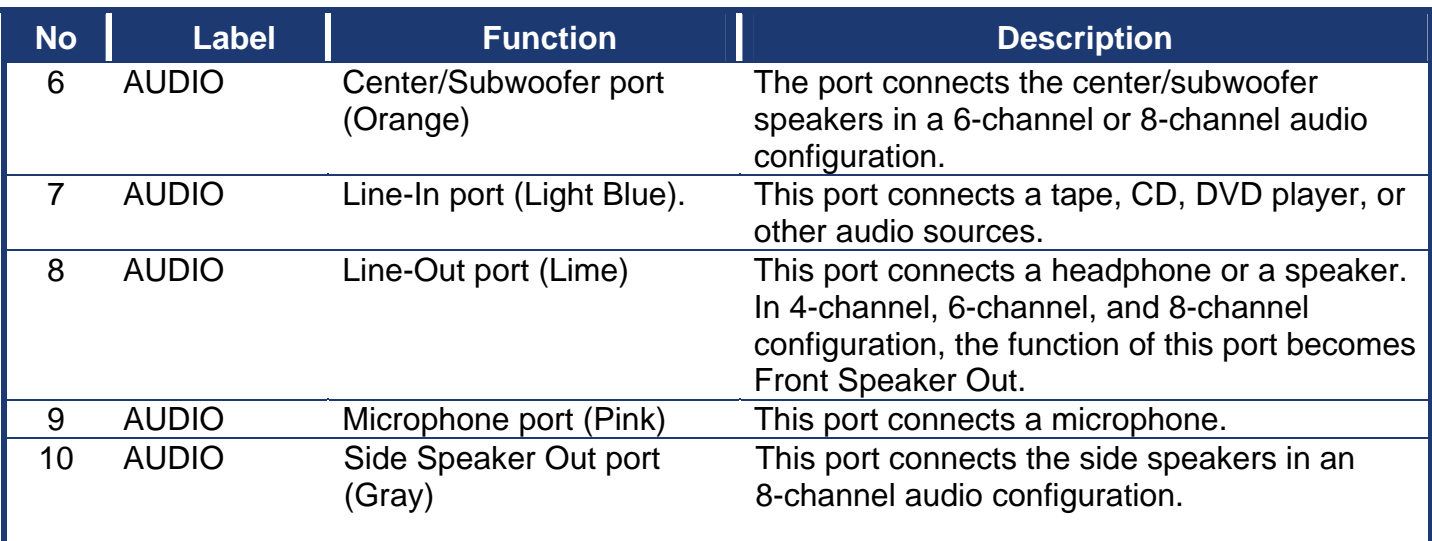

Refer to the audio configuration table below for the function of the audio ports in 2,  $\tilde{4}$ , 6, or 8-channel configuration.

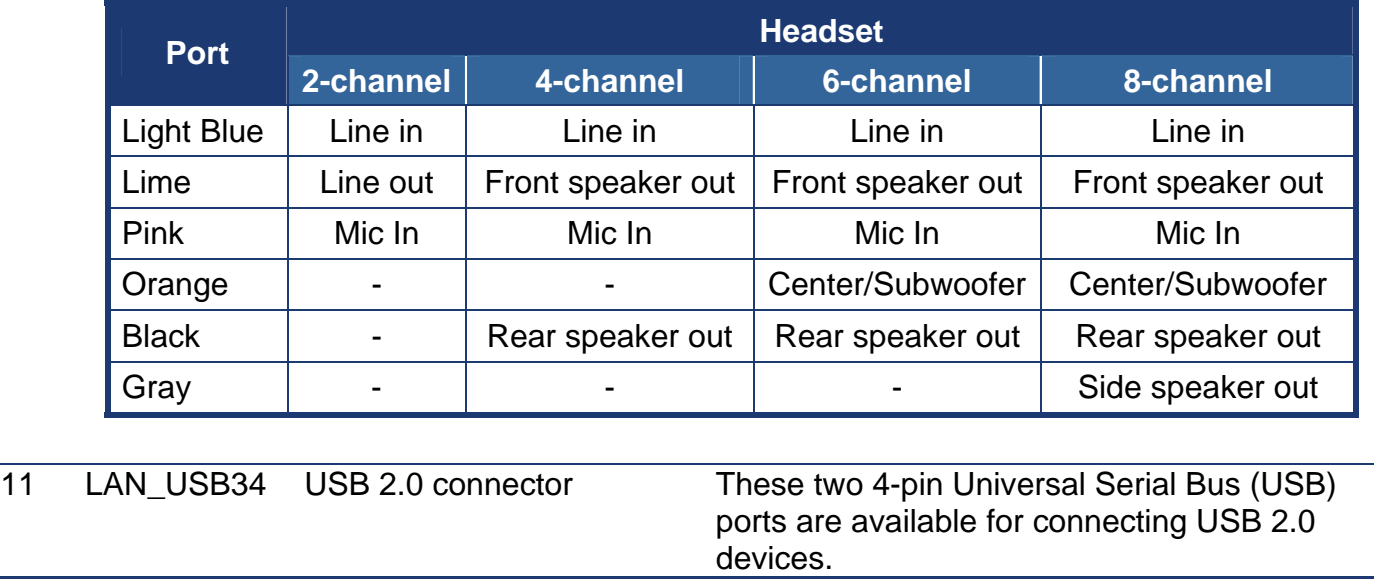

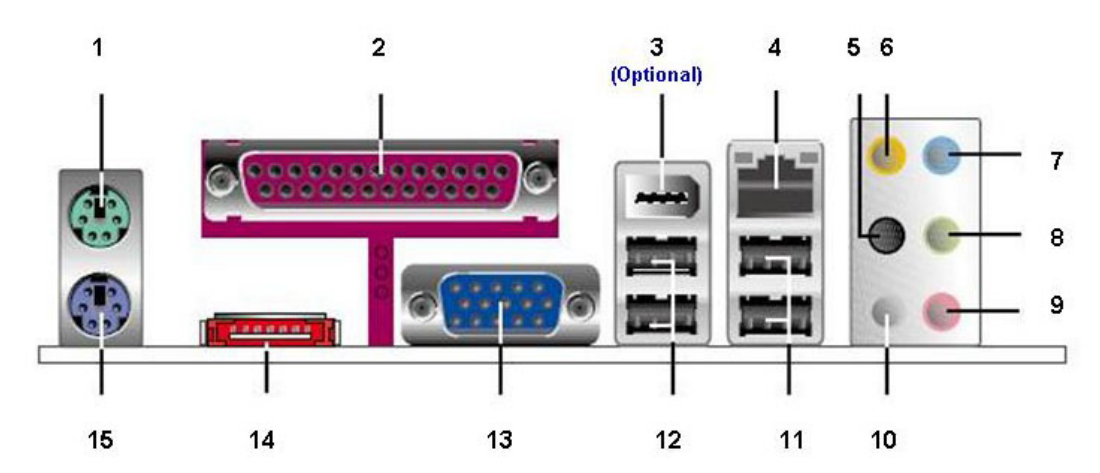

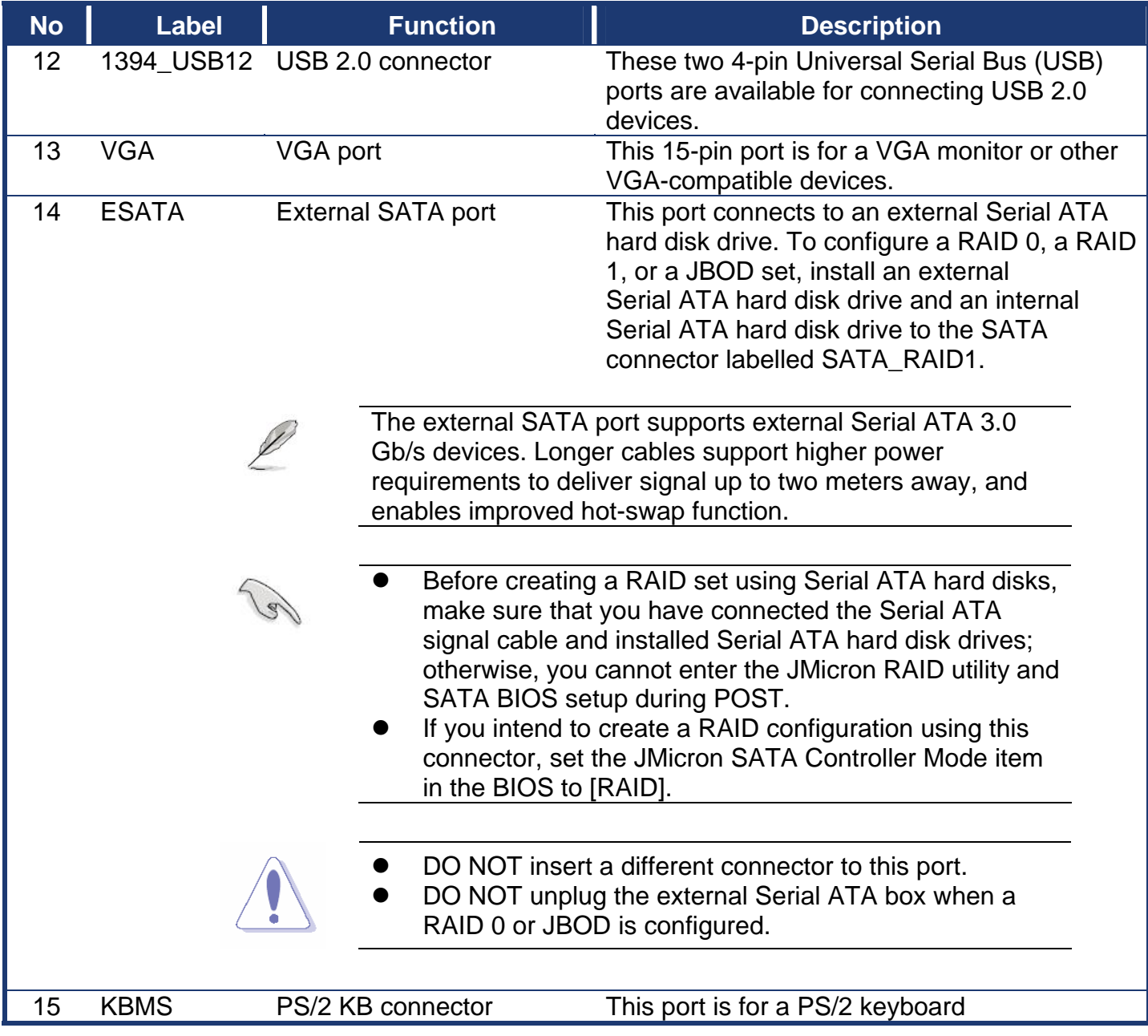

## **1.8.2 Internal Connectors**

## **1.8.2.1 Front Panel Audio Connector (AAFP)**

This connector is for a chassis-mounted front panel audio I/O module that supports either HD Audio or legacy AC '97 (optional) audio standard. Connect one end of the front panel audio I/O module cable to this connector.

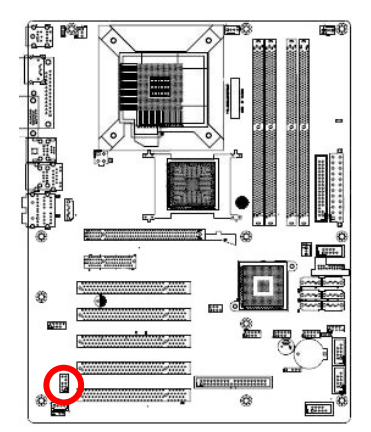

 $11N2 +$ SRTN2-SENSE A SRTN1 LIN2\_R FP PRES# MIC2 R 100 AGND MIC2\_L

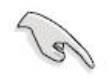

For motherboards with the optional HD Audio feature, we recommend that you connect a high-definition front panel audio module to this connector to avail of the motherboard's high-definition audio capability.

## **1.8.2.2 ATX Power Connector (ATX12V, EATXPWR)**

These connector are for ATX power supply plugs. The power supply plugs are designed to fit these connectors in only one orientation. Find the proper orientation and push down firmly until the connectors completely fit.

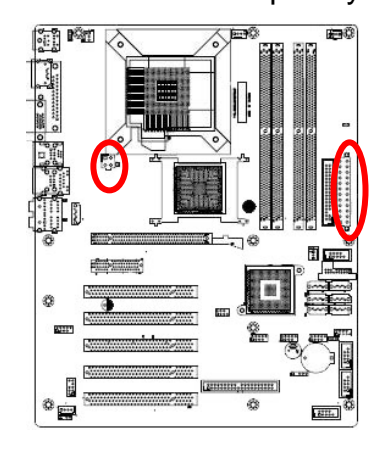

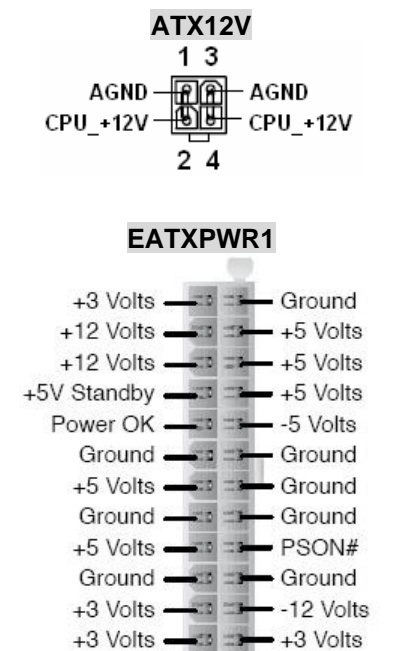

#### **Important notes on the Motherboard Power Requirements**

- Do not forget to connect the 4-pin ATX +12 V power plug; otherwise, the system will not boot up.
- To power the motherboard, it is recommended that you use an ATX 12 V Specification 2.0 power supply unit (PSU) with a minimum 350 W power rating. This PSU type has a 24-pin and 4-pin ATX power plugs.
- $\bullet$  If you intend to use a PSU with a 20-pin and 4-pin power plugs, make sure that the 20-pin power plug can provide at least 15A on +12 V and that the PSU has a minimum power rating of 350 W. The system may become unstable or may not boot up if the power is inadequate. We do not, however, recommend the use of a 20-pin PSU.
- The ATX 12 V 350 W Spec. 2.0 PSU passed the motherboard power requirement test with the following configuration:
	- CPU : Intel® Pentium® 4 3.6 GHz
	- $\blacksquare$  Memory : 512 MB DDR2 (x 4)
	- Graphics card : PCI Express x16 Nvidia EN5900
	- **Parallel ATA devices : IDE hard disk drive**  $(x 2)$
	- Serial ATA device : SATA hard disk drive
	- Optical drives : CD-ROM (x 2)
- You must install a PSU with a higher power rating if you intend to install additional devices.

## **1.8.2.3 Optical Drive Audio Connector (CD)**

This connector is for the 4-pin audio cable that connects to the audio connector at the back of the optical drive

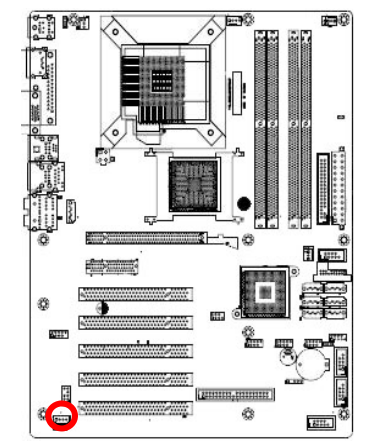

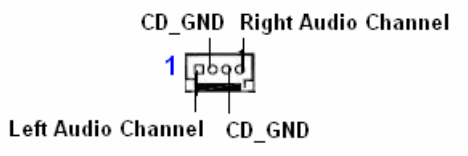

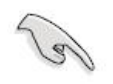

Enable the CD-IN function in the audio utility when using this connector.

## **1.8.2.4 CPU & Chassis Fan Connector (CPU\_FAN, CHA\_FAN1, CHA\_FAN2)**

The fan connectors support cooling fans of 350 mA  $\sim$  2000 mA (24 W max.) or a total of 1 A  $\sim$  7 A (84 W max.) at +12V. Connect the fan cables to the fan connectors on the motherboard, making sure that the black wire of each cable matches the ground pin of the connector

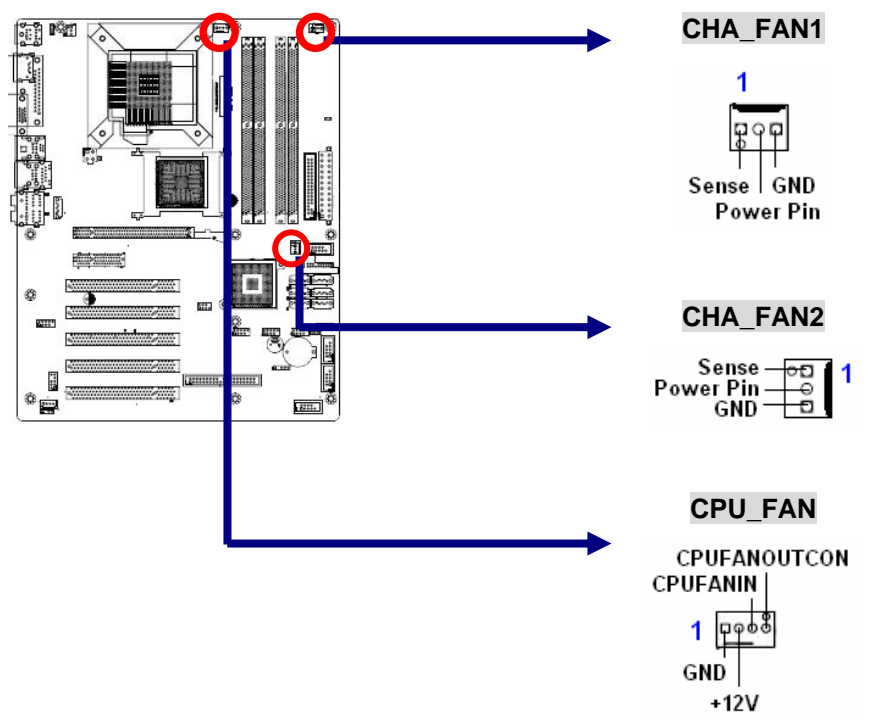

- Do not forget to connect the fan cables to the fan connectors. Insufficient air flow inside the system may damage the motherboard components, and hardware monitoring errors can occur if you fail to plug this connector.
	- These are not jumpers! DO NOT place jumper caps on the fan connectors.

## **1.8.2.5 Power Fan Connector (PWR\_FAN)**

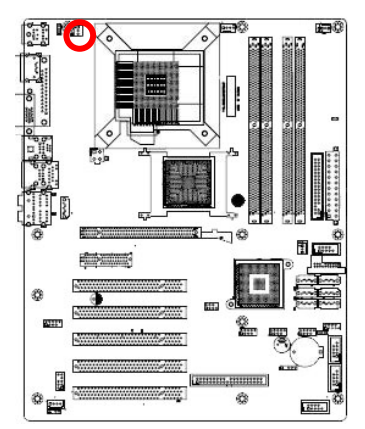

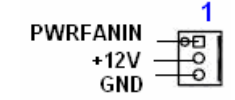

## **1.8.2.6 Serial Port Connector 1 (COM1)**

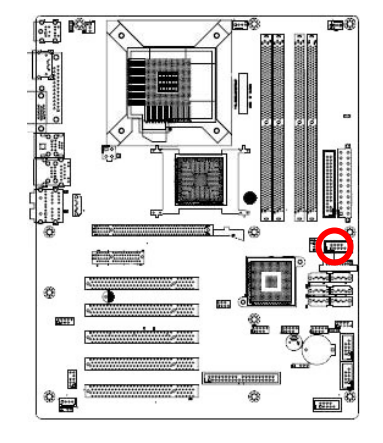

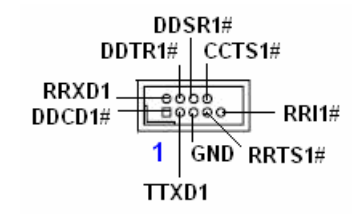

## **1.8.2.7 Serial Port Connector 2 (COM2)**

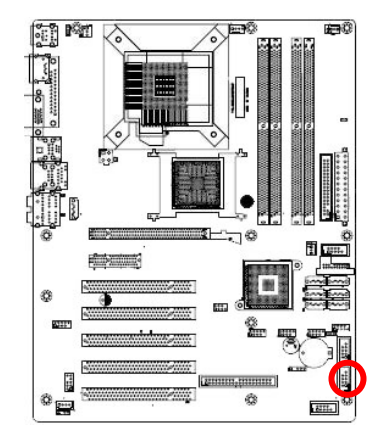

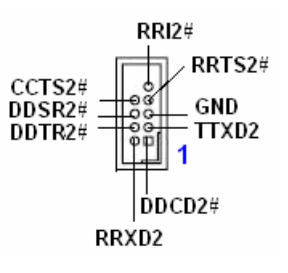

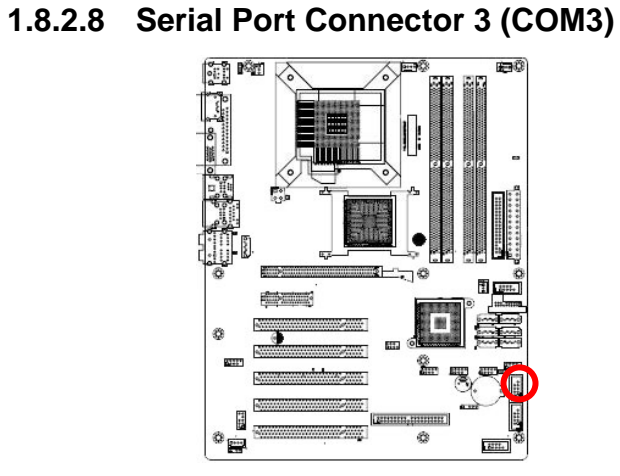

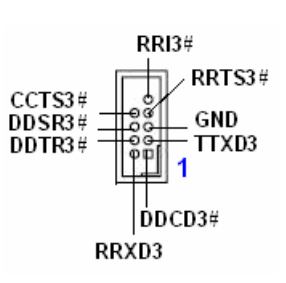

## **1.8.2.9 Serial Port Connector 4 (COM4)**

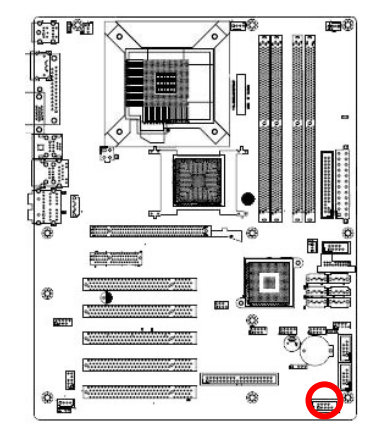

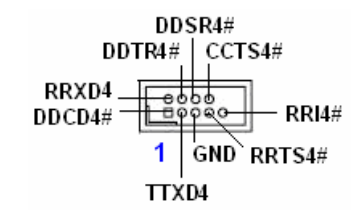

## **1.8.2.10 Floppy Disk Drive Connector (FLOPPY)**

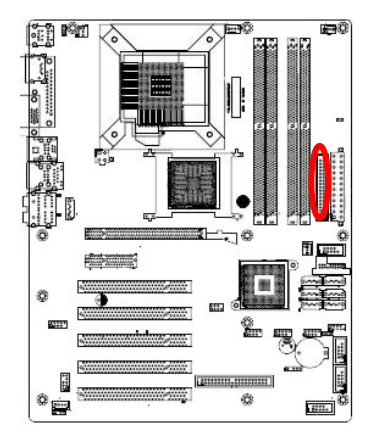

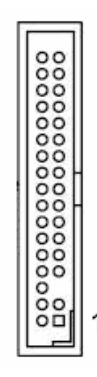

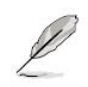

- Pin 5 on the connector is removed to prevent incorrect cable connection when using a FDD cable with a covered Pin 5.
- Orient the red markings on the floppy ribbon cable to Pin 1.

## **1.8.2.11 System Panel Connector (F\_PANEL)**

This connector supports several chassis-mounted functions.

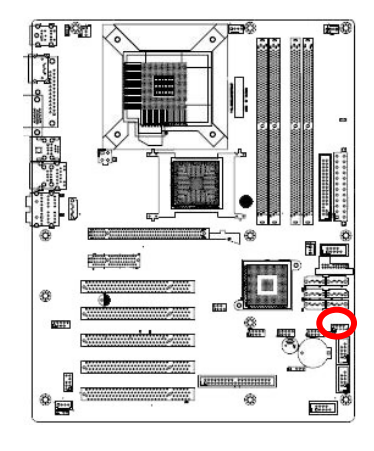

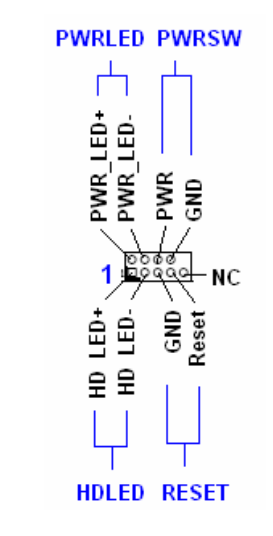

## **System Power LED (2-pin PWRLED)**

This 2-pin connector is for the system power LED. Connect the chassis power LED cable to this connector. The system power LED lights up when you turn on the system power, and blinks when the system is in sleep mode.

## **• ATX Power Button/Soft-off Button (2-pin PWRSW)**

This connector is for the system power button. Pressing the power button turns the system on or puts the system in sleep or soft-off mode depending on the BIOS settings. Pressing the power switch for more than four seconds while the system is ON turns the system OFF.

## **• Hard Disk Drive Activity LED (2-pin HDLED)**

This 2-pin connector is for the HDD Activity LED. Connect the HDD Activity LED cable to this connector. The IDE LED lights up or flashes when data is read from or written to the HDD.

## z **Reset Button (2-pin RESET)**

This 2-pin connector is for the chassis-mounted reset button for system reboot without turning off the system power.

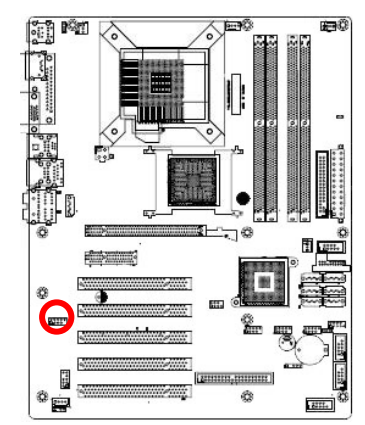

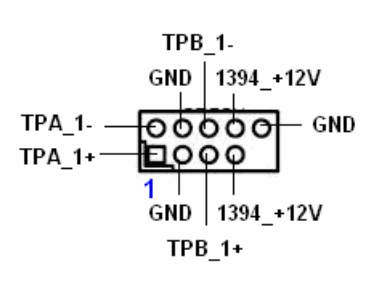

## **1.8.2.12 IEEE 1394a Connector (IE1394\_2, Optional)**

## **1.8.2.13 IrDA Connector (IR\_CON1)**

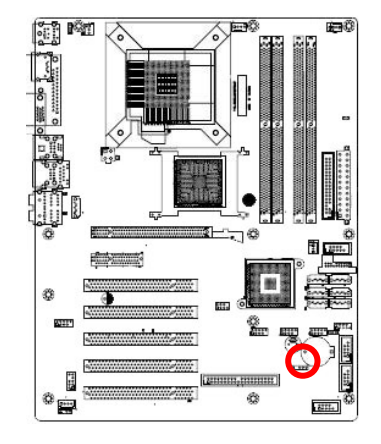

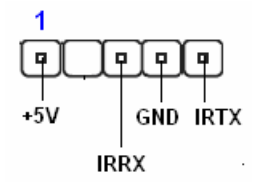

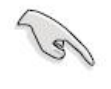

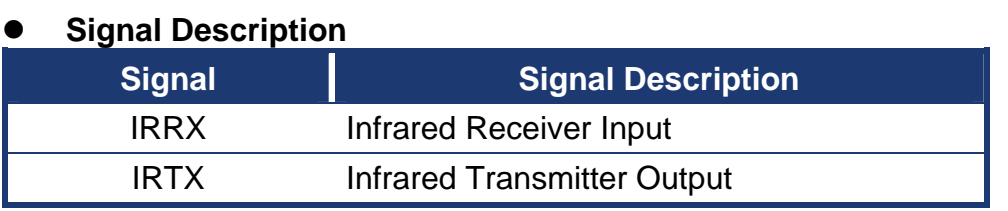

## **1.8.2.14 Primary EIDE Connector (PRI\_EIDE)**

The onboard IDE connector is for the Ultra DMA 133/100/66 signal cable. There are three connectors on each Ultra DMA 133/100/66 signal cable: blue, black, and gray. Connect the blue connector to the motherboard's IDE connector, then select one of the following modes to configure your device.

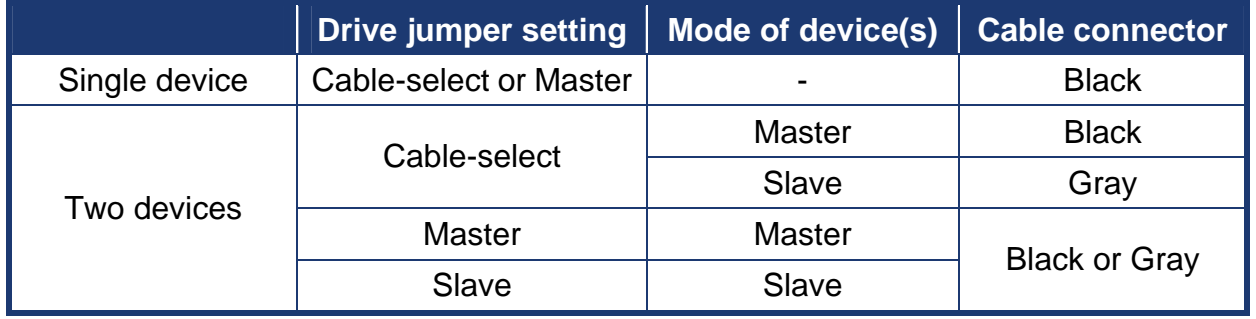

- Pin 20 on the IDE connector is removed to match the covered hole on the Ultra DMA cable connector. This prevents incorrect insertion when you connect the IDE cable.
- Use the 80-conductor IDE cable for Ultra DMA 133/100/66 IDE devices.

If any device jumper is set as "Cable-Select," make sure all other device jumpers have the same setting

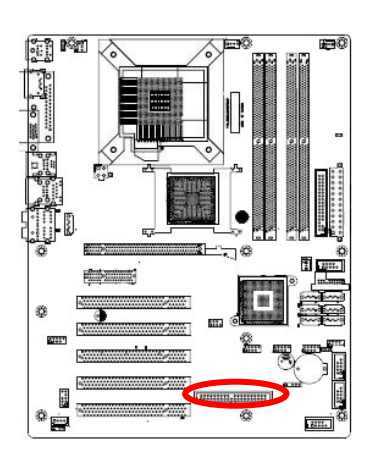

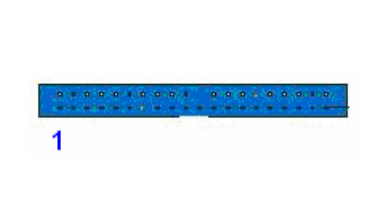

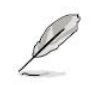

Orient the red markings (usually zigzag) on the IDE cable to Pin 1.

## **1.8.2.15 Serial ATA Connector (SATA1~6) (SATA 5, 6 are optional for ICH8DO)**

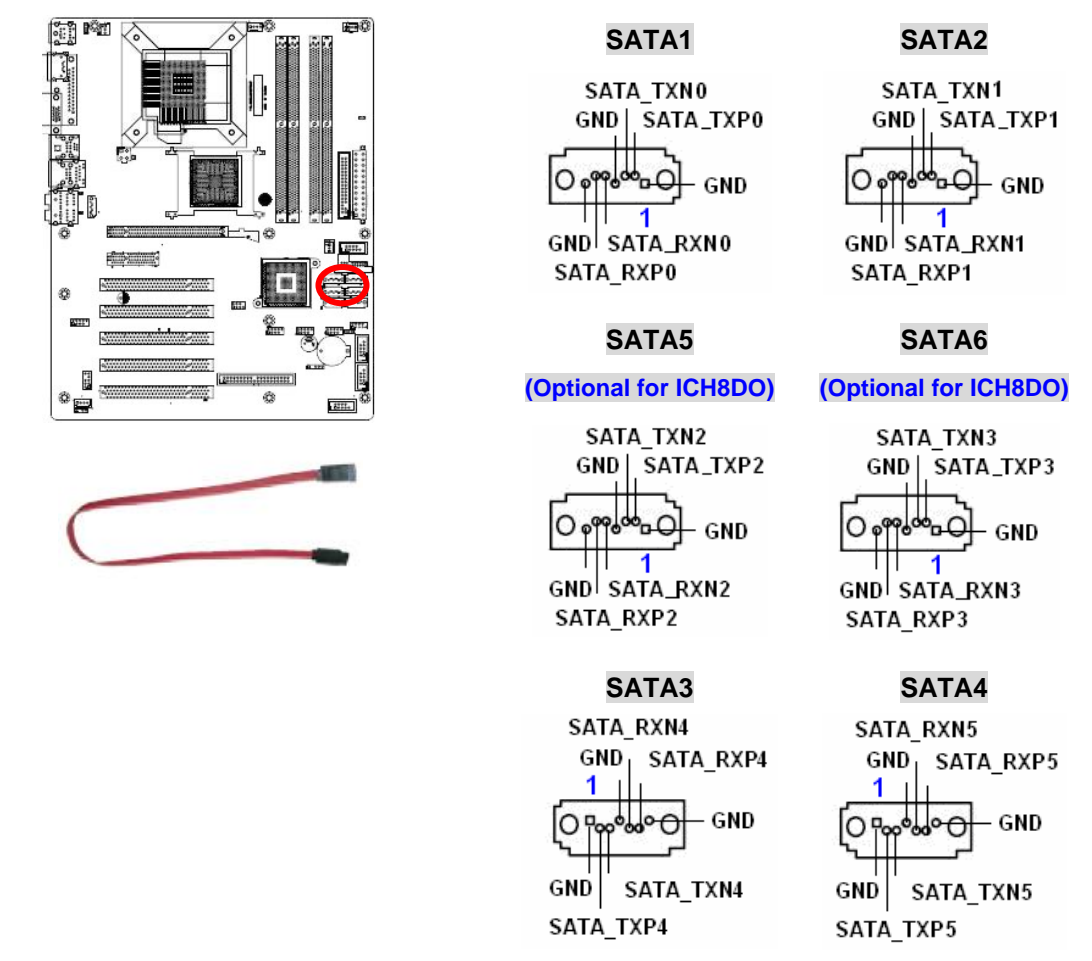

## **1.8.2.16 Digital Audio Connector (SPDIF\_OUT)**

This connector is for an additional Sony/Philips Digital Interface (S/PDIF) port(s). Connect the S/PDIF module cable to this connector, then install the module to a slot opening at the back of the system chassis.

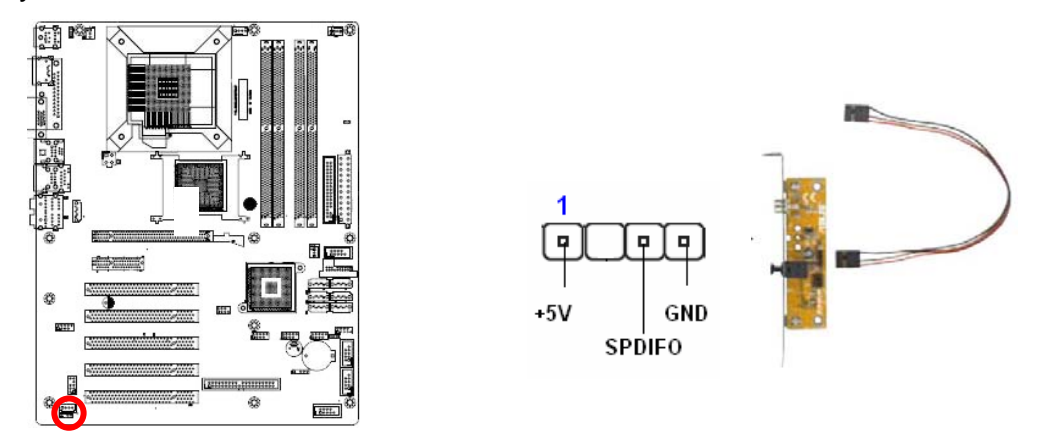

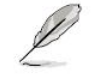

The S/PDIF module is purchased separately.

## **1.8.2.17 Serial ATA RAID Connector (SATA\_RAID1)**

This connector is for a Serial ATA signal cable. This connector supports a Serial ATA hard disk drive, which you can combine with an external Serial ATA hard disk drive to configure for RAID via the onboard Serial ATA RAID controller.

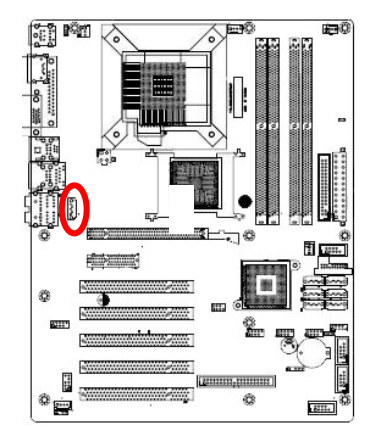

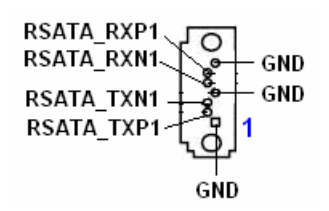

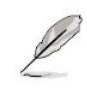

The JMicron controller mode item in the BIOS is set to [IDE] by default. When set to [RAID], this item allows you to use the connectors to build a RAID set.

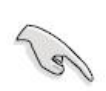

Before creating a RAID set using Serial ATA hard disks, make sure that you have connected the Serial ATA signal cables and installed Serial ATA hard disk drives; otherwise, you cannot enter the JMicron® JMB363 RAID utility and SATA BIOS setup during POST.

## **1.8.2.18 USB 2.0 Connector (USB56, 78, 910)**

These connectors are for USB 2.0 ports. Connect the USB/GAME module cable to any of these connectors, then install the module to a slot opening at the back of the system chassis. These USB connectors comply with USB 2.0 specification that supports up to 480 Mbps connection speed.

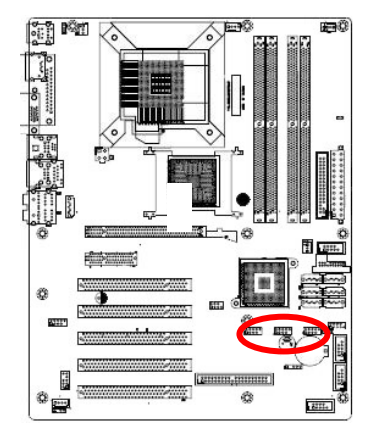

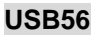

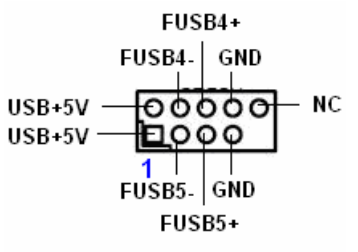

#### **USB78**

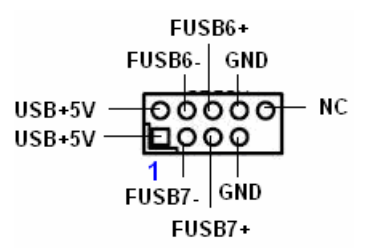

#### **USB910**

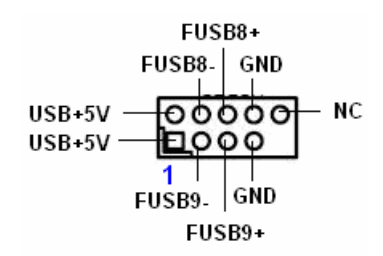

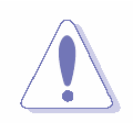

Never connect a **1394 cable** to the USB connectors. Doing so will damage the motherboard!

The USB module is purchased separately.

## **1.8.2.19 Trusted Platform Module (TPM) Connector (TPM\_SLOT1)**

This connector supports a Trusted Platform Module (TPM) system, which can securely store keys, digital certificates, passwords, and data. A TPM system also helps enhance network security, protects digital identities, and ensures platform integrity.

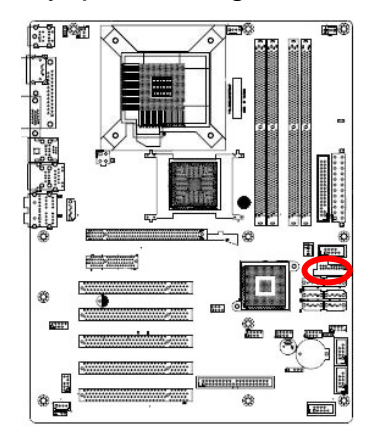

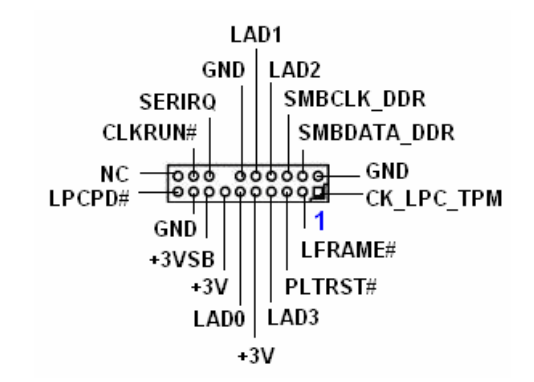

This chapter tells how to change the system set tings through the BIOS setup menus. Detailed descriptions of the BIOS parameters are also provided.

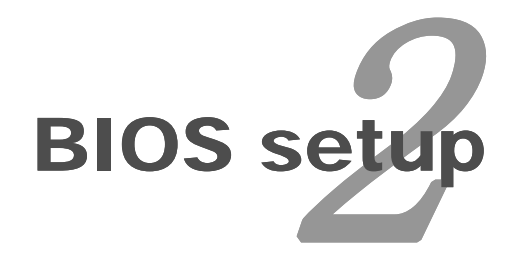

# **BIOS Setup**

## **2.1 BIOS Setup Program**

This motherboard supports a programmable firmware chip that you can update using the provided utility. Use the BIOS Setup program when you are installing a motherboard, reconfiguring your system, or prompted to "Run Setup." This section explains how to configure your system using this utility.

Even if you are not prompted to use the Setup program, you can change the configuration of your computer in the future. For example, you can enable the security password feature or change the power management settings. This requires you to reconfigure your system using the BIOS Setup program so that the computer can recognize these changes and record them in the CMOS RAM of the firmware hub.

The firmware hub on the motherboard stores the Setup utility. When you start up the computer, the system provides you with the opportunity to run this program. Press <Del> during the Power-On-Self-Test (POST) to enter the Setup utility; otherwise, POST continues with its test routines.

If you wish to enter Setup after POST, restart the system by pressing <Ctrl+Alt+Delete>, or by pressing the reset button on the system chassis. You can also restart by turning the system off and then back on. Do this last option only if the first two failed.

The Setup program is designed to make it as easy to use as possible. Being a menu-driven program, it lets you scroll through the various sub-menus and make your selections from the available options using the navigation keys.

- The default BIOS settings for this motherboard apply for most conditions to ensure optimum performance. If the system becomes unstable after changing any BIOS settings, load the default settings to ensure system compatibility and stability. Select the **Load Optimized Defaults** from the BIOS menu screen. See section "2.2 BIOS menu screen."
	- The BIOS setup screens shown in this section are for reference purposes only, and may not exactly match what you see on your screen.
	- Visit the system builder's website to download the latest BIOS file for this motherboard

## **2.1.1 Legend Box**

The keys in the legend bar allow you to navigate through the various setup menus

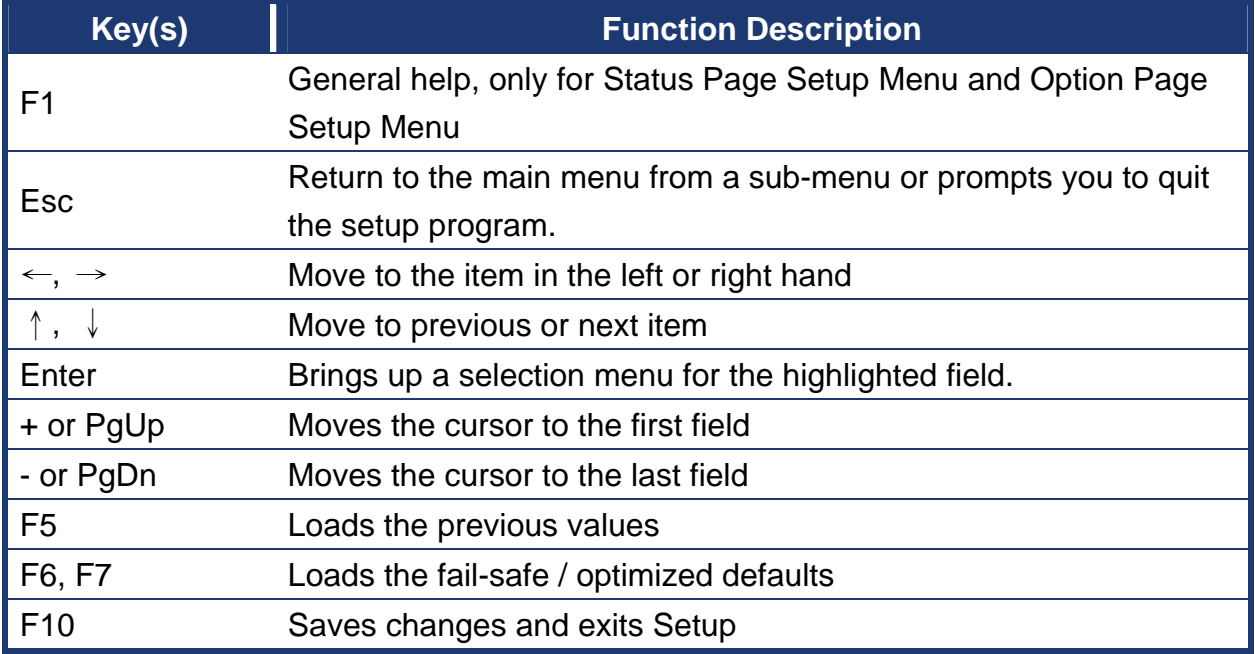

## **2.1.2 List Box**

This box appears only in the opening screen. The box displays an initial list of configurable items in the menu you selected.

#### **2.1.3 Sub-menu**

Note that a right pointer symbol  $\Box$  appears to the left of certain fields. This pointer

indicates that you can display a sub-menu from this field. A sub-menu contains additional options for a field parameter. To display a sub-menu, move the highlight to the field and press <Enter>. The sub‑menu appears. Use the legend keys to enter values and move from field to field within a sub-menu as you would within a menu. Use the <Esc> key to return to the main menu.

Take some time to familiarize yourself with the legend keys and their corresponding functions. Practice navigating through the various menus and submenus. If you accidentally make unwanted changes to any of the fields, press <F6> to load the fail-safe default values. While moving around through the Setup program, note that explanations appear in the Item Specific Help window located to the right of each menu. This window displays the help text for the currently highlighted field.

## **2.2 BIOS Menu Screen**

When you enter the BIOS, the following screen appears. The BIOS menu screen displays the items that allow you to make changes to the system configuration. To access the menu items, press the up/down/right/left arrow key on the keyboard until the desired item is highlighted, then press [Enter] to open the specific menu.

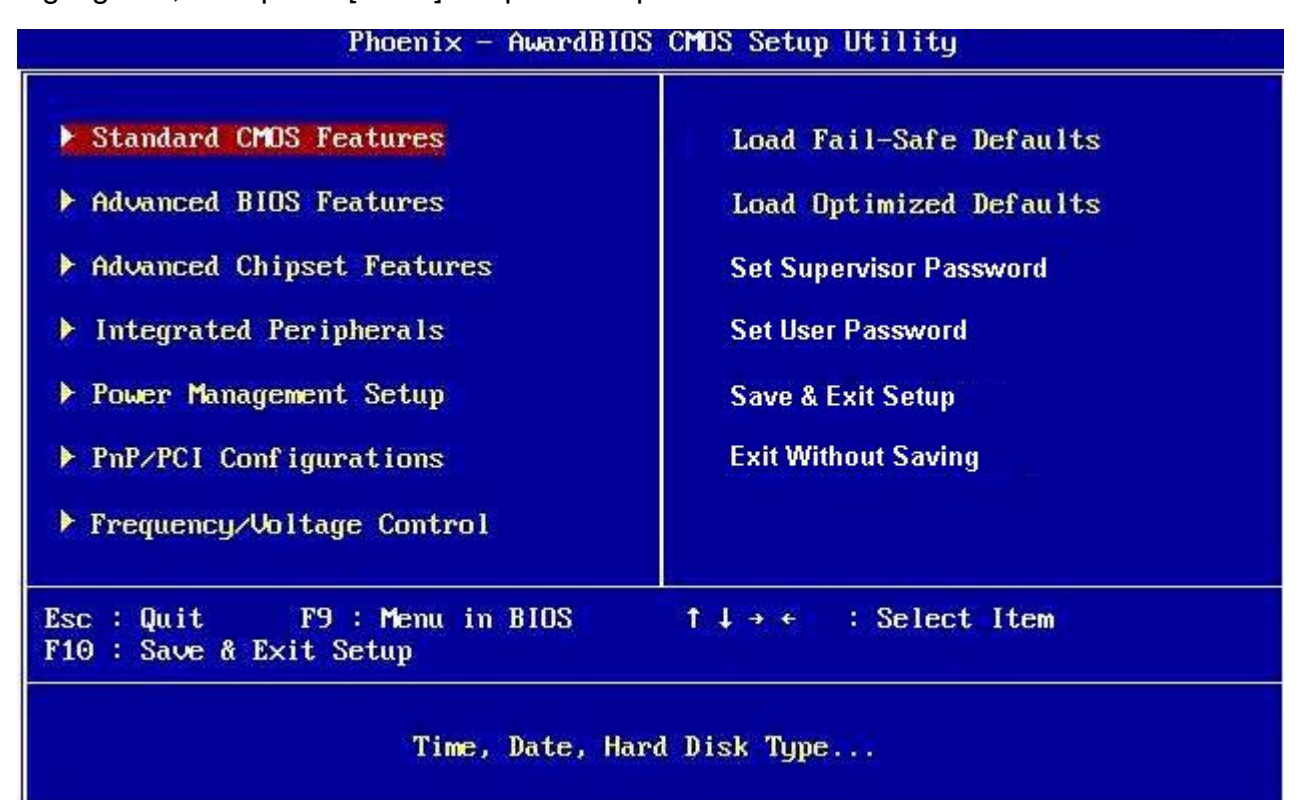

#### **2.2.1 Standard CMOS Features**

The Standard CMOS Features screen gives you an overview of the basic system

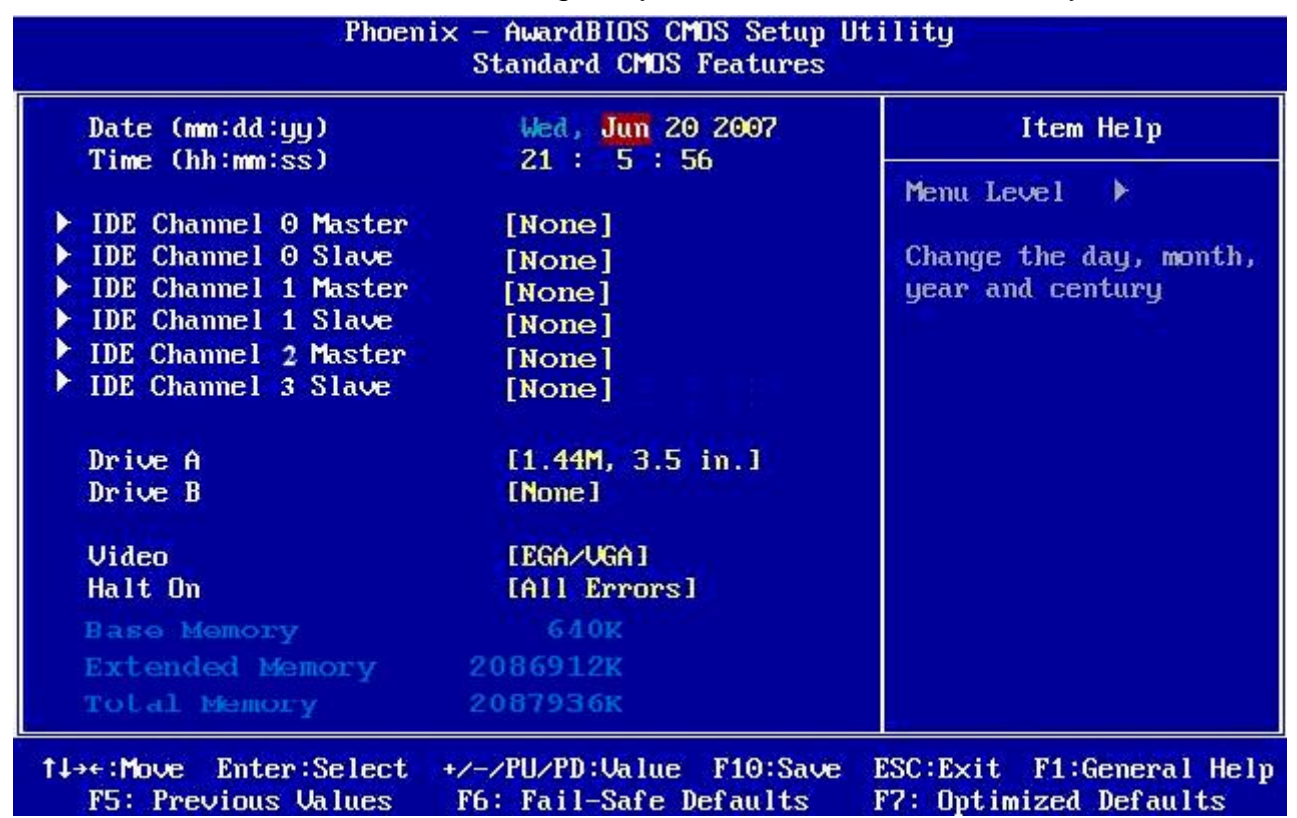

#### **2.2.1.1 Date [Day, xx/xx/xxxx]**

The date format is <week>, <month>, <day>, <year>.

#### **2.2.1.2 Time [xx:xx:xx]**

The time format is <hour> <minute> <second>, based on the 24-hour clock.

#### **2.2.1.3 IDE Channel 0/1/2/3 Master / Slave**

#### $\bullet$  **IDE HDD Auto-Detection**

[Press Enter] to select this option for automatic device detection.

#### **• IDE Device Setup**

[Auto]: Automatically detects IDE devices during POST

[None]: Select this when no IDE device is used. The system will skip the auto-detection setup to make system start up faster.

[Manual]: User can manually input the correct settings.

- $\checkmark$  Access Mode: The options are CHS/LBA/Large/Auto
- $\checkmark$  Capacity: Capacity of currently installed hard disk
- $\checkmark$  Cylinder: Number of cylinders
- Head: Number of heads
- $\checkmark$  Precomp: Write precomp
- $\checkmark$  Landing Zone: Landing zone
- Sector: Number of sectors

## **2.2.1.4 Driver A/B**

Specifies the capacity and physic al size of diskette drive A/B. Do not select [None] if you are using a floppy disk drive. Configuration options: [None] [360K, 5.25 in.] [1.2M , 5.25 in.] [720K , 3.5 in.] [1.44M, 3.5 in.] [2.88M, 3.5 in.]

## **2.2.1.5 Video**

This category detects the type of adapter used for the primary monitor that must match your video display card and monitor.

- EGA / VGA: Enhanced Graphics Adapter/Video Graphics Array. For EGA, VGA, SVGA, or PGA monitor adapters.
- CGA 40: Color Graphics Adapter, power up in 40 column mode.
- CGA 80: Color Graphics Adapter, power up in 80 column mode.
- $\bullet$  MONO: Monochrome adapter, includes high resolution monochrome adapters.

## **2.2.1.6 Halt On**

Sets the system to halt on errors according to the system functions specified in each option. Configuration options: [All Errors] [No Errors] [All, But Keyboard] [All, But Diskette] [All, But Disk/Key]

## **2.2.1.7 Memory**

This category displays base memory, extended memory, and total memory detected during POST (Power On Self Test).

#### **2.2.2 Advanced BIOS Features**

The "Advanced BIOS Features" screen appears when choosing the "Advanced BIOS Features" item from the "Initial Setup Screen" menu. It allows the user to configure the i945G-IGA or i945G-IGA-IM according to his particular requirements. Below are some major items that are provided in the Advanced BIOS Features screen. A quick booting function is provided for your convenience. Simply enable the Quick Booting item to save yourself valuable time.

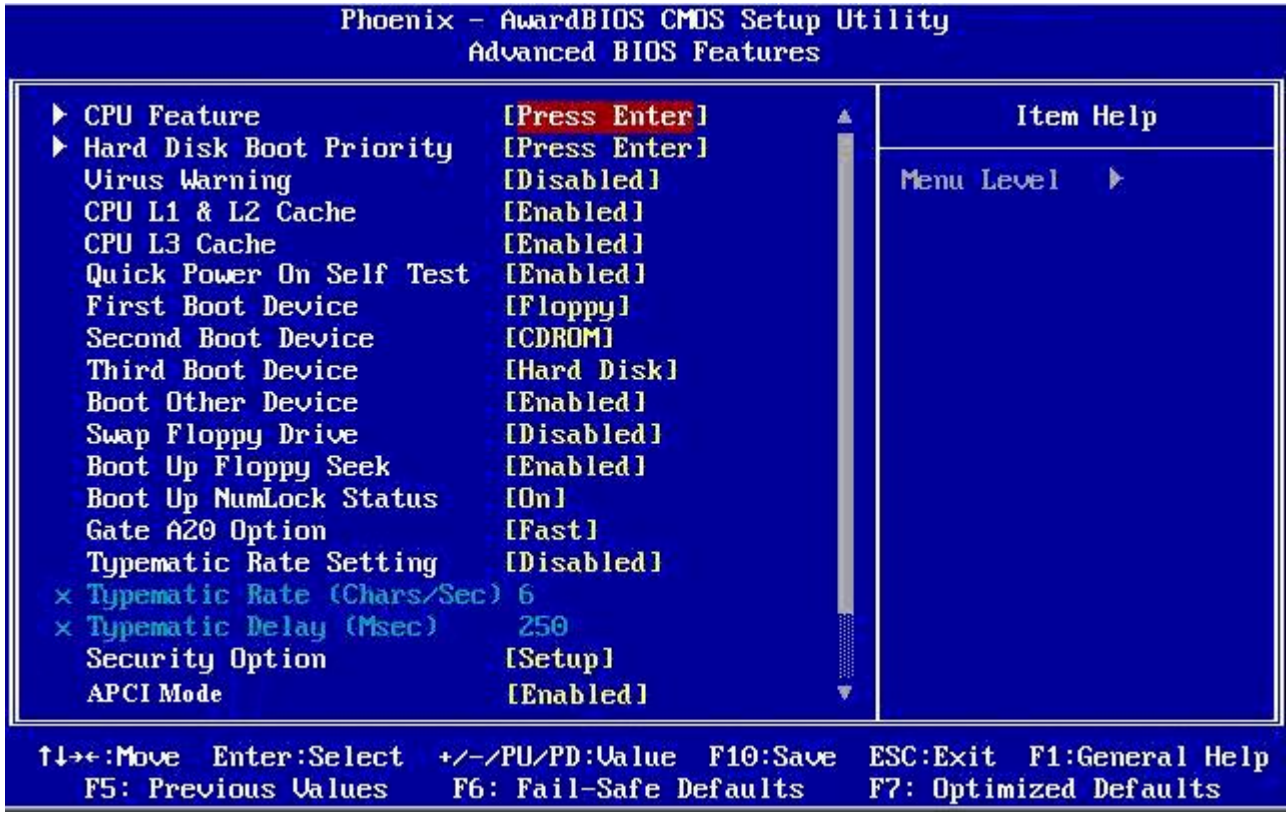

#### **2.2.2.1 CPU Features**

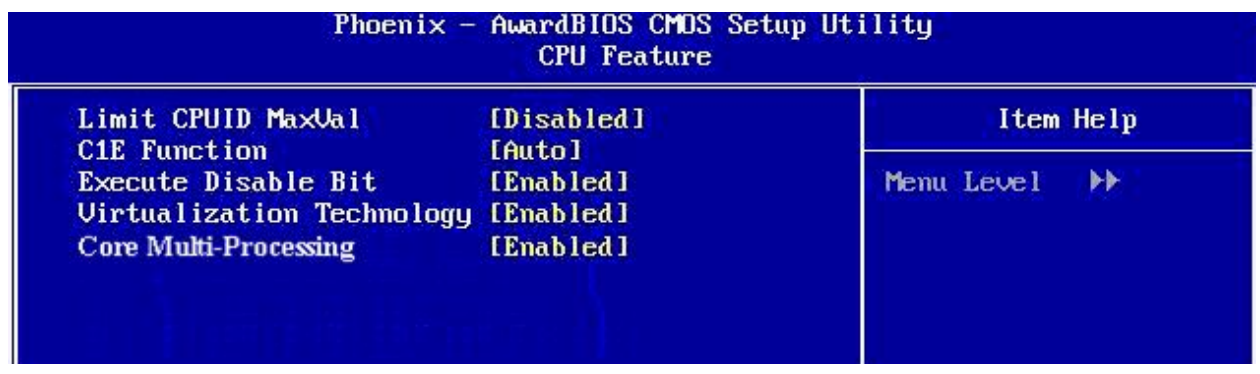

**•** Limit CPUID MaxVal

Set Limit CPUID MaxVa1 to 3. This should be disabled for WinXP

- C1E Function
- CPU C1E function select
- Execute Disable Bit

When disabled, forces the XD feature flag to always return 0

• Virtualization Technology

When enabled, a VMM can utilized the additional hardware capabilities provide by Vander pool Technology.

• Core Multi-Processing

Configuration options: [Disabled], [Enabled]

## **2.2.2.2 Hard Disk Boot Priority**

Set hard disk boot device priority**.** 

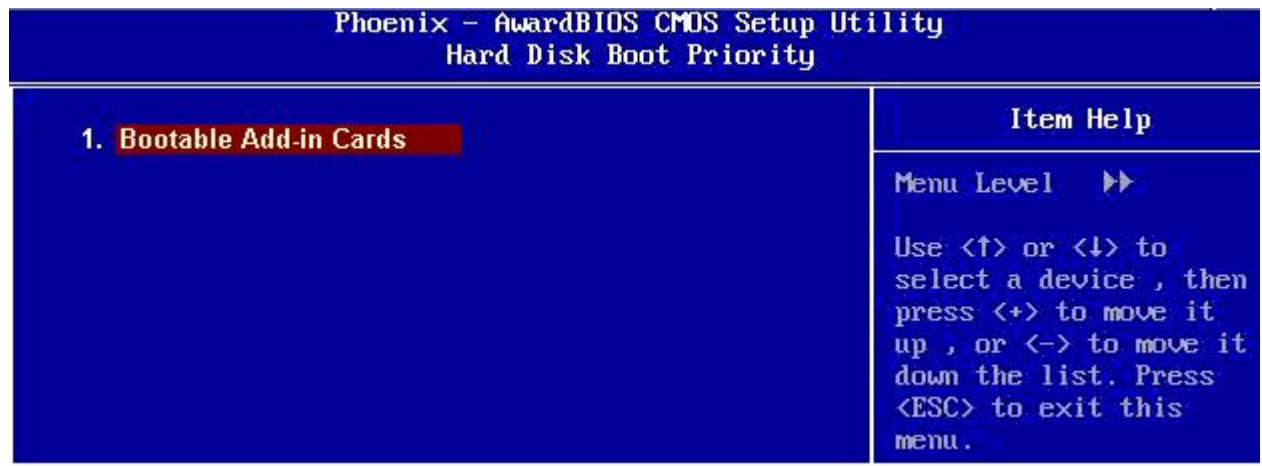

#### **2.2.2.3 Virus Warning**

Enables or disables the virus warning.

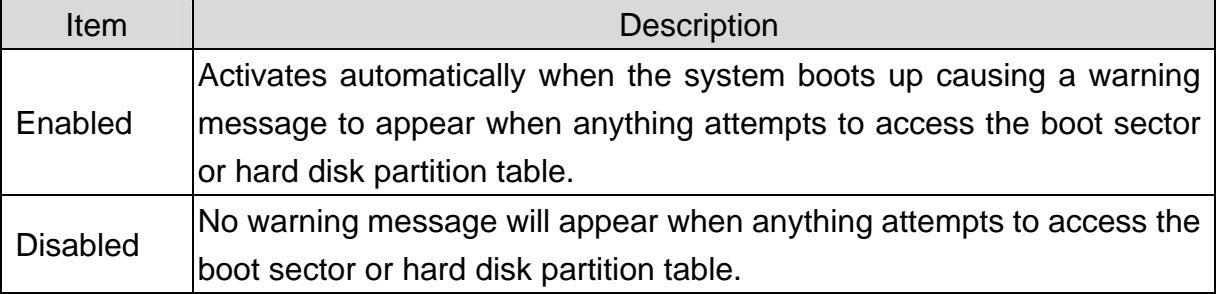

## **2.2.2.4 CPU L1 & L2 & L3 Cache**

Enabling this feature speeds up memory access.

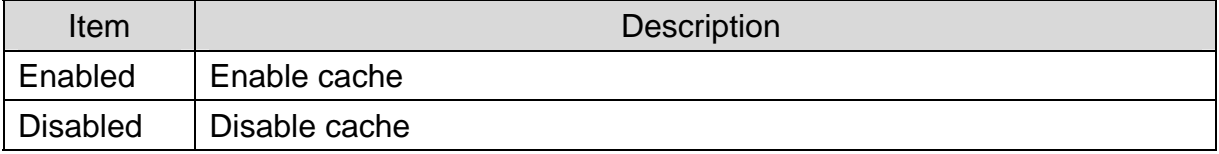

#### **2.2.2.5 Quick Power On Self Test**

This allows the system to skip certain tests to speed up the boot-up procedure.

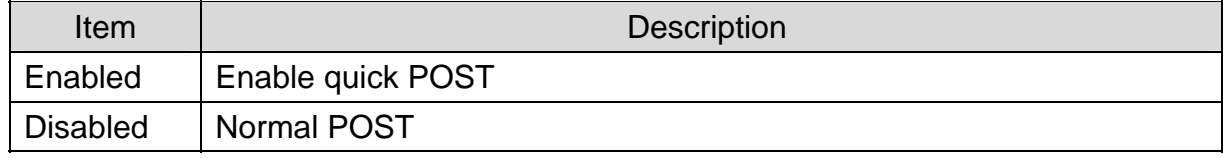

## **2.2.2.6 First / Second / Third Boot Device**

The BIOS tries to load the OS from the devices in the sequence set here. The options are:

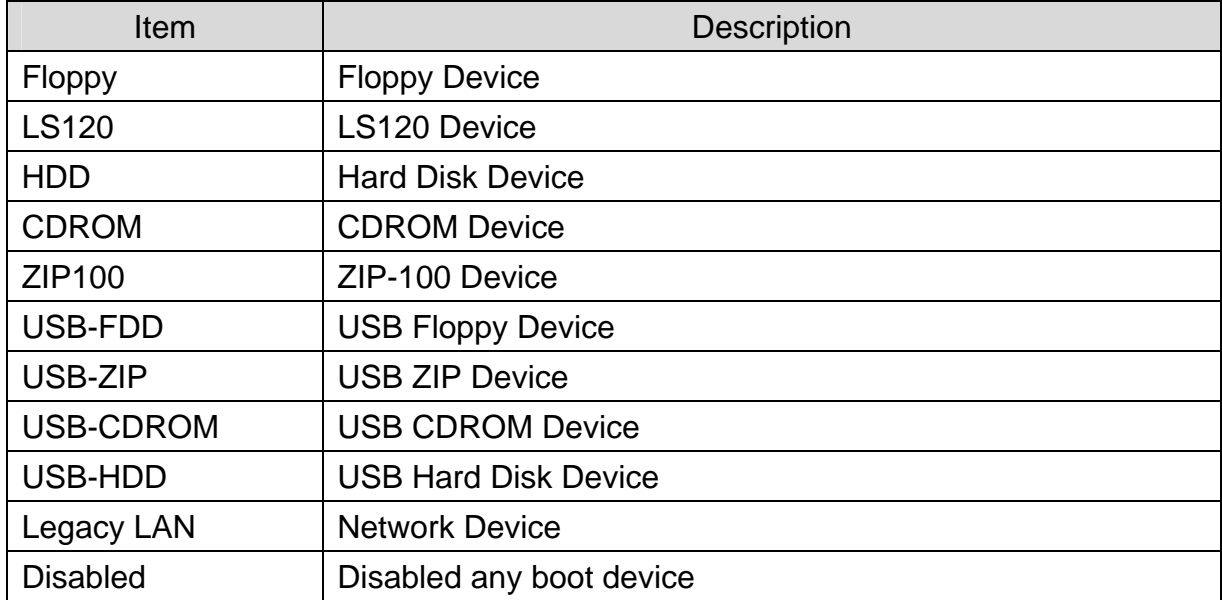

#### **2.2.2.7 Boot Other Device**

Use this to boot another device. The options are "Enabled" and "Disabled".

#### **2.2.2.8 Swap Floppy Drive**

A useful feature for those machines that use two floppy drives, when enabled this swaps the A: and B: drives. This enables you to change the bootable floppy without having to open the case and switch the cable.

#### **2.2.2.9 Boot Up Floppy Seek**

Selection of the command "Disabled" will speed the boot up.

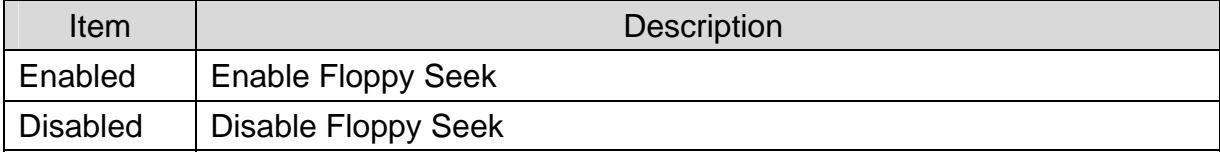

#### **2.2.2.10 Boot Up NumLock Status**

Sets the boot up Num Lock status. The options are "On" and "Off".

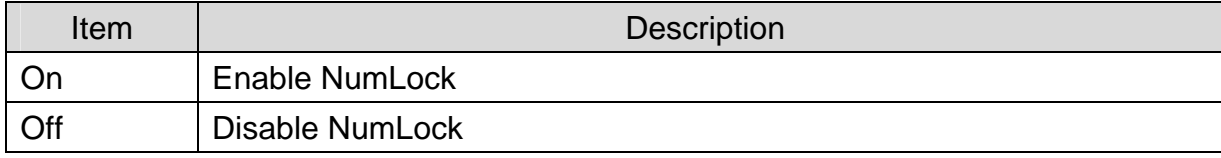

#### **2.2.2.11 Gate A20 Option**

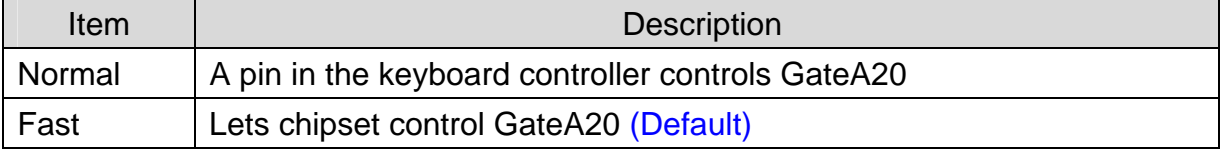

#### **2.2.2.12 Typematic Rate Setting**

The typematic rate is the rate key strokes repeat as determined by the keyboard controller. The commands are "Enabled" or "Disabled". Enabling allows the typematic rate and delay to be selected.

#### **2.2.2.13 Typematic Rate (Chars/Sec)**

The BIOS accepts the following input values (characters/second) for typematic rate: 6, 8, 10, 12, 15, 20, 24, and 30.

#### **2.2.2.14 Typematic Rate (Msec)**

Typematic delay is the time interval between the appearances of two consecutive characters, when the key is continuously depressed. The input values for this category are: 250, 500, 750, and 1000 (ms).

#### **2.2.2.15 Security Option**

This category determines whether the password is required when the sys- tem boots up or only when entering setup. The options are:

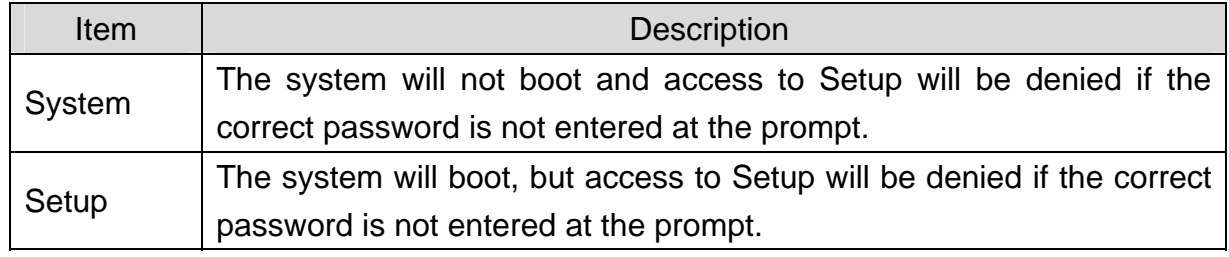

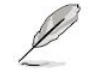

To disable security, select PASSWORD SETTING at Main Menu and then you will be asked to enter password. Do not type anything and just press <Enter>, it will disable security. Once the security is disabled, the system will boot and you can enter Setup freely.

#### **2.2.2.16 APIC Mode**

This setting allows you to enable the APIC mode. The choices are "Disabled" or "Enabled."

## **2.2.2.17 MPS Version Control for OS**

This option is only valid for multiprocessor motherboards as it specifies the version of the Multiprocessor Specification (MPS) that the motherboard will use. The MPS is a specification by which PC manufacturers design and build Intel architecture systems with two or more processors.

MPS 1.1 was the original specification. MPS version 1.4 adds extended configuration tables for improved support of multiple PCI bus configurations and greater expandability in the future. In addition, MPS 1.4 introduces support for a secondary PCI bus without requiring a PCI bridge.

## **2.2.2.18 OS Select for DRAM > 64MB**

Select the operating system that is running with greater than 64MB of RAM on the system. The choice: Non-OS2, OS2.

#### **2.2.2.19 Small Logo (EPA) Show**

This item allows you enabled/disabled the small EPA logo show on screen at the POST step.

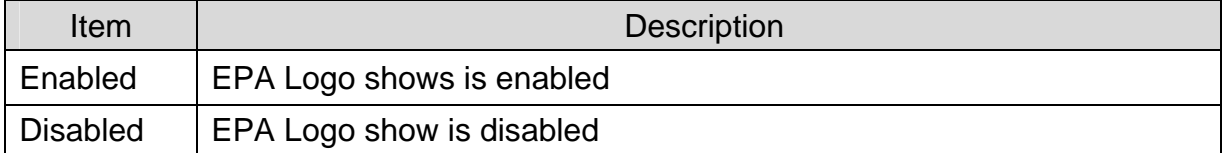

#### **2.2.3 Advanced Chipset Features**

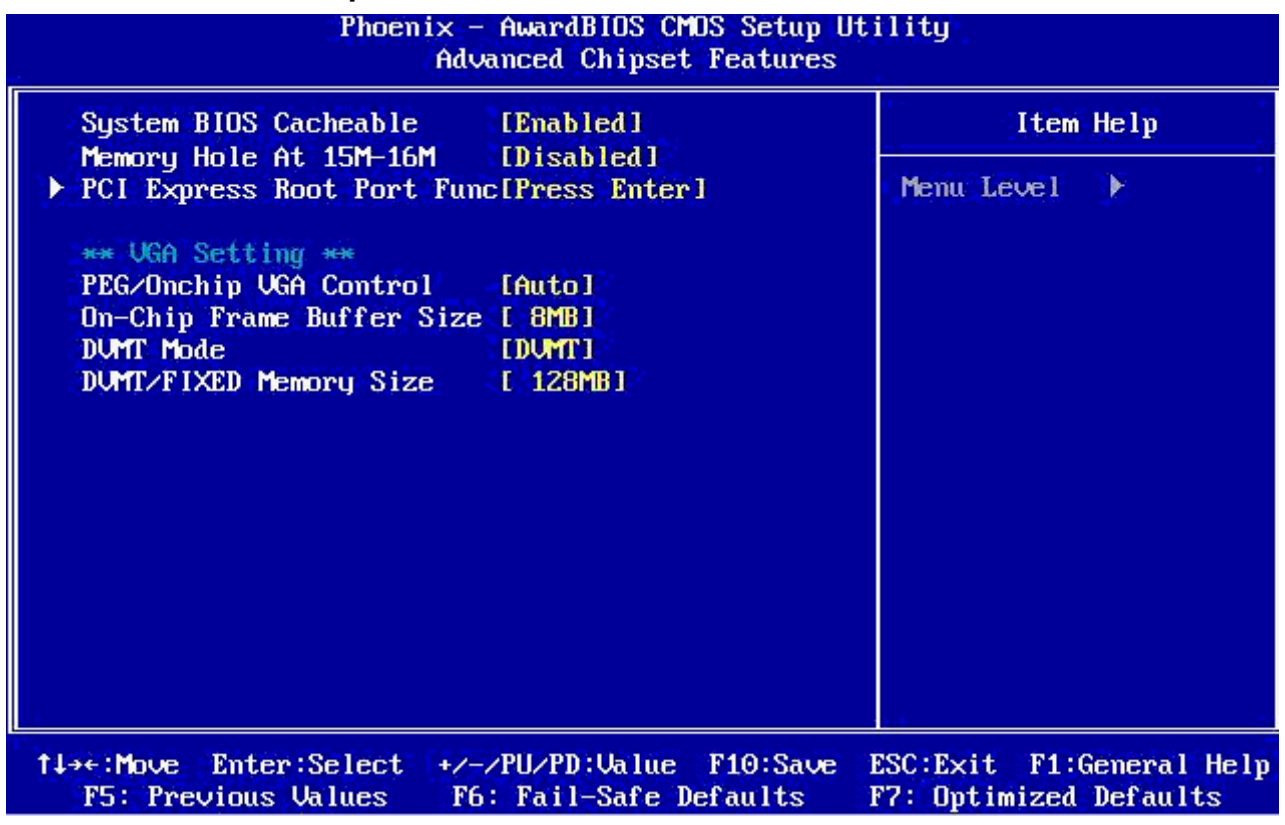

Ø

DRAM default timings have been carefully chosen and should ONLY be changed if data is being lost. Please first contact technical support

## **2.2.3.1 System BIOS Cacheable**

Selecting "Enabled" allows caching of the system BIOS ROM at F0000h- FFFFFh, resulting in better system performance. However, if any pro- gram writes data to this memory area, a system error may occur. The Choices are "Enabled", and "Disabled".

#### **2.2.3.2 Memory Hole at 15M-16M**

Enabling this feature reserves 15 MB to 16 MB memory address space for ISA expansion cards that specifically require this setting. This makes memory from 15 MB and up unavailable to the system. Expansion cards can only access memory up to 16 MB. The default setting is "Disabled".

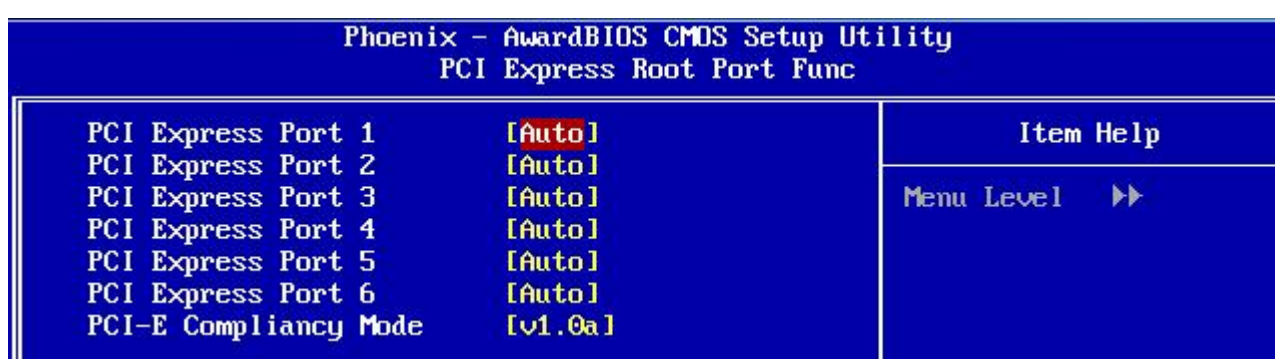

#### **2.2.3.3 PCI Express Root Port Function**

#### **2.2.3.4 PEG/Onchip VGA Control**

The selections are "Auto", "Onchip VGA" or "PEG Port".

#### **2.2.3.5 On-Chip Frame Buffer Size**

The On-Chip Frame Buffer Size can be set to 1 MB or 8 MB. This memory is shared with the system memory.

#### **2.2.3.6 DVMT Mode**

Use this field to select the memory to allocate for video memory. The choices are "Fixed", "DVMT" and "BOTH".

#### **2.2.3.7 DVMT/FIXED Memory Size**

Specify the size of DVMT/system memory to allocate for video memory.

# **2.2.4 Integrated Peripherals**

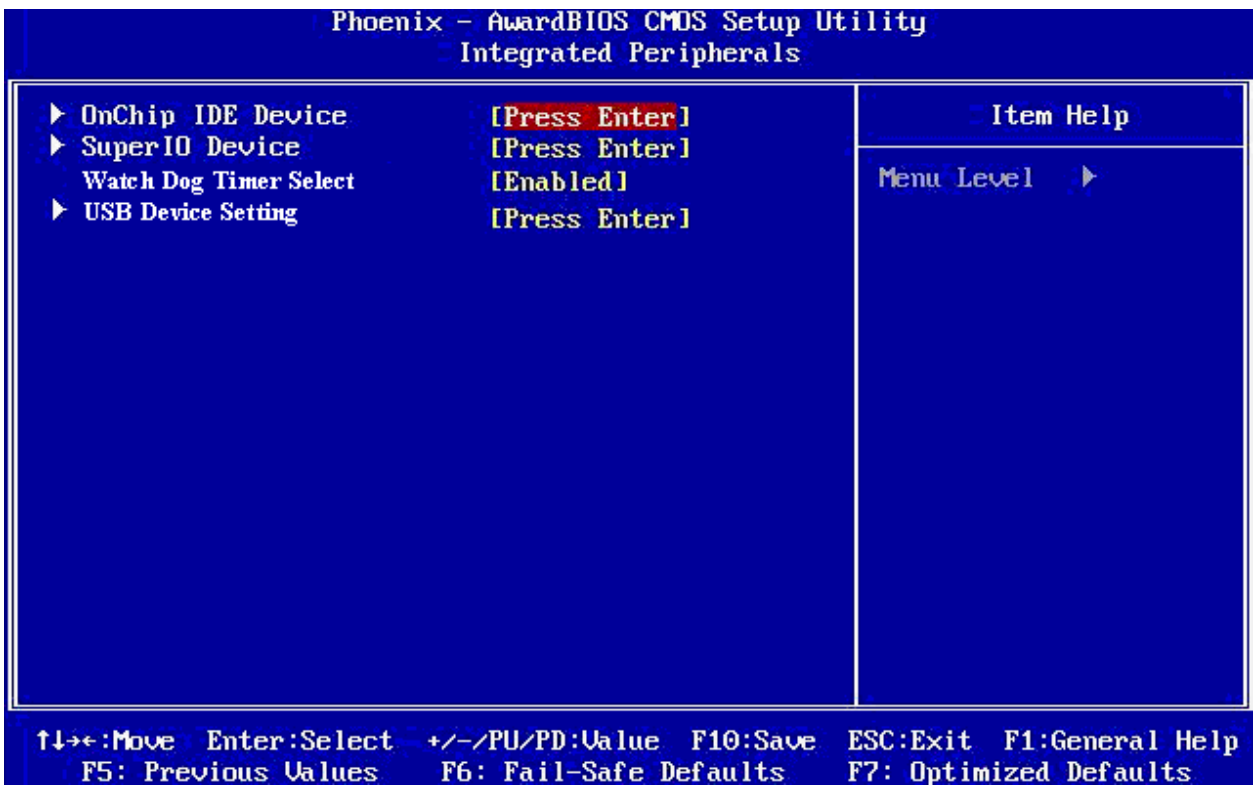

# **2.2.4.1 OnChip IDE Device**

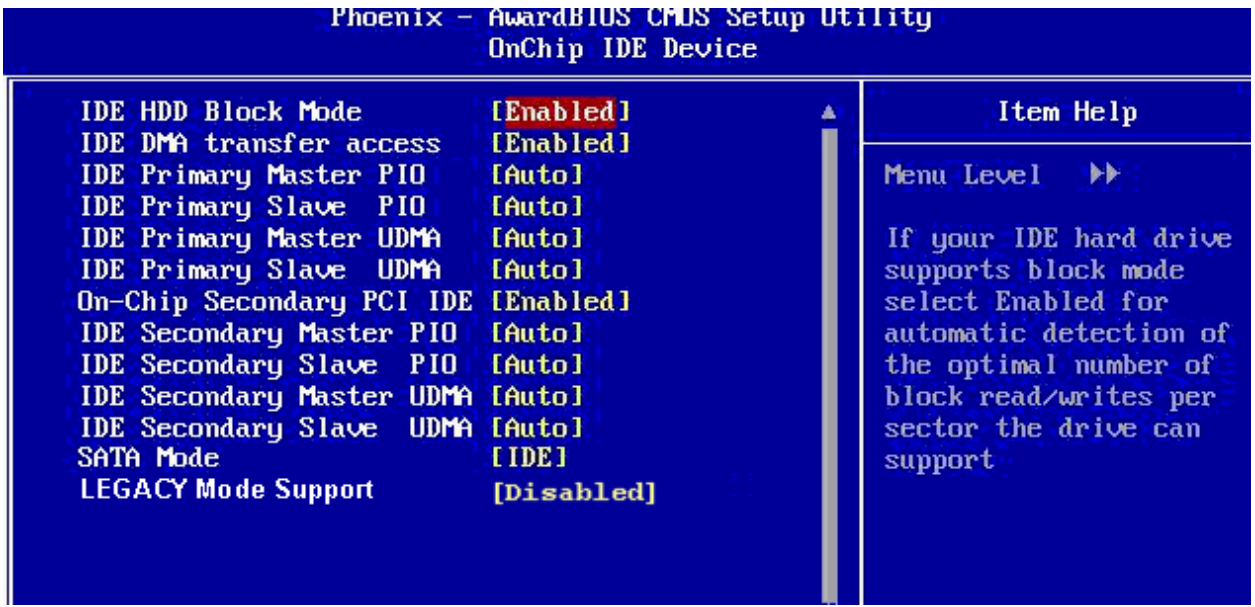

● IDE HDD Block Model

If your IDE hard drive supports block mode select Enabled for automatic detection of the optimal number of block read/writes per sector the drive can support.

• IDE DMA Transfer Access

Use this field to enable or disable IDE DMA transfer access.

• On-Chip Secondary PCI IDE

IDE Primary/Secondary Master/Slave PIO/UDMA Mode (Auto). The channel has both a master and a slave, making four IDE devices possible. Because two IDE devices may have a different Mode timing (0, 1, 2, 3, 4), it is necessary for these to be independent. The default setting "Auto" will allow auto detection to ensure optimal performance.

• SATA Mode

Choose the interface of SATA controller. The default setting is "IDE" which let SATA like parallel ATA controller. The "RAID" setting let SATA controller to support RAID. The Advanced Host Controller Interface (AHCI) is a hardware mechanism that allows software to communicate with SATA devices, such as hot-plugging and Native Command Queuing (NCQ).

LEGACY Mode Support

The choices: Disabled, Enabled.

#### **2.2.4.2 Super I/O Device**

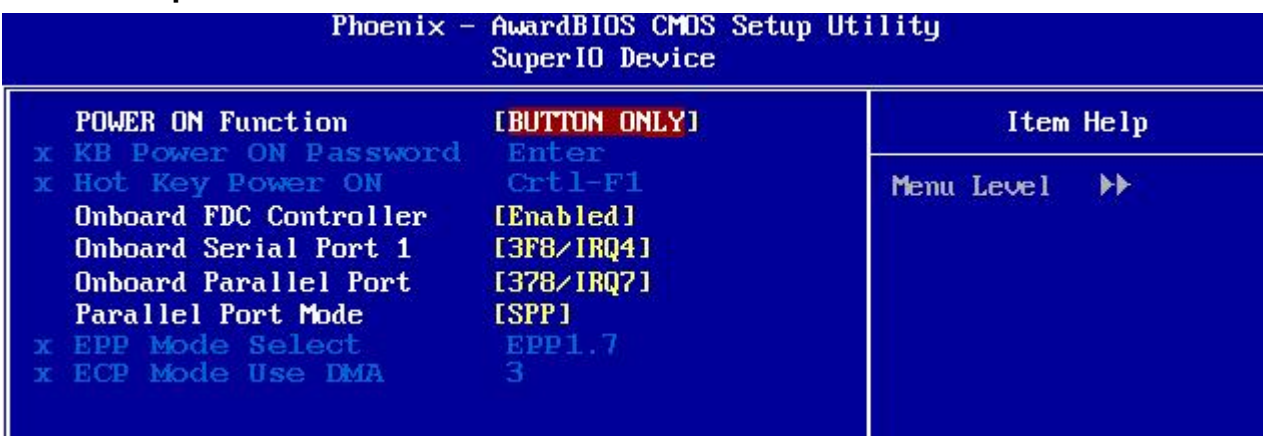

• Power ON Function

This feature allows you to wake up the system using any of the listed options. The selections are "Hot KEY", "Mouse Left", "Mouse Right", "Any KEY" and "BUTTON ONLY".

• Hot Key Power ON

Awaken the system by pressing the hot key button. The choices are "Ctrl-F1", "Ctrl-F2", "Ctrl-F3" to "Ctrl-F8".

## • Onboard FDC Controller

When enabled, this field allows you to connect your floppy disk drives to the onboard floppy disk drive connector instead of a separate controller card. If you want to use a different controller card to connect the floppy disk drives, set this field to Disabled.

**Onboard Serial Port 1** 

The settings are "3F8/IRQ4", "2F8/IRQ3", "3E8/IRQ4", "2E8/IRQ3", and "Disabled" for the on-board serial connector.

**•** Onboard Parallel Port

This field sets the address of the on-board parallel port connector. You can select "378/IRQ7", "278/IRQ5", "3BC/IRQ7", or "Disabled". If you install an I/O card with a parallel port, make sure there is no conflict in the address assignments. The single board computer can support up to three parallel ports.

● Parallel Port Mode

This field allows you to set the operation mode of the parallel port. The setting "Normal" allows normal speed operation, but in one direction only. "EPP" allows bidirectional parallel port operation at maximum speed. "ECP" allows the parallel port to operate in bidirectional mode and at a speed faster than the maximum data transfer rate. "ECP + EPP" allows normal speed operation in a two-way mode.

• EPP Mode Select

This field allows you to select EPP port type 1.7 or 1.9. The choices are "EPP1.9" and "EPP1.7".

#### z ECP Mode Use DMA

This selection is available only if you select "ECP" or "ECP + EPP" in the Parallel Port Mode field. In ECP Mode, you can select DMA channel 1 or DMA channel 3. Leave this field on the default setting.

#### **2.2.4.3 Watch Dog Timer Select**

This option will determine watch dog timer. The choices: Disabled, 10, 20, 30, 40 Sec. 1, 2, 4 Min.

## **2.2.4.4 USB Device Setting**

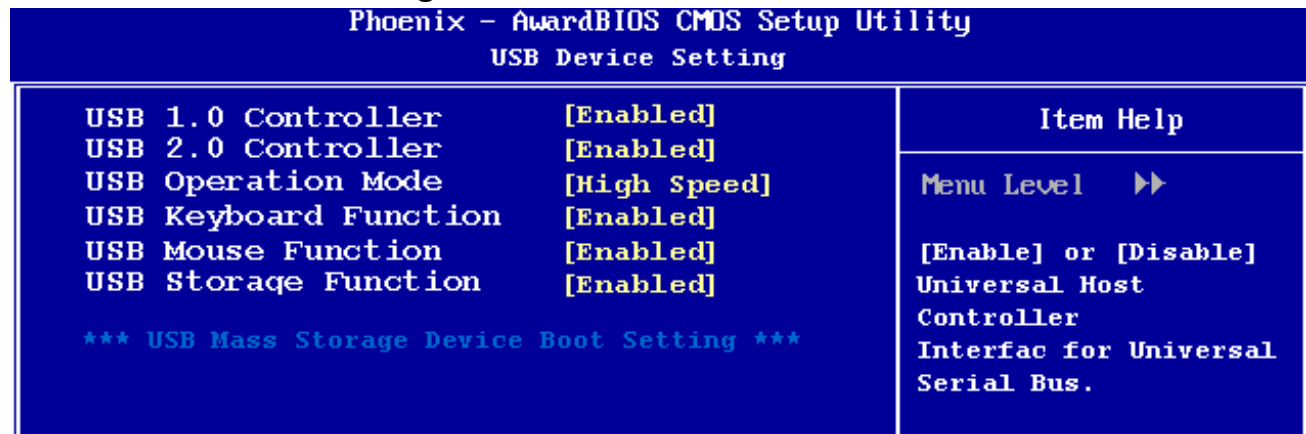

● USB 1.0 / 2.0 Controller

The choices: Disabled, Enabled.

• USB Operation Mode

Allows you to configure the USB 2.0 controller in HiSpeed (480 Mbps) or Full Speed (12 Mbps). Configuration options: [Full/Low Speed] [HiSpeed]

• USB Keyboard Function

The choices: Disabled, Enabled.

• USB Mouse Function

The choices: Disabled, Enabled.

• USB Storage Function

The choices: Disabled, Enabled.

#### **2.2.5 Power Management Setup**

The power management setup controls the single board computer's "green" features to save power. The following screen shows the manufacturer's defaults.

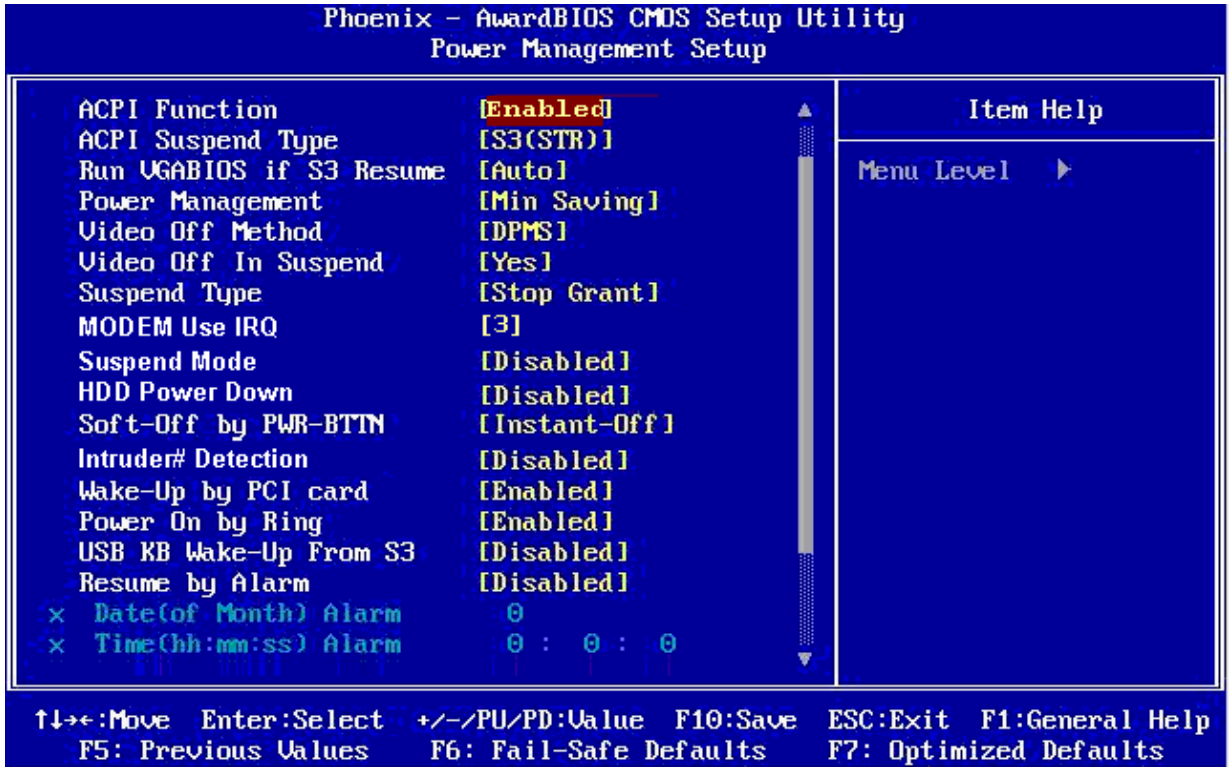

## **2.2.5.1 ACPI Function**

The choices are "Enabled" and "Disabled".

#### **2.2.5.2 ACPI Suspend Type**

This item allows you to set ACPI suspend type to S1/POS(Power On Suspend) or S3/STR(Suspend To RAM).

#### **2.2.5.3 Run VGABIOS if S3 Resume**

Select "Auto" to run VGA BIOS if S3 resume automatically. The "Yes" enables running VGA BIOS if S3 resume. The "No" disables this function.

## **2.2.5.4 Power Management**

There are three selections for Power Management, and each of them has fixed mode settings.

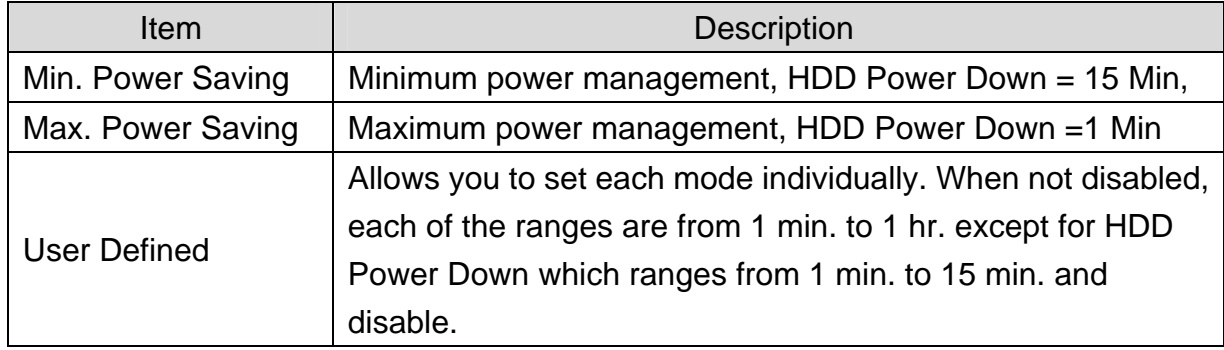

#### **2.2.5.5 Video Off Method**

Use this to select the method to turn off the video. The choices are "Blank Screen", "V/H SYNC+ Blank", and "DPMS".

## **2.2.5.6 Video Off In Suspend**

When the system is in suspend mode, the video will turn off. The choices are "No" and "Yes".

#### **2.2.5.7 Suspend Type**

Select the suspend type. The choice: Stop Grant, Pwron suspend.

## **2.2.5.8 MODEM Use IRQ**

This determines the IRQ in which the MODEM can use. The choices: NA, 3, 4, 5, 7, 9, 10, 11.

#### **2.2.5.9 Suspend Mode**

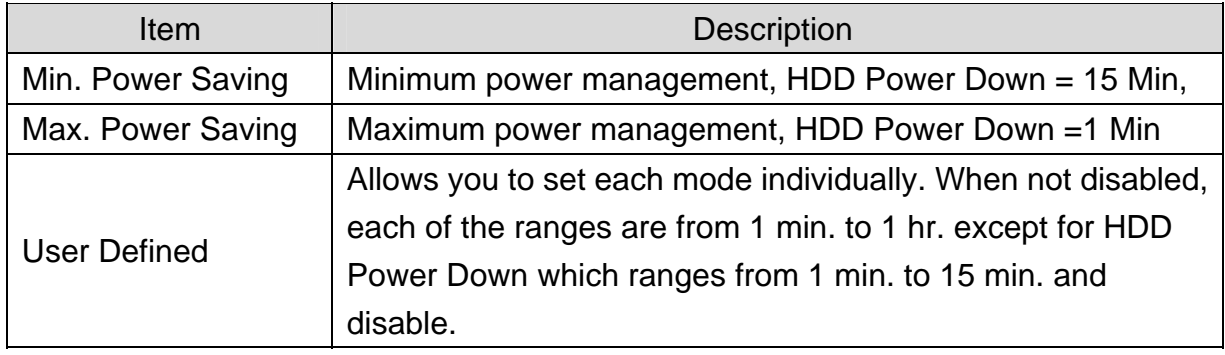
### **2.2.5.10 HDD Power Down**

Select "1-15 mins" to enable HDD Power Down mode between 1 to 15 mins. Select "Disabled" to disable HDD Power Down function.

### **2.2.5.11 Soft-off by PWR-BTTN**

If you choose "Instant-Off", then pushing the ATX soft power switch but- ton once will switch the system to "system off" power mode. You can choose "Delay 4 sec". If you do, then pushing the button for more than 4 seconds will turn off the system, whereas pushing the button momentarily (for less than 4 seconds) will switch the system to "suspend" mode.

### **2.2.5.12 Wake-Up by PCI card**

The choices are "Enabled" and "Disabled".

### **2.2.5.13 Power On by Ring**

Select "Enabled" to power on the system from a soft off state by an input signal on the serial Ring Indicator (RI) line. The choices are "Enabled" and "Disabled".

### **2.2.5.14 USB KB Wake-Up from S3**

When "Enabled", enter any key to wake up the system from S3 state. The choices are "Enabled" and "Disabled".

### **2.2.5.15 Resume by Alarm**

When "Enabled", set the date and time at which the RTC (real-time clock) alarm awakens the system from suspend mode. The choices are "Enabled" and "Disabled".

### **2.2.6 PnP/PCI Configurations**

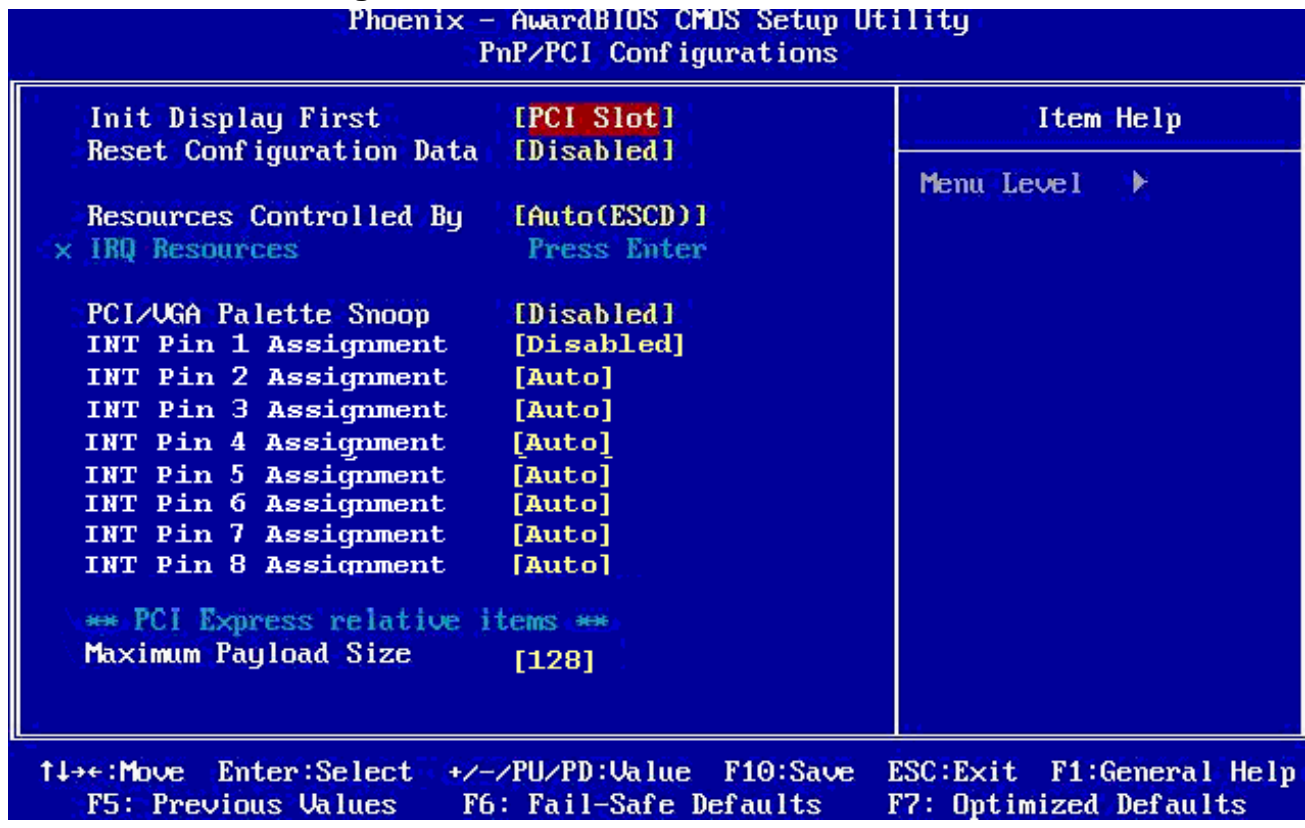

### **2.2.6.1 Init Display First**

This item allows you to choose the first display interface to initiate while booting. The choice is "PCI Slot" or "Onboard".

# **2.2.6.2 Rest Configuration Data**

The default is "Disabled". Select Enabled to reset Extended System Configuration Data (ESCD) if you have installed a new add-on card, and system configuration is in such a state that the OS cannot boot.

# **2.2.6.3 Resource Controlled By**

The commands here are "Auto(ESCD)" or "Manual". Choosing "Manual" requires you to choose resources from the following sub-menu.

"Auto(ESCD)" automatically configures all of the boot and Plug and Play devices, but you must be using Windows 95 or above.

# **2.2.6.4 PCI/VGA Palette Snoop**

This is set to "Disabled" by default.

### **2.2.6.5 INT Pin 1/2/3/4/5/6/7/8 Assignment**

The choices: Auto, 3, 4, 5, 7, 9, 10, 11

### **2.2.6.6 Maximum Payload Size**

This allows you to set the maximum TLP payload size for PCI Express devices. The options are [128 bytes], [256 bytes], [512 bytes], [1024 bytes], [2048 bytes], and [4096 bytes].

# **2.2.7 Frequency/Voltage Control**

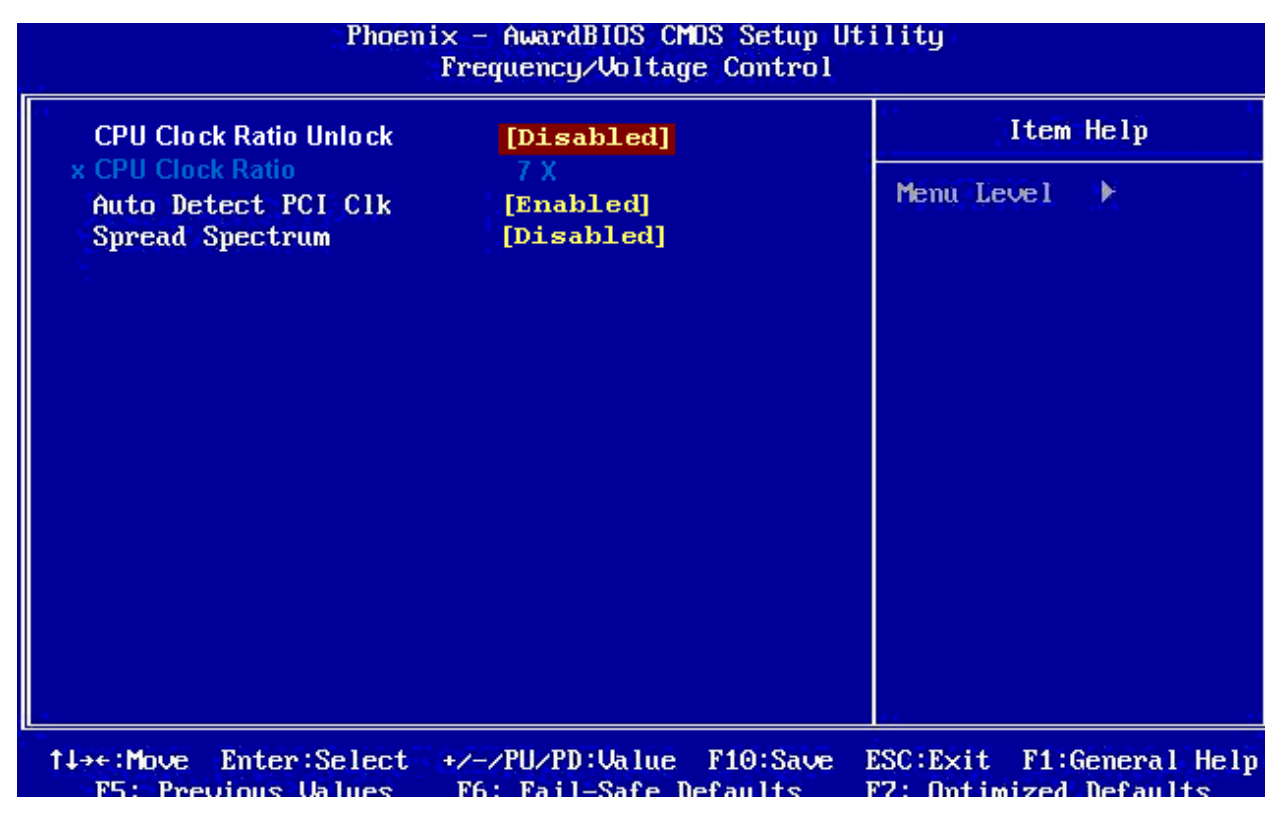

# **2.2.7.1 CPU Clock Ratio Unlock**

The choices: Disabled, Enabled.

# **2.2.7.2 CPU Clock Ratio**

The choice: 7X

# **2.2.7.3 Auto Detect PCI Clk**

This allows you to enable or disable auto detect PCI clock. The choices are "Enabled" and "Disabled".

# **2.2.7.4 Spread Spectrum**

This setting allows you to reduce EMI by modulating the signals the CPU generates so that the spikes are reduced to flatter curves. This is achieved by varying the frequency slightly so that the signal does not use any particular frequency for more than a moment. The choices are "Disabled" and "Enabled".

## **2.2.8 Load Fail-Safe Defaults**

Use this menu to load the BIOS default values for the minimal/stable performance for your system to operate. Press <Y> to load the BIOS default values for the most stable, minimal-performance system operations.

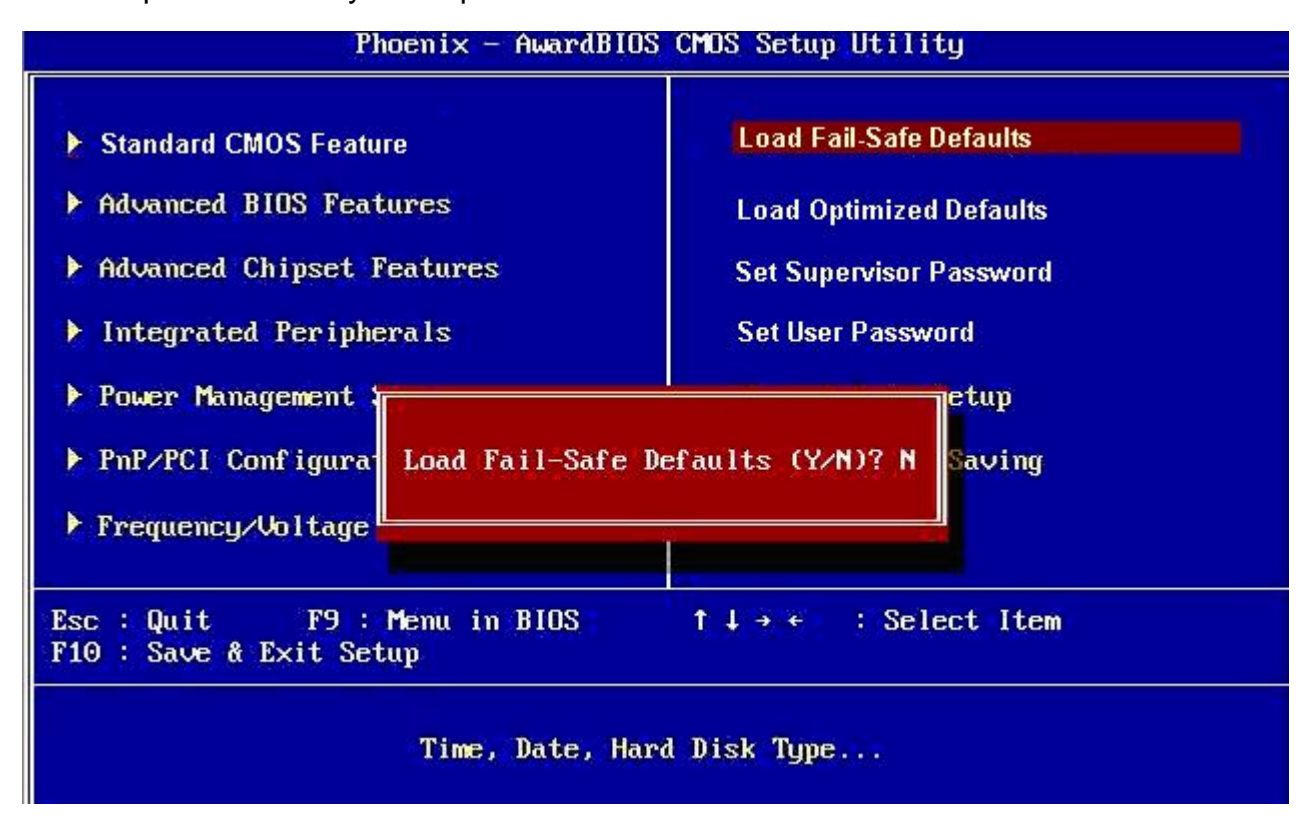

# **2.2.9 Load Optimized Defaults**

Use this menu to load the BIOS default values that are factory settings for optimal performance system operations. While Award has designed the custom BIOS to maximize performance, the factory has the right to change these defaults to meet their needs. Press <Y> to load the default values setting for optimal performance system operations.

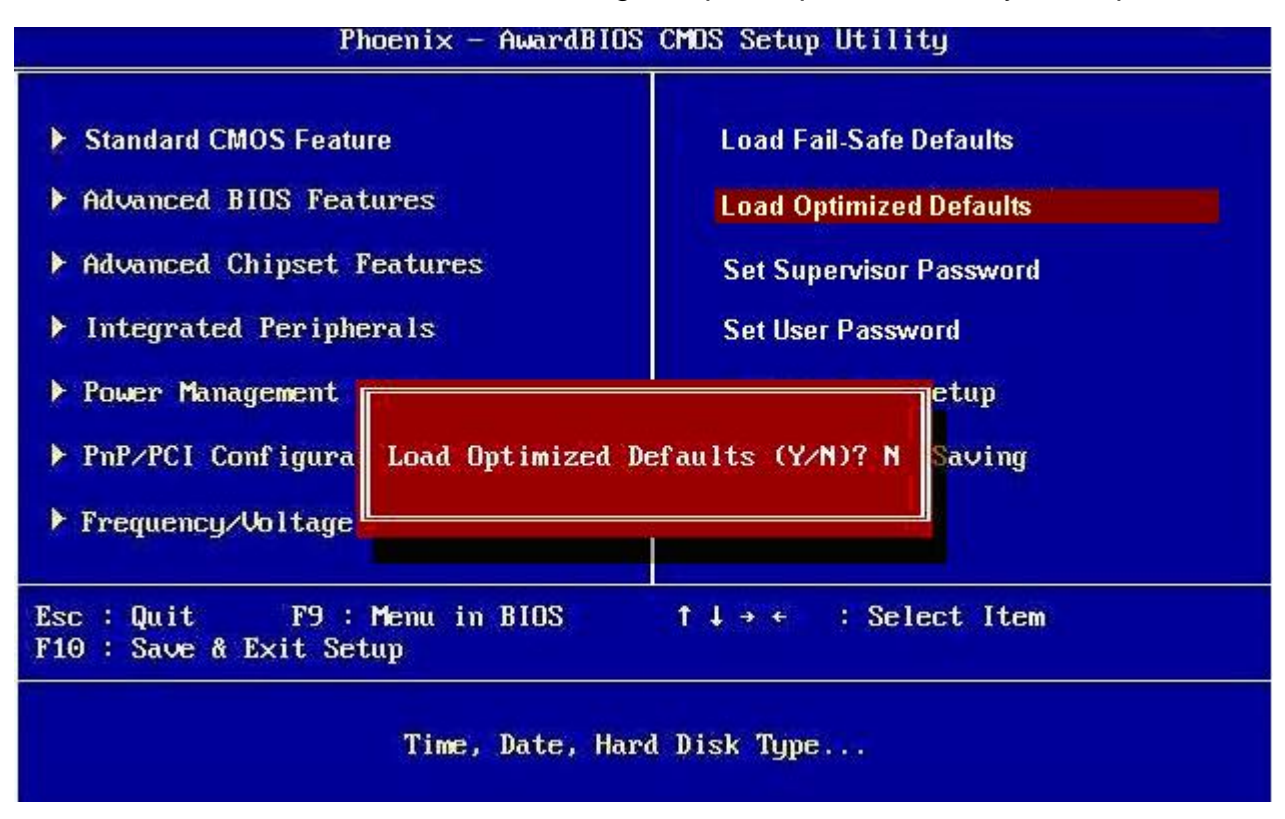

## **2.2.10 Set Supervisor/User Password**

You can set either supervisor or user password, or both of them. Supervisor Password: able to enter/change the options of setup menus.

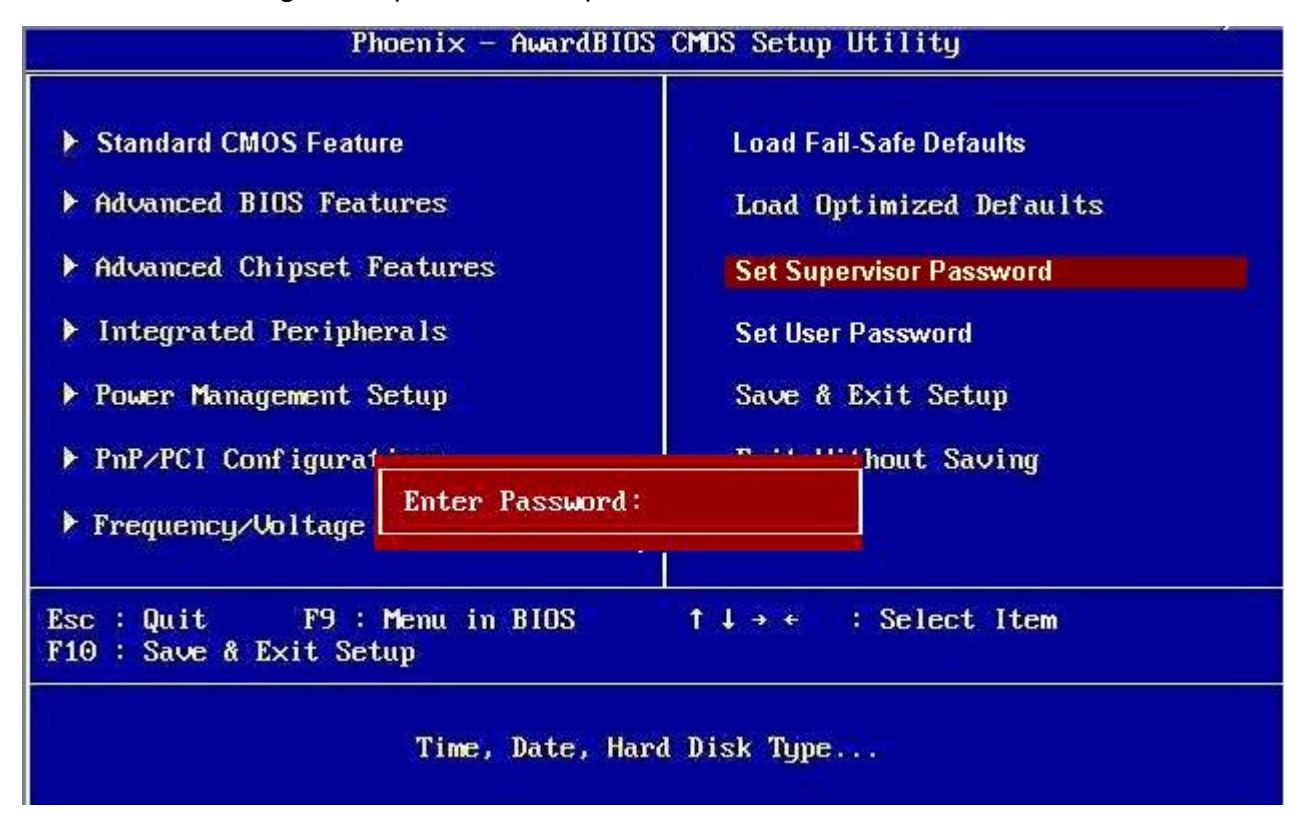

Follow these steps to change the password.

- z Choose the "Set Supervisor/User Password" option from the "Initial Setup Screen" menu and press <Enter>. The screen displays the following message:
- Please Enter Your Password
- Press <Enter>.
- If the CMOS is good and this option has been used to change the default password, the user is asked for the password stored in the CMOS. The screen displays the following message:

### **Please Confirm Your Password**

- Type the current password and press <Enter>.
- After pressing <Enter> (ROM password) or the current password (user-defined), you can change the password stored in the CMOS. The password must be no longer than eight (8) characters. Remember, to enable the password setting feature, you must first select either "Setup" or "System" from the "Advanced BIOS Features" menu.

# **2.2.11 Save and Exit Setup**

If you select this and press <Enter>, the values entered in the setup utili- ties will be recorded in the CMOS memory of the chipset. The processor will check this every time you turn your system on and compare this to what it finds as it checks the system. This record is required for the sys- tem to operate.

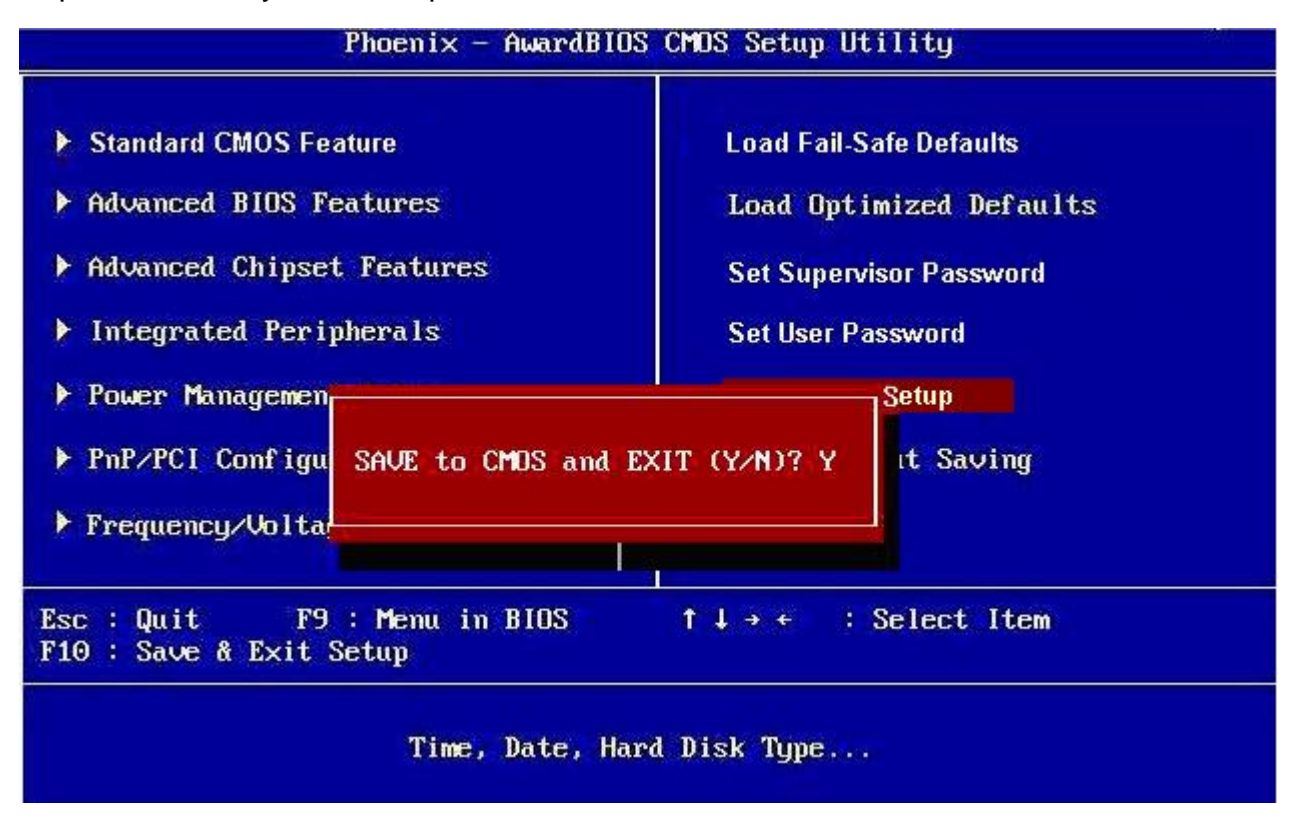

## **2.2.12 Exit Without Saving**

Selecting this option and pressing <Enter> lets you exit the setup program without recording any new values or changing old ones.

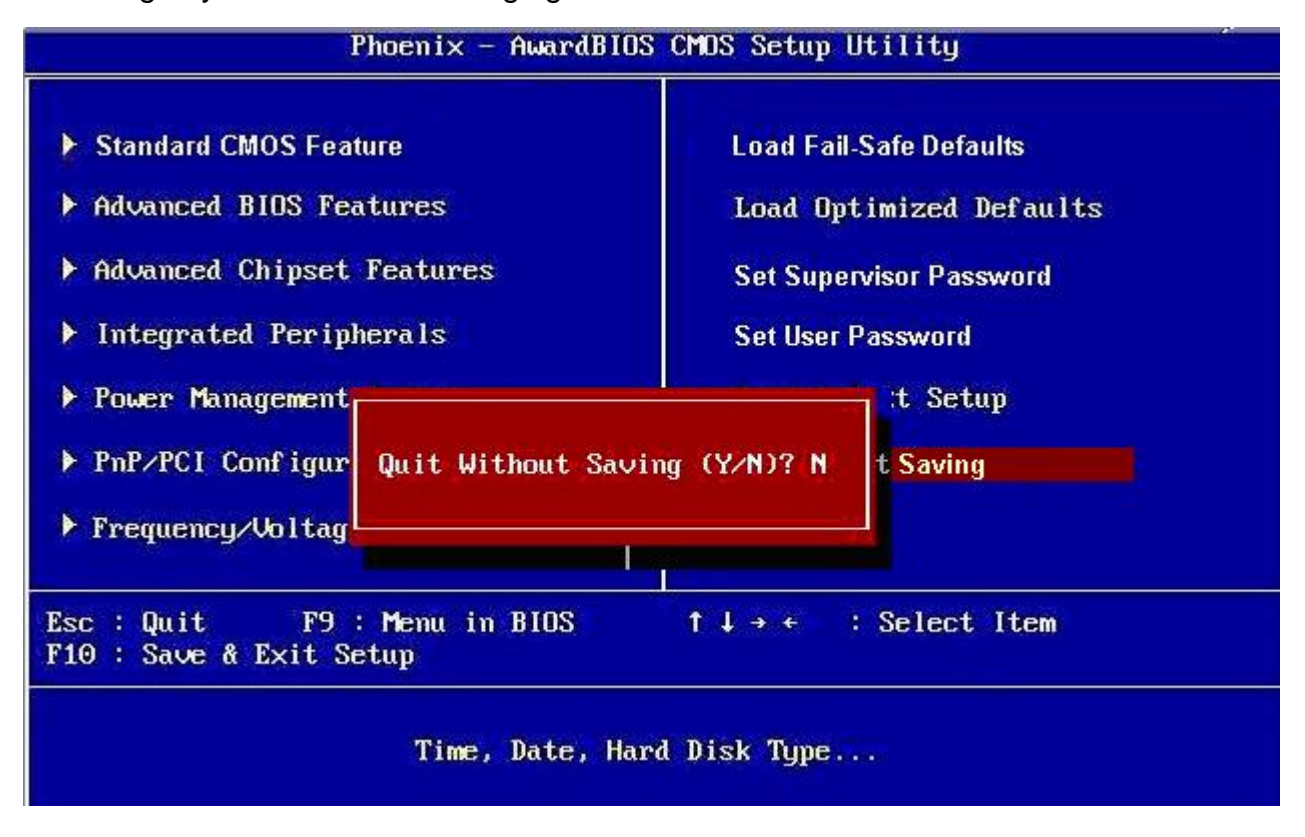